# **GARMIN.**

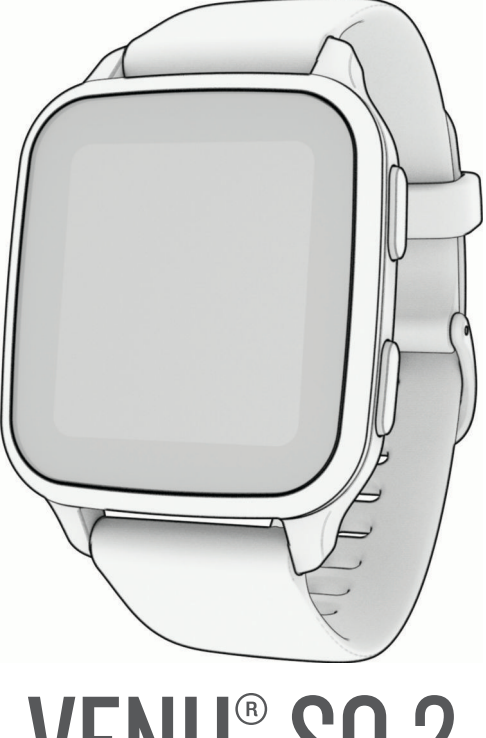

# **VENU® SQ 2**

# Manuale Utente

#### © 2022 Garmin Ltd. o sue affiliate

Tutti i diritti riservati. Ai sensi delle norme sul copyright, non è consentito copiare integralmente o parzialmente il presente manuale senza il consenso scritto di Garmin. Garmin si riserva il diritto di modificare o migliorare i prodotti e di apportare modifiche al contenuto del presente manuale senza obbligo di preavviso nei confronti di persone o organizzazioni. Visitare il sito Web [www.garmin.com](http://www.garmin.com) per gli attuali aggiornamenti e ulteriori informazioni sull'uso del prodotto.

Garmin®, il logo Garmin, ANT+®, Approach®, Auto Lap®, Auto Pause®, Edge® e Venu® sono marchi di Garmin Ltd. o delle società affiliate, registrati negli Stati Uniti e in altri Paesi. Body Battery™, Connect IQ™, Firstbeat Analytics™, Garmin AutoShot™, Garmin Connect™, Garmin Express™, Garmin Golf™, Garmin Index™, Garmin Move IQ™, Garmin Pay™, Health Snapshot™, HRM-Dual™, HRM-Pro™, tempe™, TrueUp™ e Varia™ sono marchi di Garmin Ltd. o delle società affiliate. L'uso di tali marchi non è consentito senza consenso esplicito da parte di Garmin.

Android™ è un marchio di Google LLC. Apple®, iPhone® e iTunes® sono marchi di Apple Inc., registrati negli Stati Uniti e in altri Paesi. Il marchio e i loghi BLUETOOTH® sono di proprietà di Bluetooth SIG, Inc. e il loro uso da parte di Garmin è concesso su licenza. The Cooper Institute®, nonché i relativi marchi, sono di proprietà di The Cooper Institute. iOS è un marchio registrato di Cisco Systems, Inc. utilizzato in licenza da Apple Inc. Wi-Fi® un marchio registrato di Wi-Fi Alliance Corporation. Windows® è un marchio registrato di Microsoft Corporation negli Stati Uniti e in altri Paesi. Gli altri marchi e nomi commerciali sono di proprietà dei rispettivi titolari.

Questo prodotto è certificato ANT+®. Per un elenco di prodotti compatibili e applicazioni, visitare il sito Web [www.thisisant.com/directory](http://www.thisisant.com/directory).

M/N: AA4390, A04390

# **Sommario**

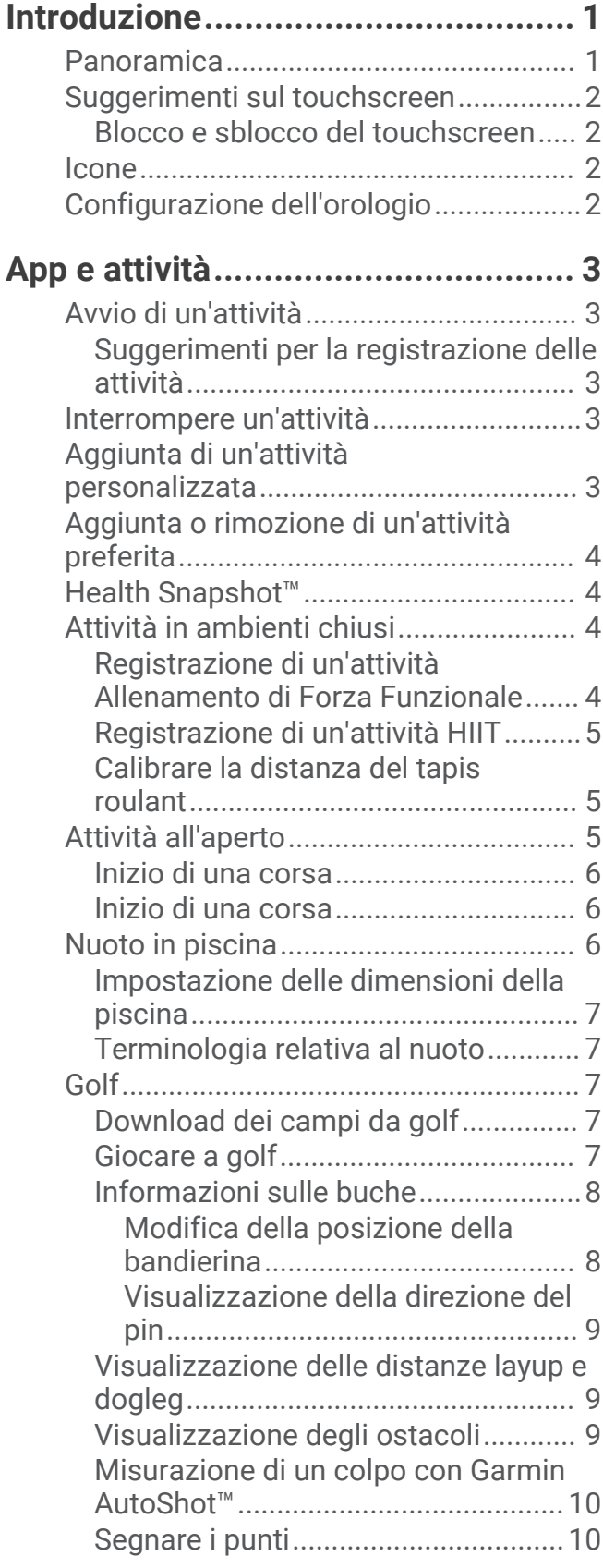

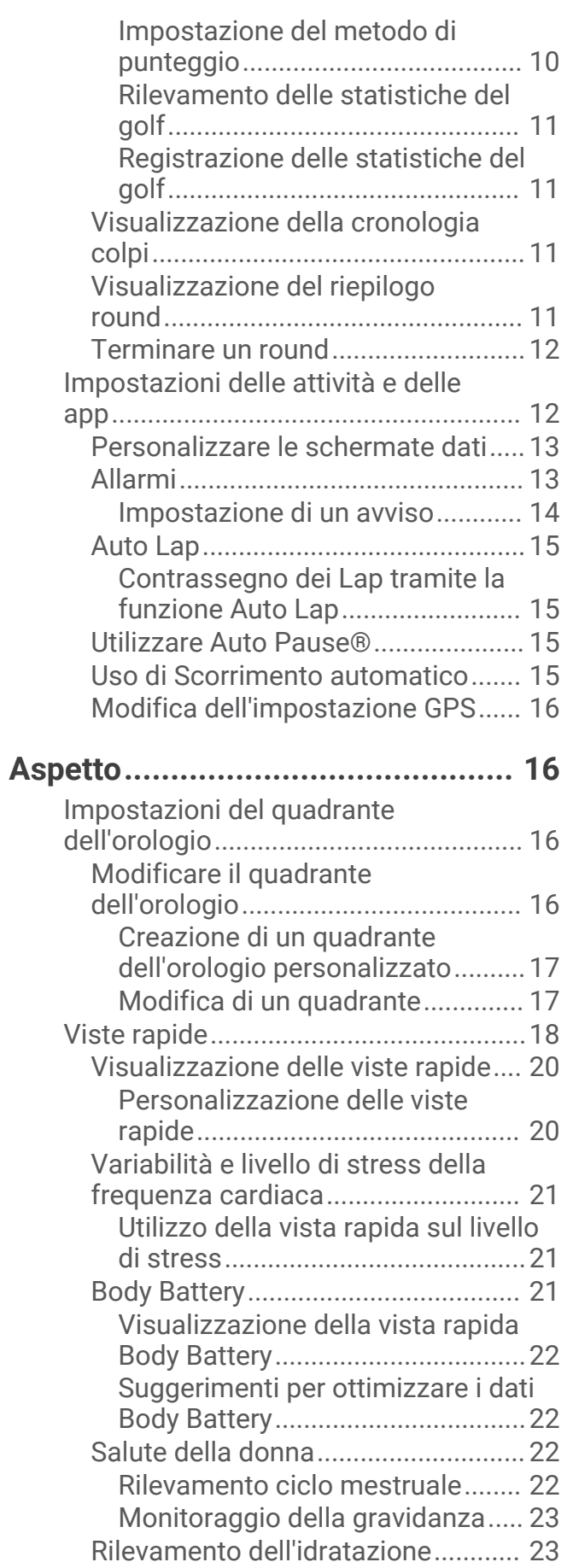

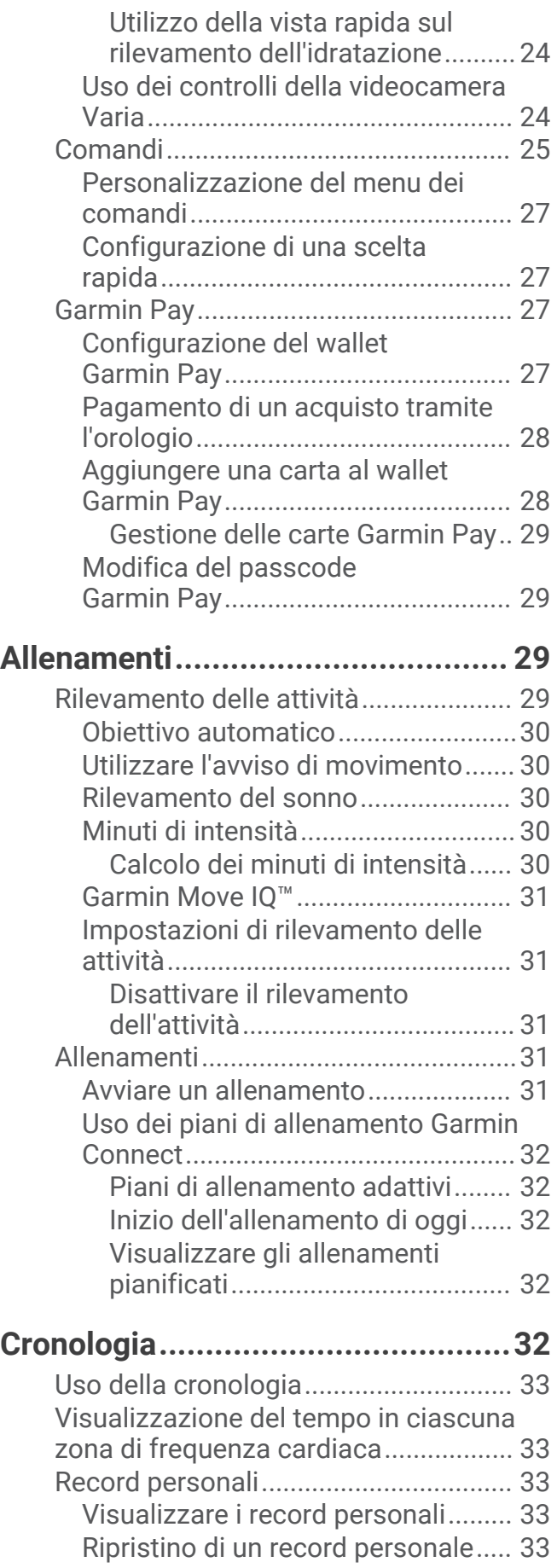

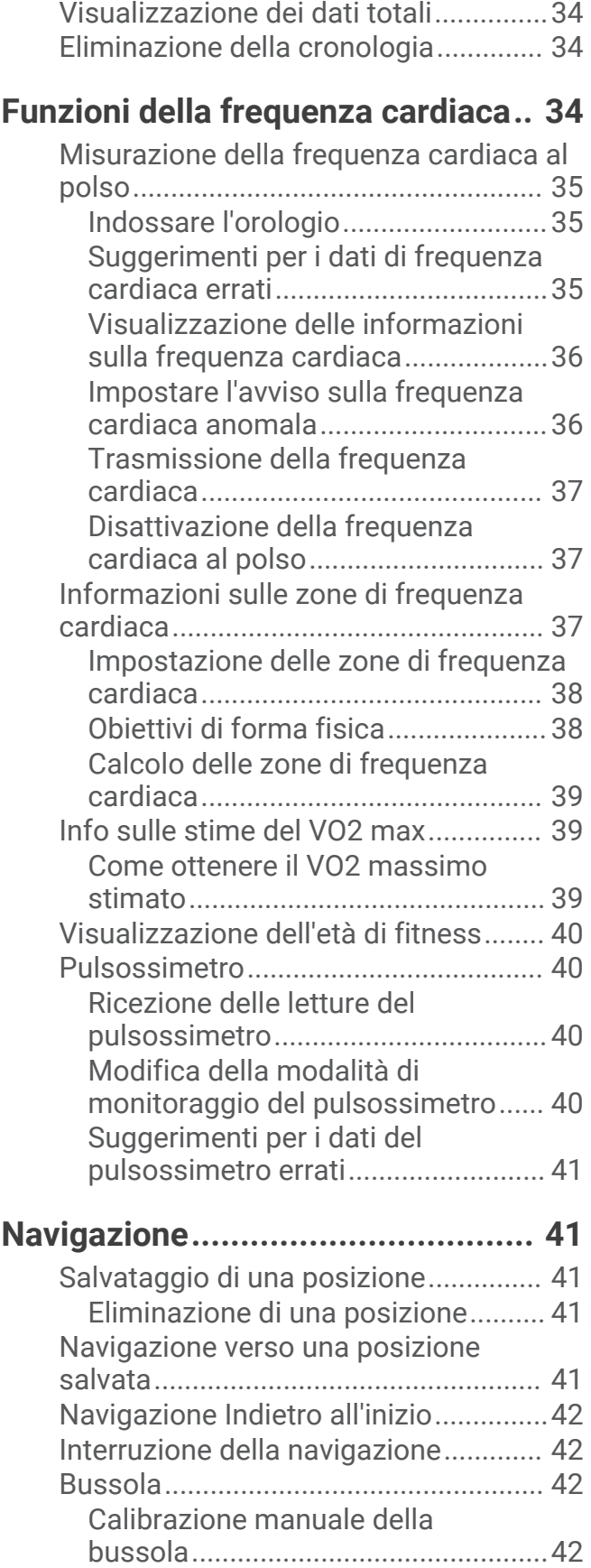

[Cancellazione di record personali....](#page-39-0) 34

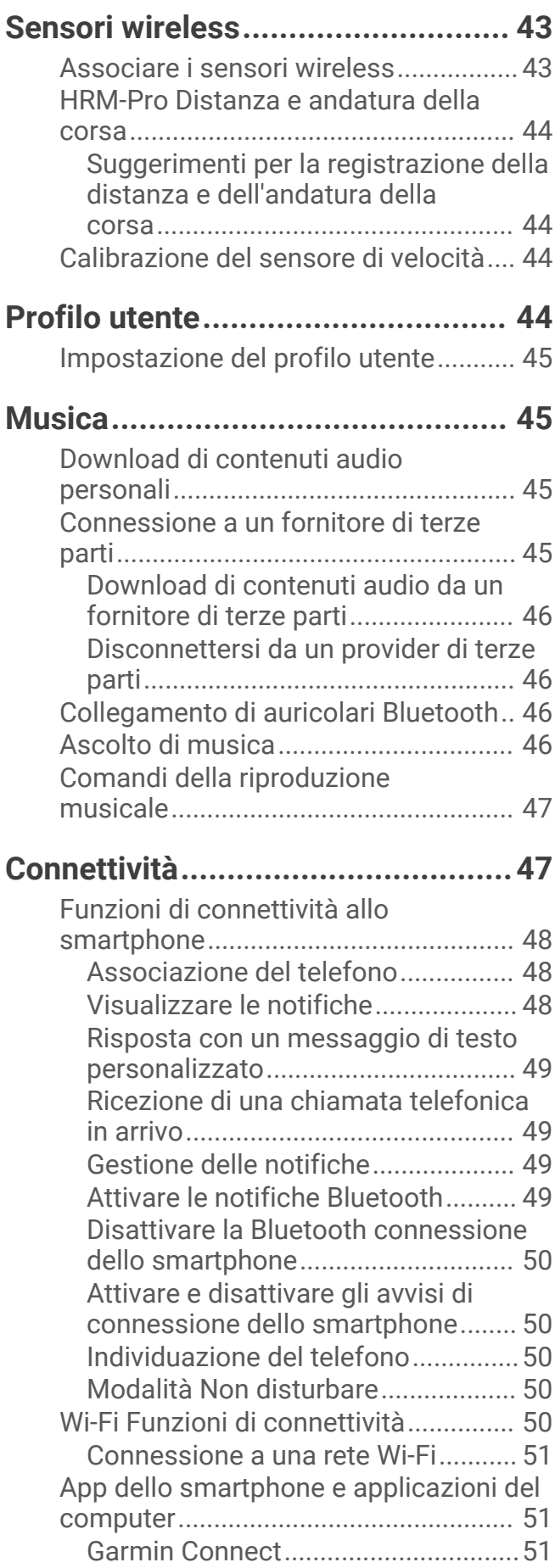

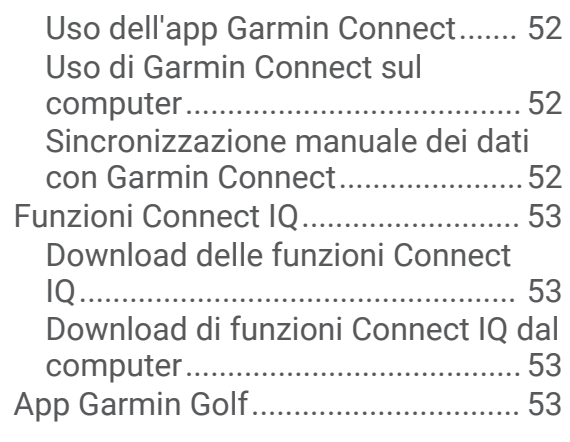

# **[Funzioni di sicurezza e](#page-59-0)**

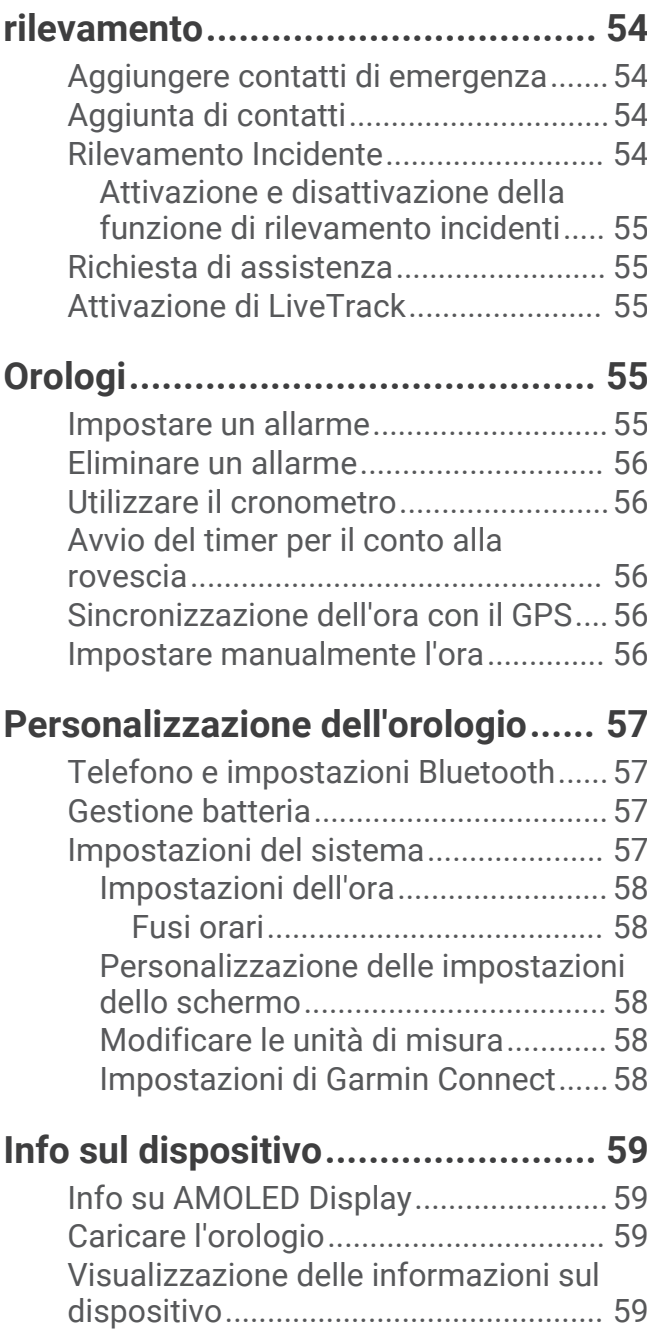

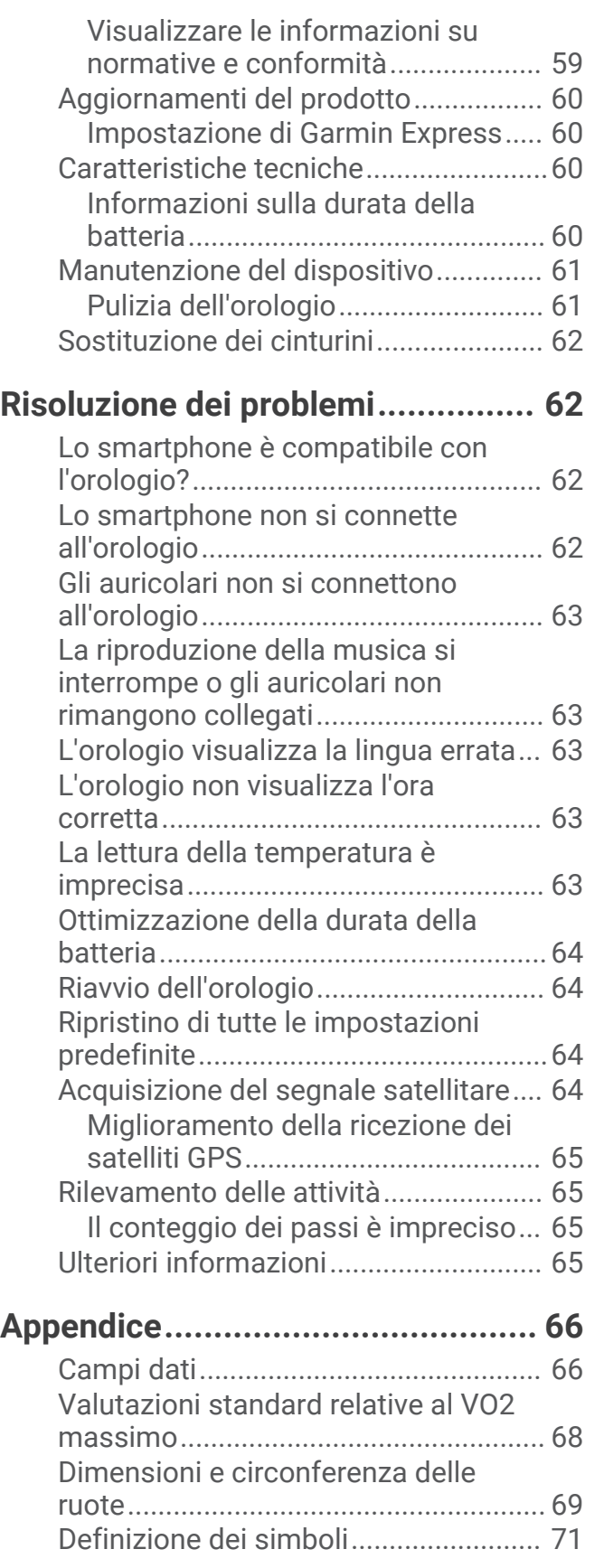

# Introduzione

 **AVVERTENZA**

<span id="page-6-0"></span>Per *avvisi sul prodotto e altre informazioni importanti*, consultare la guida inclusa nella confezione del dispositivo.

Consultare sempre il proprio medico prima di iniziare o modificare un programma di allenamento.

### Panoramica

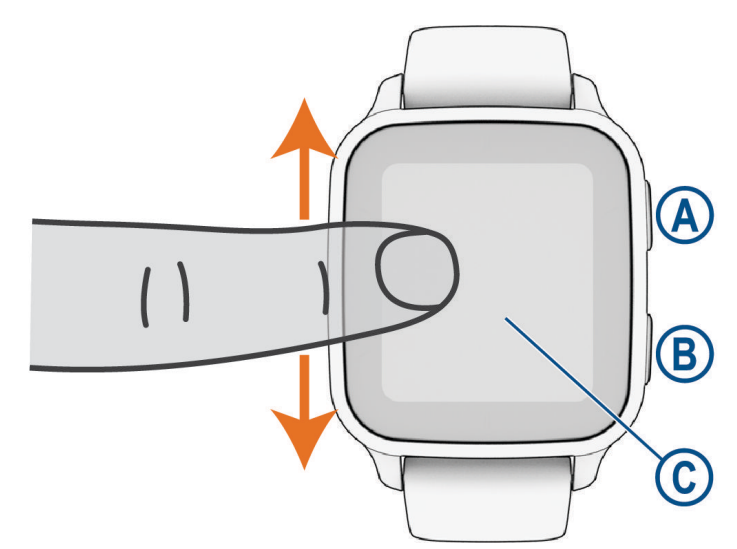

 **Pulsante Azione**: premere per accendere l'orologio.

Premere per avviare e interrompere il timer dell'attività.

Tenere premuto per 2 secondi per visualizzare il menu dei comandi, inclusa l'accensione dell'orologio. Tenere premuto finché non si avvertono 3 vibrazioni per avviare la funzione di assistenza (*[Funzioni di](#page-59-0)  [sicurezza e rilevamento](#page-59-0)*, pagina 54).

 **Pulsante Indietro (Menu)**: premere per tornare alla schermata precedente, tranne durante un'attività.

Durante un'attività, premere per contrassegnare un nuovo Lap, avviare una nuova serie oppure avanzare alla fase successiva di un allenamento.

Tenere premuto per visualizzare un menu delle impostazioni dell'orologio e le opzioni per la schermata corrente.

 **Touchscreen**: scorrere verso l'alto o verso il basso per visualizzare viste rapide, funzioni e menu. Toccare per selezionare.

Toccare due volte per riattivare l'orologio.

Scorrere verso destra per tornare alla schermata precedente.

Durante un'attività, scorrere verso destra per visualizzare il quadrante dell'orologio e le viste rapide.

Dal quadrante dell'orologio, scorrere verso destra per visualizzare la funzione di scelta rapida.

# <span id="page-7-0"></span>Suggerimenti sul touchscreen

- Trascinare verso l'alto o il basso per scorrere gli elenchi e i menu.
- Scorrere il dito in alto o in basso per scorrere rapidamente.
- Toccare per selezionare un elemento.
- Nel quadrante dell'orologio, scorrere verso l'alto o verso il basso per visualizzare le viste rapide sull'orologio.
- Toccare una vista rapida per visualizzare informazioni aggiuntive, se disponibili.
- Durante un'attività, scorrere verso l'alto o verso il basso per visualizzare la schermata dati successiva.
- Durante un'attività, scorrere a destra per visualizzare il quadrante e le viste rapide e scorrere a sinistra per tornare ai campi dati dell'attività.
- $\cdot$  Se disponibile, selezionare  $\triangle$  o scorrere verso l'altro per visualizzare altre opzioni di menu.
- Effettuare ciascuna selezione del menu come azione separata.

#### Blocco e sblocco del touchscreen

È possibile bloccare il touchscreen per prevenire tocchi inavvertiti dello schermo.

- **1** Tenere premuto **(A**) per visualizzare il menu dei comandi.
- 2 Selezionare **A**.

Il touchscreen si blocca e non risponde finché non viene sbloccato dall'utente.

**3** Tenere premuto un pulsante per sbloccare il touchscreen.

#### Icone

Un'icona lampeggiante indica che l'orologio sta cercando un segnale. Un'icona fissa indica che il segnale è stato trovato o che il sensore è connesso. Una barra su un'icona indica che la funzione è disattivata.

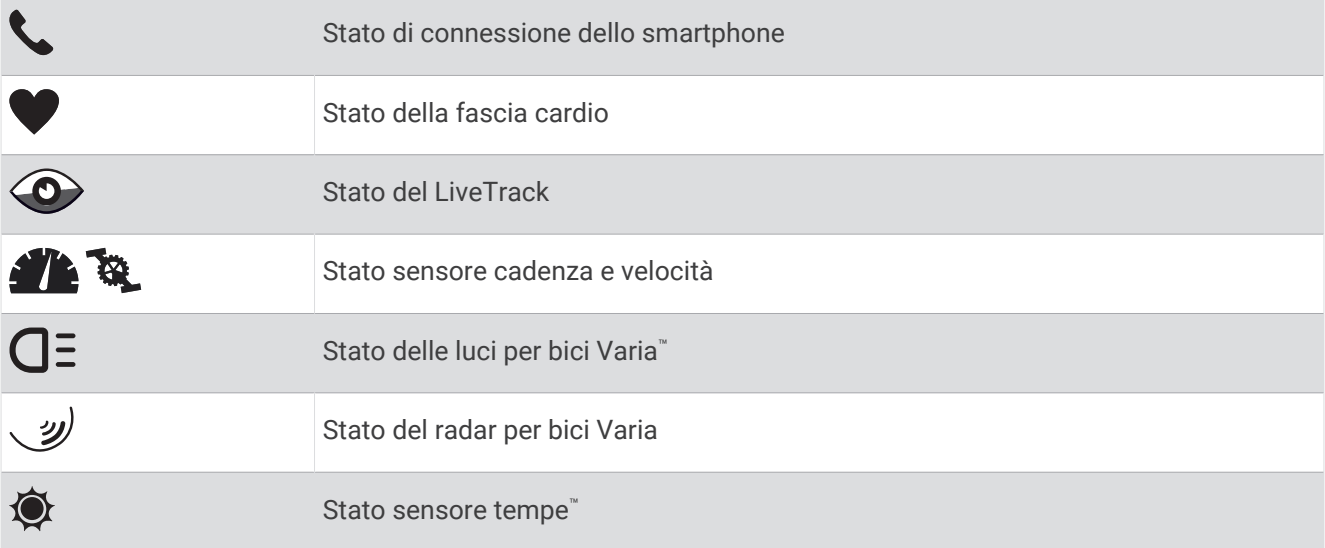

# Configurazione dell'orologio

Per sfruttare appieno le funzioni del Venu Sq 2, completare queste attività.

- Associare l'orologio allo smartphone tramite l'app Garmin Connect™ (*[Associazione del telefono](#page-53-0)*, pagina 48).
- Configurare le reti Wi‑Fi® (*[Connessione a una rete Wi‑Fi](#page-56-0)*, pagina 51).
- Configurare la musica (*Musica*[, pagina 45\)](#page-50-0).
- Configurare il wallet Garmin Pay™ (*[Configurazione del wallet Garmin Pay](#page-32-0)*, pagina 27).
- Impostare le funzioni di sicurezza (*[Funzioni di sicurezza e rilevamento](#page-59-0)*, pagina 54).

# App e attività

<span id="page-8-0"></span>L'orologio include una serie di app e attività precaricate.

**Applicazioni**: le app offrono funzioni interattive per l'orologio, come la navigazione alle posizioni salvate.

**Attività**: l'orologio è precaricato con app per attività al chiuso e all'aperto, inclusa la corsa, il ciclismo, l'allenamento della forza funzionale, il golf e molto altro. Quando viene avviata un'attività, l'orologio visualizza e registra i dati dei sensori, che è possibile salvare e condividere con la community Garmin Connect.

Per ulteriori informazioni sul rilevamento dell'attività e sulla precisione delle metriche di fitness, consultare la pagina [garmin.com/ataccuracy](http://garmin.com/ataccuracy).

**App Connect IQ™** : è possibile aggiungere funzioni all'orologio installando app dall'app Connect IQ (*[Funzioni](#page-58-0)  [Connect IQ](#page-58-0)*, pagina 53).

# Avvio di un'attività

Quando si avvia un'attività, il GPS si avvia automaticamente (se necessario).

- **1** Premere  $(A)$ .
- **2** Se è la prima volta che si avvia un'attività, selezionare la casella di controllo accanto a ciascuna attività da aggiungere ai preferiti e selezionare  $\blacktriangledown$ .
- **3** Selezionare un'opzione:
	- Selezionare un'attività tra i preferiti.
	- Selezionare  $\bigcirc$ , quindi selezionare un'attività dall'elenco delle attività prolungate.
- **4** Se l'attività richiede i segnali GPS, recarsi all'aperto in un'area con una visuale libera del cielo e attendere finché l'orologio non è pronto.

L'orologio è pronto una volta stabilita la frequenza cardiaca, acquisito il segnale GPS (se richiesto) e connesso ai sensori wireless (se richiesto).

**5** Premere **(A)** per avviare il timer attività.

L'orologio registra i dati dell'attività solo mentre il timer dell'attività è in esecuzione.

#### Suggerimenti per la registrazione delle attività

- Caricare l'orologio prima di iniziare un'attività (*[Caricare l'orologio](#page-64-0)*, pagina 59).
- Premere  $\circled{B}$  per registrare i Lap, avviare una nuova serie o posizione o passare alla fase di allenamento successiva.
- Scorrere verso l'alto o verso il basso per visualizzare ulteriori schermate dati.

# Interrompere un'attività

- **1** Premere  $\overline{A}$ .
- **2** Selezionare un'opzione:
	- $\cdot$  Per salvare l'attività, selezionare  $\blacktriangledown$ .
	- Per eliminare l'attività, selezionare  $\overline{3}$ .
	- Per riprendere l'attività, premere  $\overline{A}$ .

# Aggiunta di un'attività personalizzata

È possibile creare un'attività personalizzata e aggiungerla all'elenco delle attività.

- **1** Premere  $(A)$ .
- 2 Selezionare  $\frac{1}{2}$  >  $\frac{1}{2}$  >  $\frac{1}{2}$
- **3** Selezionare un tipo di attività da copiare.
- **4** Selezionare il nome di un'attività.
- **5** Se necessario, modificare le impostazioni dell'app per le attività sportive (*[Impostazioni delle attività e delle](#page-17-0) app*[, pagina 12\)](#page-17-0).
- **6** Una volta completate le modifiche, selezionare **Fatto**.

# <span id="page-9-0"></span>Aggiunta o rimozione di un'attività preferita

L'elenco delle attività preferite viene visualizzato quando si preme  $\overline{A}$  nel quadrante dell'orologio e offre accesso rapido alle attività di uso più frequente. La prima volta che si preme (A) per avviare un'attività, l'orologio richiede di selezionare le attività preferite. È possibile aggiungere o rimuovere le attività preferite in qualsiasi momento.

- **1** Tenere premuto **B**.
- **2** Selezionare  $\overline{\mathbf{Q}}$  > Attività e app.

Le attività preferite vengono visualizzate nella parte superiore dell'elenco. Nell'elenco esteso vengono visualizzate altre attività.

- **3** Selezionare un'opzione:
	- Per aggiungere un'attività preferita, selezionare l'attività, quindi selezionare **Aggiungi Favorito**.
	- Per rimuovere un'attività preferita, selezionare l'attività, quindi selezionare **Rimuovi Favorito**.

# Health Snapshot<sup>™</sup>

La funzione Health Snapshot è un'attività sull'orologio che registra diverse metriche chiave sullo stato di salute mentre l'utente è fermo per due minuti. Fornisce una panoramica dello stato cardiovascolare complessivo. L'orologio registra metriche quali la frequenza cardiaca media, il livello di stress e la frequenza respiratoria.

# Attività in ambienti chiusi

L'orologio può essere utilizzato per l'allenamento indoor, ad esempio quando si corre su un percorso al chiuso o si utilizza una stationary bike o rulli da allenamento bici. Per le attività in ambienti chiusi, il GPS è disattivato (*[Impostazioni delle attività e delle app](#page-17-0)*, pagina 12).

Quando si corre o si cammina con il GPS disattivato, la velocità e la distanza vengono calcolate utilizzando l'accelerometro nell'orologio. L'accelerometro viene calibrato automaticamente. La precisione dei dati relativi a velocità e distanza migliora dopo alcune corse o camminate all'aperto utilizzando il GPS.

**SUGGERIMENTO:** appoggiarsi al corrimano del tapis roulant riduce l'accuratezza.

Quando si pedala con il GPS disattivato, i dati sulla distanza e la velocità non sono disponibili, a meno che non si disponga di un sensore opzionale che invii tali dati all'orologio, ad esempio un sensore di velocità o cadenza.

#### Registrazione di un'attività Allenamento di Forza Funzionale

È possibile registrare le serie durante un'attività Allenamento di Forza Funzionale. Una serie è l'insieme di più ripetizioni (rip) di un unico movimento.

- **1** Premere  $(\widehat{A})$
- **2** Selezionare **Pesi**.
- **3** Premere **(A)** per avviare il timer attività.
- **4** Iniziare la prima serie.

Per impostazione predefinita, l'orologio conta le ripetute. Il conteggio delle ripetute viene visualizzato dopo aver completato almeno quattro ripetute. È possibile disattivare il conteggio delle ripetute nelle impostazioni delle attività (*[Impostazioni delle attività e delle app](#page-17-0)*, pagina 12).

**SUGGERIMENTO:** l'orologio è in grado di contare le ripetizioni solo di un singolo movimento per ciascuna serie. Quando si desidera modificare i movimenti, è necessario terminare la serie e avviarne una nuova.

**5** Premere **(B)** per terminare la serie.

Nel telefono vengono visualizzate le ripetizioni totali per la serie. Dopo alcuni secondi, viene visualizzato il timer riposo.

- **6** Se necessario, modificare il numero di ripetizioni e selezionare  $\rightarrow$  per aggiungere il peso utilizzato per la serie.
- **7** Al termine del recupero, premere **B** per avviare la serie successiva.
- **8** Ripetere per ciascuna serie durante l'allenamento della forza fino al termine dell'attività.
- **9** Dopo aver completato l'attività, premere  $\overline{A}$ , quindi selezionare  $\overline{B}$ .

#### <span id="page-10-0"></span>Registrazione di un'attività HIIT

È possibile utilizzare timer speciali per registrare un'attività HIIT (allenamento a intervalli ad alta intensità).

- **1** Premere  $(\overline{A})$ .
- **2** Selezionare **HIIT**.
- **3** Selezionare un'opzione:
	- Selezionare **Libero** per registrare un'attività HIIT aperta e non strutturata.
	- Selezionare **Timer HIIT** > **AMRAP** per registrare il maggior numero possibile di round durante un determinato periodo di tempo.
	- Selezionare **Timer HIIT** > **EMOM** per registrare un determinato numero di esercizi al minuto ogni minuto.
	- Selezionare **Timer HIIT** > **Tabata** per alternare intervalli di 20 secondi di sforzo massimo con 10 secondi di riposo.
	- Selezionare **Timer HIIT** > **Personalizza** per impostare a scelta tempo di esercizio, tempo di riposo, numero di esercizi e numero di round.
	- Selezionare **Allenamenti** per seguire un allenamento salvato.
- **4** Se necessario, seguire le istruzioni visualizzate sullo schermo.
- **5** Premere **(A)** per iniziare il primo round.

Sull'orologio viene visualizzato un timer per il conto alla rovescia e la frequenza cardiaca corrente dell'utente.

- **6** Se necessario, premere **(B)** per passare manualmente al round o al periodo di riposo successivo.
- **7** Al termine dell'attività, premere  $\overline{A}$  per interrompere il timer attività.
- **8** Selezionare  $\sqrt{ }$ .

#### Calibrare la distanza del tapis roulant

Per registrare distanze più precise per le corse sul tapis roulant, è possibile calibrare la distanza del tapis roulant dopo aver corso per almeno 1,5 km (1 miglio) su un tapis roulant. Se si utilizzano tapis roulant diversi, è possibile calibrare manualmente la distanza del tapis roulant su ciascun tapis roulant o dopo ciascuna corsa.

- **1** Iniziare un'attività di tapis roulant (*[Avvio di un'attività](#page-8-0)*, pagina 3).
- **2** Correre sul tapis roulant finché l'orologio Venu Sq 2 non registra almeno 1,5 km (1 miglio).
- **3** Dopo aver completato la corsa, premere  $\overline{A}$ .
- **4** Controllare lo schermo del tapis roulant per la distanza percorsa.
- **5** Selezionare un'opzione:
	- Per calibrare la prima volta, immettere la distanza del tapis roulant sull'orologio.
	- Per calibrare manualmente dopo la prima calibrazione, scorrere verso l'alto, selezionare **Calibra e salva** e immettere la distanza del tapis roulant sull'orologio.

# Attività all'aperto

L'orologio Venu Sq 2 è precaricato con app per le attività all'aperto, ad esempio la corsa e il ciclismo. Il GPS è attivato per le attività outdoor. È possibile aggiungere app utilizzando attività predefinite, ad esempio il cardio o il canottaggio.

#### <span id="page-11-0"></span>Inizio di una corsa

Prima di poter utilizzare un sensore wireless per la corsa a piedi, tale sensore deve essere associato all'orologio (*[Associare i sensori wireless](#page-48-0)*, pagina 43).

- **1** Indossare i sensori wireless, ad esempio una fascia cardio (opzionale).
- 2 Premere  $\Omega$ .
- **3** Selezionare **Corsa**.
- **4** Quando si utilizzano sensori wireless opzionali, attendere che l'orologio si connetta ai sensori.
- **5** Recarsi all'aperto e attendere la localizzazione dei satelliti da parte dell'orologio.
- **6** Premere **(A)** per avviare il timer attività.

L'orologio registra i dati dell'attività solo mentre il timer dell'attività è in esecuzione.

- **7** Iniziare l'attività.
- 8 Premere **(B**) per registrare i giri (opzionale) (*[Contrassegno dei Lap tramite la funzione Auto Lap](#page-20-0)*, pagina 15).
- **9** Scorrere verso l'alto o verso il basso per visualizzare le pagine dati.

10 Dopo aver completato l'attività, premere  $\bigotimes$ , quindi selezionare  $\blacktriangleright$ .

#### Inizio di una corsa

Prima di poter utilizzare un sensore wireless per la corsa in bici, tale sensore deve essere associato all'orologio (*[Associare i sensori wireless](#page-48-0)*, pagina 43).

- **1** Associare i sensori wireless, come una fascia cardio, un sensore velocità o un sensore di cadenza (opzionale).
- 2 Premere  $\overline{A}$ .
- **3** Selezionare **Bici**.
- **4** Quando si utilizzano sensori wireless opzionali, attendere che l'orologio si connetta ai sensori.
- **5** Recarsi all'aperto e attendere la localizzazione dei satelliti da parte dell'orologio.
- **6** Premere **(A)** per avviare il timer attività.

L'orologio registra i dati dell'attività solo mentre il timer dell'attività è in esecuzione.

- **7** Iniziare l'attività.
- **8** Scorrere verso l'alto o verso il basso per visualizzare le pagine dati.
- **9** Dopo aver completato l'attività, premere  $\overline{A}$ , quindi selezionare  $\blacktriangledown$ .

# Nuoto in piscina

- **1** Premere  $\overline{A}$ .
- **2** Selezionare **Piscina**.
- **3** Selezionare le dimensioni della piscina o immettere delle dimensioni personalizzate.
- **4** Premere **(A)** per avviare il timer attività.
- **5** Iniziare l'attività.

L'orologio registra automaticamente le ripetute e le vasche.

**6** Premere **(B)** durante il recupero.

Viene visualizzata la schermata di recupero.

- **7** Premere **(B)** per riavviare il timer intervallo.
- **8** Dopo aver completato l'attività, premere **(A)** per interrompere il timer dell'attività.
- **9** Selezionare un'opzione:
	- Per riprendere l'attività, tenere premuto  $\overline{A}$ .
	- Per eliminare l'attività, trascinare verso il basso e premere  $\left(\mathbf{A}\right)$ .

#### <span id="page-12-0"></span>Impostazione delle dimensioni della piscina

- **1** Premere  $\overline{A}$ .
- **2** Selezionare **Piscina**.
- **3** Scorrere verso l'alto.
- **4** Selezionare **Impostazioni** > **Dimensioni piscina**.
- **5** Selezionare le dimensioni della piscina o immettere delle dimensioni personalizzate.

#### Terminologia relativa al nuoto

**Lunghezza**: una vasca corrisponde alla lunghezza della piscina.

**Intervalli**: una o più vasche consecutive. Una nuova ripetuta inizia dopo un riposo.

- **Bracciata**: viene conteggiata una bracciata ogni volta che il braccio su cui si indossa l'orologio compie un giro completo.
- **Swolf**: il punteggio swolf è la somma del tempo e del numero di bracciate per completare una vasca. Ad esempio, 30 secondi più 15 bracciate equivalgono ad un punteggio swolf di 45. Lo swolf è un'unità di misura dell'efficienza della nuotata e, come nel golf, un punteggio più basso corrisponde a un risultato migliore.
- **CSS (Critical swim speed)**: il valore CSS indica la velocità teorica che è possibile mantenere costantemente senza affaticarsi. È possibile utilizzare il valore CSS per tenere il ritmo durante gli allenamenti e monitorare i progressi.

# Golf

#### Download dei campi da golf

Prima di recarsi a giocare in un campo da golf per la prima volta, è necessario scaricare quest'ultimo dall'app Garmin Connect.

- 1 Dall'app Garmin Connect, selezionare  $\equiv$   $\circ \cdots$
- **2** Selezionare **Scarica campi da golf** >  $\blacktriangleright$
- **3** Selezionare un campo da golf.
- **4** Selezionare **Scarica**.

Al termine del download del campo, questo viene visualizzato nell'elenco dei campi sull'orologio Venu Sq 2.

#### Giocare a golf

Prima di recarsi a giocare in un campo da golf per la prima volta, è necessario scaricarlo utilizzando lo smartphone (*Download dei campi da golf*, pagina 7). I campi scaricati vengono aggiornati automaticamente. Prima di poter iniziare una partita di golf, è necessario caricare l'orologio (*[Caricare l'orologio](#page-64-0)*, pagina 59).

- **1** Premere  $\overline{A}$ .
- **2** Selezionare **Golf**.
- **3** Attendere che il rilevamento dei satelliti sia completato.
- **4** Selezionare un campo dall'elenco di campi disponibili.
- **5** Selezionare **per segnare il punteggio.**
- **6** Selezionare UP o DOWN per scorrere le buche.

L'orologio cambia automaticamente quando ci si sposta su una nuova buca.

#### <span id="page-13-0"></span>Informazioni sulle buche

L'orologio calcola la distanza fino alla parte anteriore e posteriore del green e fino alla posizione della bandierina selezionata (*Modifica della posizione della bandierina*, pagina 8).

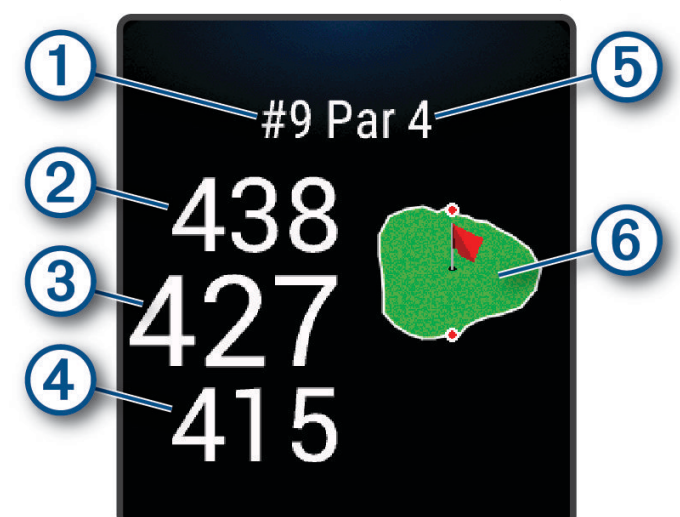

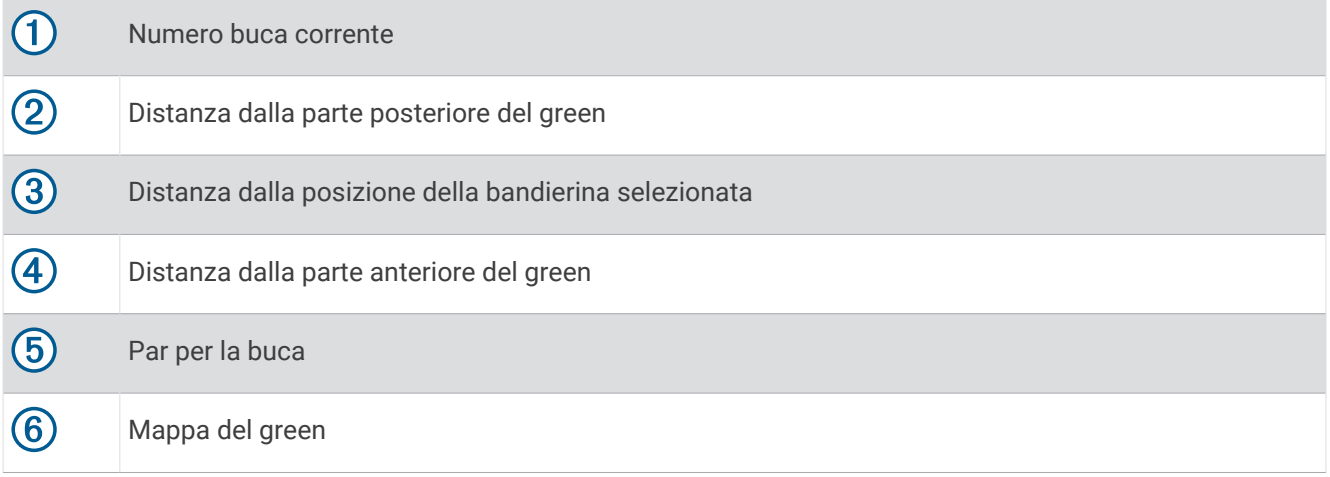

#### Modifica della posizione della bandierina

Durante una partita è possibile visualizzare il green più da vicino e spostare la bandierina.

**1** Selezionare la mappa.

Viene visualizzata una vista più ampia del green.

**2** Toccare e trascinare la bandierina nella posizione corretta.

indica la posizione della bandierina selezionata.

**3** Premere **(B)** per accettare la posizione della bandierina.

Le distanze sulla schermata delle informazioni sulle buche vengono aggiornate per fornire il nuovo posto della bandierina. La posizione della bandierina viene salvata solo per il round corrente.

#### <span id="page-14-0"></span>Visualizzazione della direzione del pin

La funzione PinPointer è una bussola che fornisce assistenza direzionale quando non si è in grado di vedere il green. Questa funzione consente di allineare un colpo anche se ci si trova nel bosco o in un ostacolo di sabbia profondo.

**NOTA:** non utilizzare la funzione PinPointer mentre ci si trova nell'auto da golf. L'interferenza proveniente dall'auto da golf può influire sulla precisione della bussola.

- **1** Premere  $\overline{A}$ .
- **2** Selezionare  $\hat{P}$ .

La freccia punta nella direzione del luogo pin.

#### Visualizzazione delle distanze layup e dogleg

È possibile visualizzare un elenco delle distanze lay up e dogleg per le buche del par 4 e 5.

- **1** Premere  $\overline{A}$ .
- 2 Selezionare **9**.

**NOTA:** le distanze e le posizioni vengono rimosse dall'elenco quando vengono superate.

#### Visualizzazione degli ostacoli

È possibile visualizzare la distanza dagli ostacoli presenti lungo il fairway per le buche del par 4 e 5. Gli ostacoli che influenzano la scelta del colpo vengono visualizzati singolarmente o in gruppi per consentire di calcolare la distanza dal layup.

**1** Nella schermata delle informazioni della buca, premere  $\bigcirc$ , quindi selezionare  $\bigwedge$ .

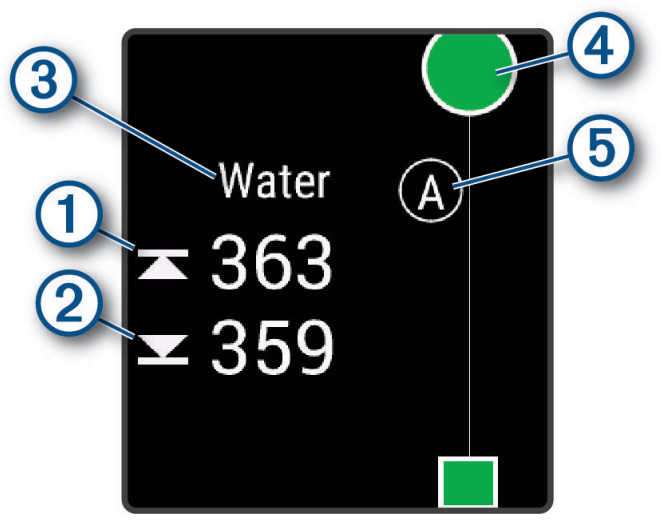

- Le distanze dalla parte anteriore  $\textcircled{1}$  e posteriore  $\textcircled{2}$  dell'ostacolo più vicino vengono visualizzate sullo schermo.
- $\cdot$  Il tipo di ostacolo  $\circled{3}$  viene indicato nella parte superiore della pagina.
- $\cdot$  Il green è rappresentato da un mezzo cerchio  $\overline{4}$ ) nella parte superiore dello schermo. La linea sotto al green rappresenta il centro del fairway.
- Gli ostacoli  $\odot$  vengono indicati da una lettera che rappresenta l'ordine dei pericoli sulla buca e vengono visualizzati sotto al green nelle posizioni approssimative rispetto al fairway.
- **2** Scorrere per visualizzare altri ostacoli per la buca corrente.

#### <span id="page-15-0"></span>Misurazione di un colpo con Garmin AutoShot™

Ogni volta che si effettua un colpo sul fairway, l'orologio registra la distanza del colpo per poterla visualizzare in seguito (*[Visualizzazione della cronologia colpi](#page-16-0)*, pagina 11). I putt non vengono rilevati.

**1** Durante una partita di golf, indossare l'orologio al polso dominante per un migliore rilevamento dei colpi. Quando l'orologio rileva un colpo, la distanza dalla posizione del colpo viene visualizzata nel banner  $\Omega$  in alto nello schermo.

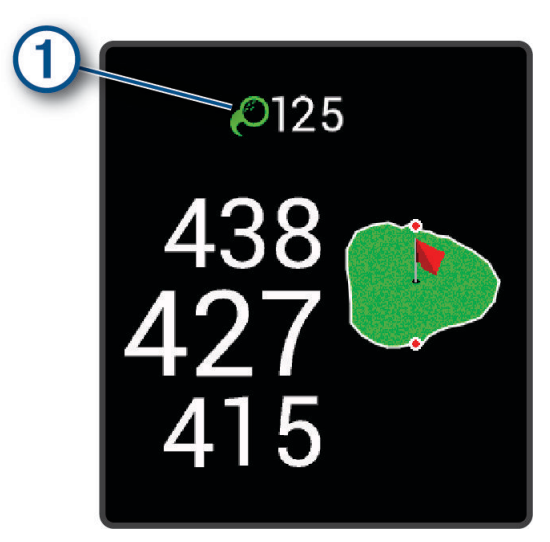

**SUGGERIMENTO:** è possibile toccare il banner per nasconderlo per 10 secondi.

**2** Effettuare il colpo successivo. L'orologio registra la distanza dell'ultimo colpo.

#### Segnare i punti

- **1** Mentre si gioca a golf, premere  $\overline{A}$ .
- 2 Selezionare ...
- **3** Selezionare una buca.
- **4** Selezionare  $\rightarrow$  o  $\rightarrow$  per impostare il punteggio.
- 5 Selezionare  $\blacktriangleright$ .

#### Impostazione del metodo di punteggio

È possibile modificare il metodo utilizzato dall'orologio per segnare il punteggio.

- **1** Dal quadrante dell'orologio, tenere premuto **B**.
- **2** Selezionare  $\overleftrightarrow{Q}$  > Attività e app > Golf.
- **3** Selezionare le impostazioni dell'attività.
- **4** Selezionare **Punteggio** > **Metodo di punteggio**.
- **5** Selezionare un metodo di punteggio.

#### <span id="page-16-0"></span>Info sul punteggio Stableford

Selezionando il metodo di punteggio Stableford (*[Impostazione del metodo di punteggio](#page-15-0)*, pagina 10), i punti vengono assegnati in base al numero di colpi effettuati in relazione al par. Al termine di un round, il punteggio più alto vince. Il dispositivo assegna i punti in base al metodo specificato dalla United States Golf Association.

il segnapunti per una partita con metodo di punteggio Stableford mostra i punti invece dei colpi.

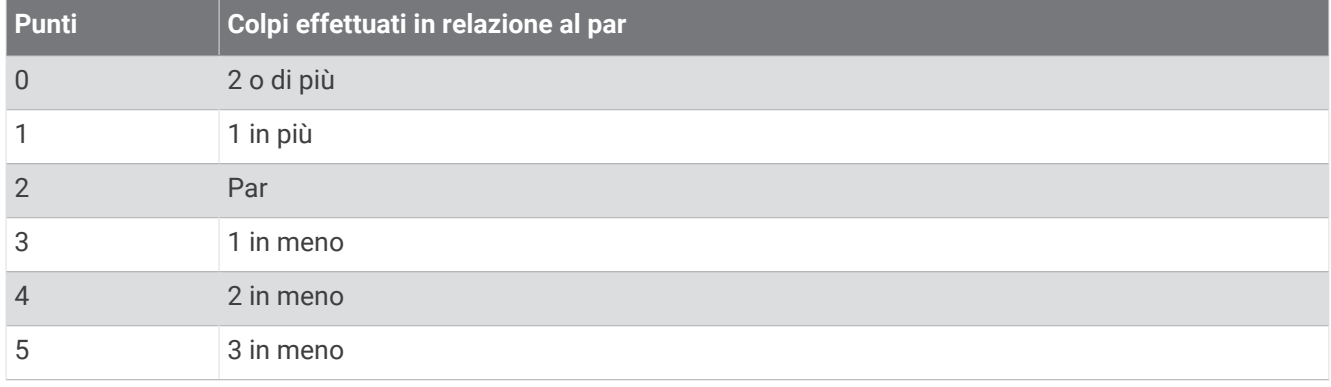

#### Rilevamento delle statistiche del golf

Quando si attiva il rilevamento delle statistiche sull'orologio, è possibile visualizzare le statistiche per il round corrente (*Visualizzazione del riepilogo round*, pagina 11). È possibile confrontare i round e rilevare i progressi utilizzando l'app Garmin Golf™ .

- **1** Tenere premuto **B**.
- **2** Selezionare  $\overleftrightarrow{Q}$  > Attività e app > Golf.
- **3** Selezionare le impostazioni dell'attività.
- **4** Selezionare **Punteggio** > **Rilev. statist.**.

#### Registrazione delle statistiche del golf

Per registrare le statistiche, è necessario attivarne il rilevamento (*Rilevamento delle statistiche del golf*, pagina 11).

- **1** Nel segnapunti, selezionare una buca.
- **2** Impostare il numero di colpi effettuati, inclusi i putt, quindi selezionare  $\blacktriangledown$ .
- **3** Impostare il numero di putt effettuati, quindi selezionare  $\blacktriangledown$ .

**NOTA:** il numero di putt effettuati viene utilizzato solo per il monitoraggio delle statistiche e non aumenta il punteggio.

- **4** Selezionare un'opzione:
	- Se la pallina raggiunge il fairway, selezionare  $\uparrow$ .
	- Se la pallina non raggiunge il fairway, selezionare  $\bullet$  o  $\bullet$ .
- **5** Selezionare  $\sqrt{\phantom{a}}$ .

#### Visualizzazione della cronologia colpi

- **1** Dopo aver giocato una buca, premere  $\overline{A}$ .
- **2** Selezionare  $\oslash$  per visualizzare le informazioni relative all'ultimo colpo.
- **3** Scorrere verso l'alto per visualizzare le informazioni relative a ciascun colpo su una buca.

#### Visualizzazione del riepilogo round

Durante un round, è possibile visualizzare il punteggio, le statistiche e le informazioni sui passi.

- **1** Premere  $\overline{A}$ .
- **2** Selezionare  $\binom{1}{1}$ .

#### <span id="page-17-0"></span>Terminare un round

- 1 Premere  $\widehat{A}$
- **2** Selezionare **Fine round**.
- **3** Scorrere verso l'alto.
- **4** Selezionare un'opzione:
	- Per salvare il round e tornare alla modalità orologio, selezionare **Salva**.
	- Per modificare il segnapunti, selezionare **Modifica punteggio**.
	- Per eliminare il round e tornare alla modalità orologio, selezionare **Elimina**.
	- Per sospendere il round e riprenderlo in un secondo momento, selezionare **Pausa**.

# Impostazioni delle attività e delle app

Queste impostazioni consentono di personalizzare ogni app precaricata in base alle proprie esigenze. Ad esempio, è possibile personalizzare le pagine dati e attivare gli avvisi e le funzioni di allenamento. Non tutte le impostazioni sono disponibili per tutti i tipi di attività e variano in base al modello di orologio.

Tenere premuto  $\bigcirc$ , selezionare  $\bigcirc$  > Attività e app, selezionare un'attività, quindi selezionare le impostazioni dell'attività.

**Tonalità colore**: imposta la tonalità colore di ogni attività per consentire di identificare quella attiva.

**Avvisi**: consente di impostare gli avvisi di allenamento per l'attività (*Allarmi*[, pagina 13\)](#page-18-0).

**Auto Lap**: imposta le opzioni per la funzione Auto Lap® (*Auto Lap*[, pagina 15](#page-20-0)).

- **Auto Pause**: consente di interrompere la registrazione dei dati sull'orologio quando ci si ferma o quando si scende al di sotto di una velocità stabilita (*[Utilizzare Auto Pause](#page-20-0)®* , pagina 15).
- **Auto recupero**: consente all'orologio di rilevare automaticamente quando si è in fase di recupero durante una sessione di nuoto in piscina e creare un intervallo di recupero.
- **Scorrimento autom.**: consente di scorrere tutte le schermate dati dell'attività mentre il timer è in esecuzione (*[Uso di Scorrimento automatico](#page-20-0)*, pagina 15).
- **Serie automatica**: consente all'orologio di avviare e interrompere automaticamente le serie di esercizi durante un'attività di allenamento di Forza Funzionale.
- **Richiesta ferro**: visualizza una richiesta che consente di inserire il ferro utilizzato dopo ciascun colpo rilevato.
- **Pagine Dati**: consente di personalizzare le pagine dati e di aggiungerne di nuove per l'attività (*[Personalizzare le](#page-18-0) [schermate dati](#page-18-0)*, pagina 13).
- **Distanza driver**: consente di impostare la distanza media della pallina sul drive.
- **Modifica peso**: consente di aggiungere il peso usato per una serie di esercizi durante un'attività di allenamento della forza funzionale o un'attività cardio.
- **GPS**: consente di impostare la modalità per l'antenna GPS (*[Modifica dell'impostazione GPS](#page-21-0)*, pagina 16).
- **Dimensioni piscina**: consente di impostare la vasca per il nuoto in piscina.
- **Conta ripetizioni**: attiva o disattiva il conteggio delle ripetute durante un'attività di allenamento della forza funzionale.
- **Punteggio**: consente di attivare o disattivare automaticamente il segnapunti quando si inizia una partita di golf. L'opzione Chiedi sempre consente di visualizzare una richiesta quando si inizia un round.
- **Metodo di punteggio**: consente di impostare il metodo di punteggio su stroke play o Stableford durante la partita di golf.
- **Rilevamento statistiche**: consente di attivare il rilevamento delle statistiche dettagliate durante una partita di golf.
- **Stato**: consente di attivare o disattivare automaticamente il segnapunti quando si inizia una partita di golf. L'opzione Chiedi sempre consente di visualizzare una richiesta quando si inizia un round.

**Modalità torneo**: disattiva le funzioni non consentite durante le gare di golf.

**Avvisi con vibrazione**: attiva gli avvisi che informano l'utente di inspirare o espirare durante un'attività di respirazione.

#### <span id="page-18-0"></span>Personalizzare le schermate dati

È possibile personalizzare le schermate dati in base ai propri obiettivi di allenamento o agli accessori opzionali. Ad esempio, è possibile personalizzare una delle schermate dati per visualizzare il passo Lap o la zona di frequenza cardiaca.

- **1** Tenere premuto **B**.
- **2** Selezionare  $\ddot{Q}$  > Attività e app.
- **3** Selezionare un'attività.
- **4** Selezionare le impostazioni dell'attività.
- **5** Selezionare **Pagine Dati**.
- **6** Selezionare una schermata dati da personalizzare.
- **7** Selezionare una o più opzioni:

**NOTA:** non tutte le opzioni sono disponibili per tutte le attività.

- Per regolare lo stile e il numero di campi dati su ciascuna schermata dati, selezionare **Layout**.
- Per personalizzare i campi su una schermata dati, selezionare la schermata, quindi selezionare **Modifica campi dati**.
- Per visualizzare o nascondere una schermata dati, selezionare l'interruttore di attivazione/disattivazione accanto alla schermata.
- Per visualizzare o nascondere la schermata dell'indicatore della zona di frequenza cardiaca, selezionare **Indicatore zona FC**.

#### Allarmi

È possibile impostare avvisi per ciascuna attività, che consentono di raggiungere obiettivi specifici. Alcuni avvisi sono disponibili solo per attività specifiche. Alcuni avvisi richiedono accessori opzionali, come una fascia cardio o un sensore di cadenza. Sono disponibili tre tipi di avvisi: avvisi di eventi, avvisi di intervallo e avvisi ripetuti.

- **Avviso di eventi**: un avviso eventi informa l'utente una volta. L'evento consiste in un valore specifico. Ad esempio, è possibile impostare l'orologio in modo che fornisca un avviso quando viene bruciato un numero di calorie specifico.
- **Avviso di intervallo**: l'avviso di intervallo segnala ogni volta in cui l'orologio si trova al di sopra o al di sotto di un intervallo di valori specifico. Ad esempio, è possibile impostare l'orologio in modo che segnali quando la frequenza cardiaca scende sotto i 60 bpm (battiti al minuto) e supera i 210 bpm.
- **Avviso ripetuto**: l'avviso ripetuto segnala tutte le occasioni in cui l'orologio registra un valore o un intervallo specifico. Ad esempio, è possibile impostare l'orologio in modo che fornisca un avviso ogni 30 minuti.

<span id="page-19-0"></span>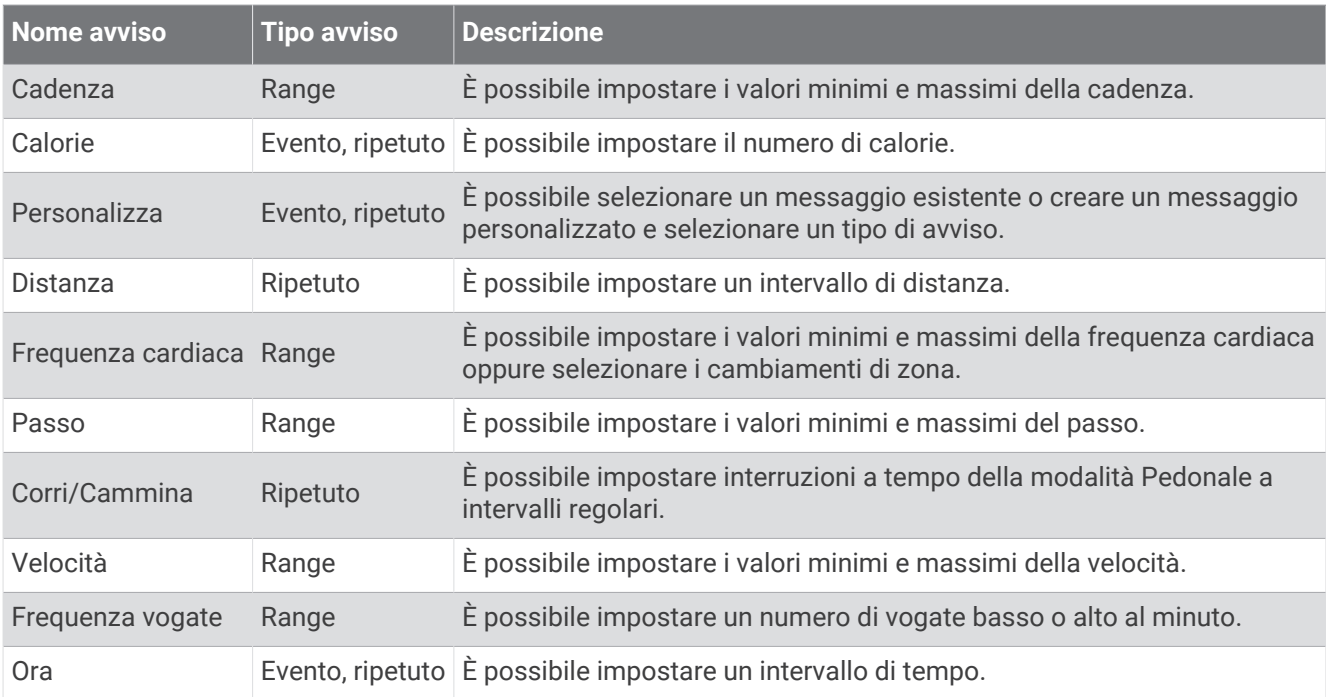

#### Impostazione di un avviso

- **1** Tenere premuto **B**.
- **2** Selezionare  $\overline{\mathbf{Q}}$  > Attività e app.
- **3** Selezionare un'attività.

**NOTA:** questa funzione non è disponibile per tutte le attività.

- **4** Selezionare le impostazioni dell'attività.
- **5** Selezionare **Avvisi**.
- **6** Selezionare un'opzione:
	- Selezionare **Aggiungi nuovo** per aggiungere un nuovo avviso per l'attività.
	- Selezionare il nome dell'avviso per modificare un avviso esistente.
- **7** Se necessario, selezionare il tipo di avviso.
- **8** Selezionare una zona, inserire i valori minimo e massimo oppure un valore personalizzato per l'avviso.
- **9** Se necessario, attivare l'avviso.

Per avvisi ripetuti e di eventi, viene visualizzato un messaggio ogni volta che si raggiunge il valore dell'avviso. Per gli avvisi di intervallo, viene visualizzato un messaggio ogni volta che si supera o si scende al di sotto dell'intervallo specificato (valori minimo e massimo).

#### <span id="page-20-0"></span>Auto Lap

#### Contrassegno dei Lap tramite la funzione Auto Lap

È possibile impostare l'orologio per l'uso della funzione Auto Lap per contrassegnare automaticamente un Lap su una distanza specifica. Questa funzione è utile per confrontare le prestazioni ottenute in differenti parti di un'attività (ad esempio, ogni miglio o 5 chilometri).

- **1** Tenere premuto (B).
- **2** Selezionare > **Attività e app**.
- **3** Selezionare un'attività.

**NOTA:** questa funzione non è disponibile per tutte le attività.

- **4** Selezionare le impostazioni dell'attività.
- **5** Selezionare **Auto Lap**.
- **6** Inserire la distanza tra i Lap.
- **7** Per attivare o disattivare la funzione Auto Lap, selezionare l'interruttore.

Ogni volta che viene completato un Lap, viene visualizzato un messaggio che indica il tempo per tale Lap. Se la vibrazione è attivata, l'orologio emetterà una vibrazione (*[Impostazioni del sistema](#page-62-0)*, pagina 57).

#### Utilizzare Auto Pause

È possibile utilizzare la funzione Auto Pause per mettere automaticamente in pausa il timer quando ci si ferma o quando il passo o la velocità scende al di sotto di un valore specificato. Questa funzione è utile se l'attività include semafori o altri luoghi in cui è richiesto di rallentare o fermarsi.

**NOTA:** l'orologio non registra i dati dell'attività quando il timer non è attivo o è in pausa.

- **1** Tenere premuto **B**.
- **2** Selezionare  $\ddot{Q}$  > Attività e app.
- **3** Selezionare un'attività.

**NOTA:** questa funzione non è disponibile per tutte le attività.

- **4** Selezionare le impostazioni dell'attività.
- **5** Selezionare **Auto Pause**.
- **6** Selezionare un'opzione:

**NOTA:** non tutte le opzioni sono disponibili per tutte le attività.

- Per mettere automaticamente in pausa il timer quando ci si ferma, selezionare **Quando in sosta**.
- Per mettere automaticamente in pausa il timer quando il passo scende al di sotto di un valore specificato, selezionare **Passo**.
- Per mettere automaticamente in pausa il timer quando la velocità scende al di sotto di un valore specificato, selezionare **Velocità**.

#### Uso di Scorrimento automatico

Per poter attivare la funzione di scorrimento automatico, l'impostazione Sempre acceso deve essere attivata durante le attività (*[Personalizzazione delle impostazioni dello schermo](#page-63-0)*, pagina 58).

La funzione Scorrimento automatico consente di scorrere automaticamente tutte le schermate dati dell'attività mentre il timer è in esecuzione.

- **1** Tenere premuto **B**.
- **2** Selezionare  $\overline{\mathbf{Q}}$  > Attività e app.
- **3** Selezionare un'attività.

**NOTA:** questa funzione non è disponibile per tutte le attività.

- **4** Selezionare le impostazioni dell'attività.
- **5** Selezionare **Scorrimento autom.**.
- **6** Selezionare una velocità di visualizzazione.

#### <span id="page-21-0"></span>Modifica dell'impostazione GPS

Per ulteriori informazioni su GPS, consultare la pagina [www.garmin.com/aboutGPS](http://www.garmin.com/aboutGPS).

- **1** Tenere premuto **B**.
- **2** Selezionare  $\overline{\mathbf{Q}}$  > Attività e app.
- **3** Selezionare l'attività che si desidera personalizzare.
- **4** Selezionare le impostazioni dell'attività.
- **5** Selezionare **GPS**.
- **6** Selezionare un'opzione:
	- Selezionare **Disattivato** per disattivare il GPS per l'attività.
	- Selezionare **Solo GPS** per attivare il sistema satellitare GPS.
	- Selezionare **Tutti i sistemi** per abilitare più sistemi satellitari su più bande di frequenza.

**NOTA:** l'uso contemporaneo del GPS e di un'altro sistema satellitare può aumentare il consumo della batteria rispetto al solo uso del GPS.

# **Aspetto**

È possibile personalizzare l'aspetto del quadrante dell'orologio e le funzioni di accesso rapido nella sequenza delle viste rapide e nel menu dei comandi.

# Impostazioni del quadrante dell'orologio

È possibile personalizzare l'aspetto del quadrante dell'orologio selezionando layout, colori e dati aggiuntivi. È inoltre possibile scaricare quadranti orologio personalizzati da Connect IQ Store.

#### Modificare il quadrante dell'orologio

È possibile scegliere tra diversi quadranti precaricati oppure utilizzare un quadrante Connect IQ scaricato sull'orologio (*[Funzioni Connect IQ](#page-58-0)*, pagina 53). È inoltre possibile modificare un quadrante esistente (*[Modifica](#page-22-0) [di un quadrante](#page-22-0)*, pagina 17) o crearne un altro (*[Creazione di un quadrante dell'orologio personalizzato](#page-22-0)*, [pagina 17\)](#page-22-0).

- **1** Dal quadrante dell'orologio, tenere premuto  $(B)$ .
- **2** Selezionare **Quadrante orologio**.
- **3** Scorrere verso destra o sinistra per scorrere i quadranti dell'orologio disponibili.
- **4** Toccare il touchscreen per selezionare il quadrante.

#### <span id="page-22-0"></span>Creazione di un quadrante dell'orologio personalizzato

È possibile creare un nuovo quadrante dell'orologio selezionando layout, colori e dati aggiuntivi.

- **1** Dal quadrante dell'orologio, tenere premuto  $(B)$ .
- **2** Selezionare **Quadrante orologio**.
- **3** Scorrere verso sinistra, quindi selezionare  $+$ .
- **4** Selezionare il tipo di quadrante dell'orologio.
- **5** Selezionare il tipo di sfondo.
- **6** Scorrere verso l'alto o verso il basso per scorrere le opzioni di sfondo, quindi toccare lo schermo per selezionare lo sfondo visualizzato.
- **7** Scorrere verso l'alto o verso il basso per visualizzare i quadranti analogici e digitali, quindi toccare lo schermo per selezionare il quadrante visualizzato.
- **8** Selezionare ciascun campo dati che si desidera personalizzare, quindi selezionare i dati da visualizzare al suo interno.

Un bordo bianco indica i campi dati personalizzabili per questo quadrante.

- **9** Scorrere a sinistra per personalizzare le lancette dell'orologio.
- **10** Selezionare UP o DOWN per scorrere le lancette.
- **11** Scorrere verso l'alto o verso il basso per visualizzare le tonalità colore, quindi toccare lo schermo per selezionare il colore visualizzato.
- **12** Premere  $\overline{A}$ .

L'orologio imposta il nuovo quadrante come quadrante attivo.

#### Modifica di un quadrante

È possibile personalizzare lo stile e i campi dati del quadrante dell'orologio.

**NOTA:** non è possibile modificare alcuni quadranti.

- **1** Dal quadrante dell'orologio, tenere premuto  $\mathbf{B}$ .
- **2** Selezionare **Quadrante orologio**.
- **3** Scorrere verso destra o sinistra per scorrere i quadranti dell'orologio disponibili.
- **4** Selezionare **P** per modificare il quadrante dell'orologio.
- **5** Selezionare un'opzione da modificare.
- **6** Selezionare UP o DOWN per scorrere le opzioni.
- **7** Premere **(A)** per selezionare l'opzione.
- **8** Toccare il touchscreen per selezionare il quadrante.

# <span id="page-23-0"></span>Viste rapide

L'orologio è dotato di viste rapide precaricate che forniscono informazioni rapide (*[Visualizzazione delle viste](#page-25-0)  rapide*[, pagina 20](#page-25-0)). Alcune viste rapide richiedono una connessione Bluetooth® a uno smartphone compatibile. Alcune viste rapide non sono visibili per impostazione predefinita. È possibile aggiungerle manualmente alla sequenza delle viste rapide (*[Personalizzazione delle viste rapide](#page-25-0)*, pagina 20).

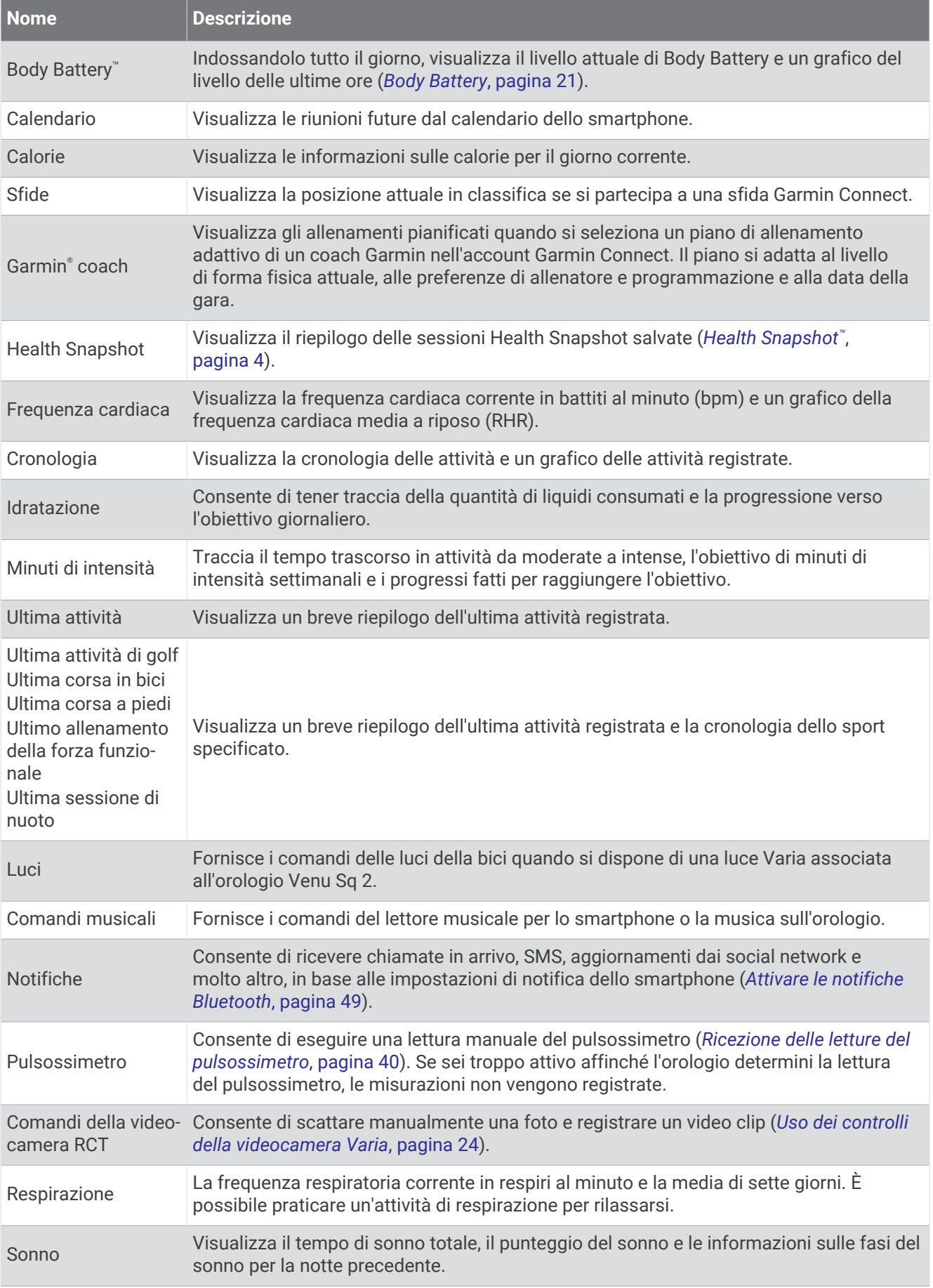

<span id="page-25-0"></span>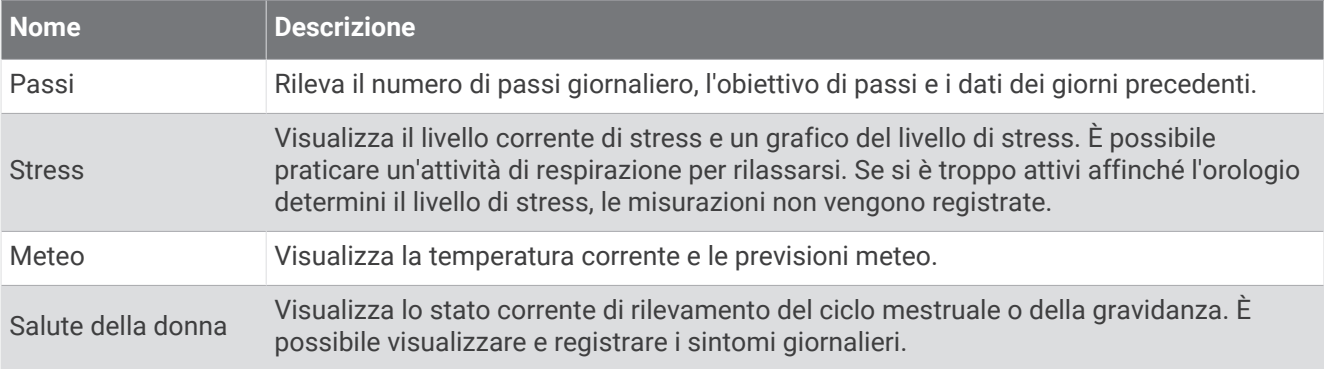

#### Visualizzazione delle viste rapide

• Scorrere verso l'alto o verso il basso il quadrante dell'orologio.

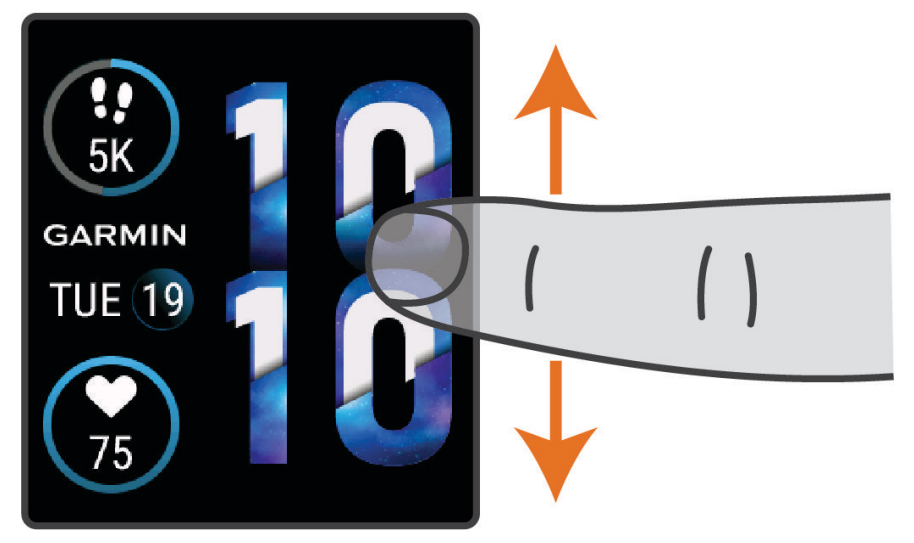

L'orologio scorre la sequenza di viste rapide.

- Selezionare una vista rapida per visualizzare ulteriori informazioni.
- Tenere premuto  $\bigcirc$  per visualizzare ulteriori opzioni e funzioni per una vista rapida.

#### Personalizzazione delle viste rapide

- **1** Tenere premuto **B**.
- **2** Selezionare  $\overleftrightarrow{Q}$  > Viste rapide.
- **3** Selezionare una vista rapida.
- **4** Selezionare un'opzione:
	- Trascinare la vista rapida verso l'alto o verso il basso per modificarne la posizione nella sequenza di viste rapide.
	- Selezionare  $\times$  per rimuovere la vista rapida dalla sequenza di viste rapide.
- **5** Selezionare  $+$ .
- **6** Selezionare una vista rapida.

La vista rapida viene aggiunta alla sequenza di viste rapide.

#### <span id="page-26-0"></span>Variabilità e livello di stress della frequenza cardiaca

L'orologio analizza la variabilità della frequenza cardiaca mentre si è inattivi per stabilire il livello di stress generale. Allenamento, attività fisica, sonno, regime alimentare e stress della vita di tutti i giorni influiranno tutti sul livello di stress. Il range del livello di stress va da 0 a 100, dove i valori da 0 a 25 indicano uno stato di riposo, i valori da 26 a 50 indicano un livello di stress basso, i valori da 51 a 75 indicano un livello di stress medio e i valori da 76 a 100 indicano un livello di stress alto. Conoscere il proprio livello di stress consente di identificare i momenti più stressanti dell'intera giornata. Per risultati migliori, è necessario indossare l'orologio durante il sonno.

È possibile sincronizzare l'orologio con l'account Garmin Connect per visualizzare il livello di stress durante tutto il giorno, le tendenze a lungo termine e ulteriori dettagli.

#### Utilizzo della vista rapida sul livello di stress

La vista rapida sul livello di stress mostra il livello di stress attuale e un grafico del livello di stress da mezzanotte. Può anche guidare l'utente nella respirazione per aiutarlo a rilassarsi.

**1** Mentre si è seduti o non si svolge alcuna attività, scorrere verso l'alto o il basso per visualizzare la vista rapida sul livello di stress.

**SUGGERIMENTO:** se si è troppo attivi affinché l'orologio determini il livello di stress, viene mostrato un messaggio anziché il numero del livello di stress. È possibile controllare di nuovo il proprio livello di stress dopo alcuni minuti di inattività.

**2** Toccare la vista rapida per visualizzare un grafico del livello di stress da mezzanotte.

Le barre blu indicano periodi di riposo. Le barre gialle indicano periodo di stress. Le barre grigie indicano momenti di attività eccessiva per determinare il livello di stress.

**3** Per avviare un'attività di respirazione, scorrere verso l'alto e selezionare  $\blacktriangledown$ .

#### Body Battery

L'orologio analizza la variabilità della frequenza cardiaca, il livello di stress, la qualità del sonno e i dati dell'attività per determinare il livello Body Battery complessivo. Come l'indicatore della benzina di un'automobile, questo valore indica la quantità di energia di riserva disponibile. Il range del livello Body Battery va da 0 a 100, dove i valori da 0 a 25 indicano un'energia di riserva bassa, i valori da 26 a 50 indicano un'energia di riserva media, i valori da 51 a 75 indicano un'energia di riserva alta e i valori da 76 a 100 indicano un'energia di riserva molto alta.

È possibile sincronizzare l'orologio con l'account Garmin Connect per visualizzare il livello Body Battery più aggiornato, le tendenze a lungo termine e ulteriori dettagli (*[Suggerimenti per ottimizzare i dati Body Battery](#page-27-0)*, [pagina 22\)](#page-27-0).

#### <span id="page-27-0"></span>Visualizzazione della vista rapida Body Battery

Nella vista rapida Body Battery viene visualizzato il livello corrente di Body Battery.

- **1** Scorrere verso l'alto o verso il basso per visualizzare la vista rapida Body Battery. **NOTA:** potrebbe essere necessario aggiungere la vista rapida alla sequenza di viste rapide (*[Personalizzazione delle viste rapide](#page-25-0)*, pagina 20).
- **2** Selezionare la vista rapida per visualizzare un grafico dei dati Body Battery dalla mezzanotte.

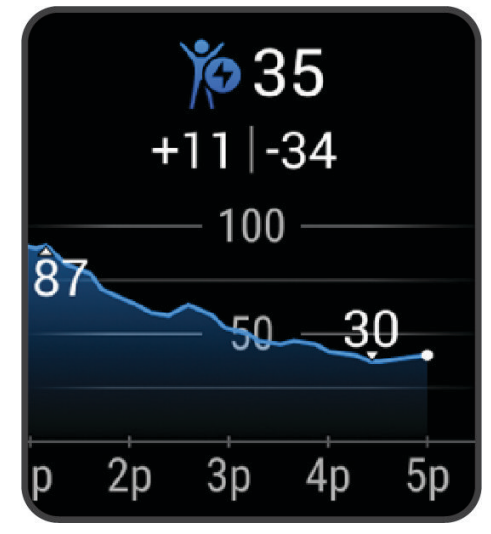

**3** Selezionare UP per visualizzare un grafico combinato di Body Battery e del livello di stress.

#### Suggerimenti per ottimizzare i dati Body Battery

- Per ottenere risultati più accurati, indossare l'orologio mentre si dorme.
- Dormire bene ricarica la Body Battery.
- Attività fisica intensa e stress elevato possono consumare più rapidamente la Body Battery.
- L'assunzione di cibo, nonché di sostanze eccitanti come la caffeina, non ha alcun impatto sulla Body Battery.

#### Salute della donna

#### Rilevamento ciclo mestruale

Il ciclo mestruale è una parte importante dello stato di salute. È possibile utilizzare l'orologio per registrare sintomi fisici, impulso sessuale, attività sessuale, giorni di ovulazione e altro ancora (*[Registrazione di](#page-28-0) [informazioni sul ciclo mestruale](#page-28-0)*, pagina 23). È possibile saperne di più e configurare questa funzione nelle impostazioni Statistiche salute dell'app Garmin Connect.

- Rilevamento e dettagli del ciclo mestruale
- Sintomi fisici ed emotivi
- Previsioni delle mestruazioni e dei periodi di fertilità
- Informazioni su salute e alimentazione

**NOTA:** è possibile utilizzare l'app Garmin Connect per aggiungere o rimuovere viste rapide.

#### <span id="page-28-0"></span>Registrazione di informazioni sul ciclo mestruale

Prima di poter registrare informazioni sul proprio ciclo mestruale dall'orologio Venu Sq 2, è necessario impostare il rilevamento del ciclo mestruale nell'app Garmin Connect.

- **1** Scorrere per visualizzare la vista rapida sul monitoraggio della salute della donna.
- **2** Toccare il touchscreen.
- **3** Selezionare  $\pm$
- **4** Se oggi è un giorno mestruale, selezionare Giorno mestruale >  $\sqrt{\phantom{a}}$ .
- **5** Selezionare un'opzione:
	- Per valutare il flusso da leggero a pesante, selezionare **Flusso**.
	- Per registrare i sintomi fisici, come acne, mal di schiena e affaticamento, selezionare **Sintomi**.
	- Per registrare l'umore, selezionare **Umore**.
	- Per registrare le perdite, selezionare **Perdite**.
	- Per designare la data corrente come giorno di ovulazione, selezionare **Giorno di ovulazione**.
	- Per registrare l'attività sessuale, selezionare **Attività sessuale**.
	- Per valutare l'impulso sessuale da basso a alto, selezionare **Impulso sessuale**.
	- Per designare la data corrente come giorno mestruale, selezionare **Giorno mestruale**.

#### Monitoraggio della gravidanza

La funzione di Monitoraggio della gravidanza visualizza aggiornamenti settimanali sulla gravidanza e fornisce informazioni sulla salute e sulla nutrizione. È possibile utilizzare l'orologio per registrare sintomi fisici ed emotivi, letture della glicemia e movimenti del bambino (*Registrazione delle informazioni sulla gravidanza*, pagina 23). È possibile saperne di più e configurare questa funzione nelle impostazioni Statistiche salute dell'app Garmin Connect.

#### Registrazione delle informazioni sulla gravidanza

Per registrare le informazioni, è necessario impostare il monitoraggio della gravidanza sull'app Garmin Connect.

- **1** Scorrere per visualizzare la vista rapida sul monitoraggio della salute della donna.
- **2** Toccare il touchscreen.
- **3** Selezionare un'opzione:
	- Selezionare **Sintomi** per registrare i sintomi fisici, l'umore e molto altro.
	- Selezionare **Glucosio nel sangue** per registrare i livelli di glucosio nel sangue prima e dopo i pasti e prima di andare a dormire.
	- Selezionare **Movimento** per per registrare i movimenti del bambino utilizzando un cronometro o un timer.
- **4** Seguire le istruzioni visualizzate sullo schermo.

#### Rilevamento dell'idratazione

È possibile monitorare l'assunzione giornaliera dei liquidi, attivare obiettivi e avvisi e immettere le dimensioni dei contenitori che si utilizzano più spesso. Se si attivano obiettivi automatici, l'obiettivo aumenta nei giorni in cui viene registrata un'attività. Durante l'esercizio fisico, è necessario assumere più liquidi per sostituire il sudore perso.

**NOTA:** è possibile utilizzare l'app Connect IQ per aggiungere o rimuovere viste rapide.

#### <span id="page-29-0"></span>Utilizzo della vista rapida sul rilevamento dell'idratazione

La vista rapida sul rilevamento dell'idratazione visualizza il livello di assunzione di liquidi e l'obiettivo di idratazione giornaliero.

- **1** Scorrere verso l'alto o verso il basso per visualizzare la vista rapida sull'idratazione.
- **2** Selezionare la vista rapida per aggiungere l'assunzione di liquidi

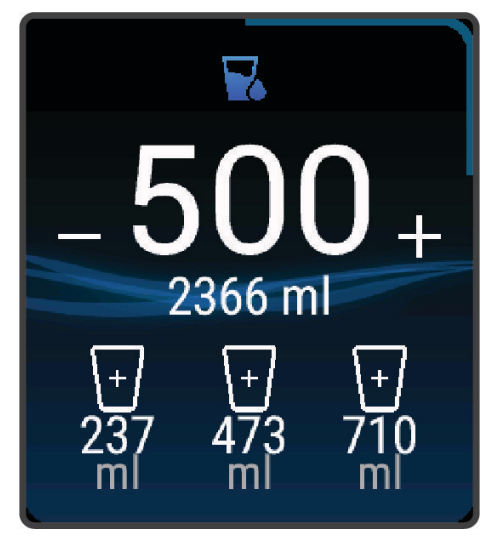

- **3** Selezionare  $+$  per ogni assunzione di liquidi (1 tazza, 8 oz. o 250 mL).
- **4** Selezionare un contenitore per aumentare l'assunzione di liquidi in base al volume del contenitore.
- **5** Tenere premuto **(B**) per personalizzare la vista rapida.
- **6** Selezionare un'opzione:
	- Per modificare le unità di misura, selezionare **Unità**.
	- Per attivare obiettivi giornalieri dinamici che aumentano dopo la registrazione di un'attività, selezionare **Aumento automatico obiettivo**.
	- Per attivare i promemoria di idratazione, selezionare **Avvisi**.
	- Per personalizzare le dimensioni dei contenitori, selezionare **Contenitori**, selezionare un contenitore, selezionare le unità di misura e immettere la dimensione del contenitore.

#### Uso dei controlli della videocamera Varia

#### *AVVISO*

In alcune giurisdizioni, la registrazione di video, audio o fotografie è vietata o regolamentata oppure vige l'obbligo di informare della registrazione tutti i soggetti interessati e ottenerne il consenso. È responsabilità dell'utente conoscere e rispettare le normative, i regolamenti e altri divieti in vigore nelle giurisdizioni in cui intende utilizzare questo dispositivo.

Prima di poter utilizzare i controlli della videocamera Varia, questa deve essere associata all'orologio (*[Associare](#page-48-0) [i sensori wireless](#page-48-0)*, pagina 43).

- **1** Aggiungere la vista rapida **Luci** all'orologio (*[Viste rapide](#page-23-0)*, pagina 18). Quando l'orologio rileva la videocamera Varia, il titolo della vista rapida cambia in CONTROLLO FOTOCAMERA.
- **2** Dalla vista rapida **Luci**, selezionare un'opzione:
	- Selezionare **per modificare la modalità di registrazione.**
	- $\cdot$  Selezionare  $\circ$  per scattare una foto.
	- $\cdot$  Selezionare per salvare la clip.

# <span id="page-30-0"></span>Comandi

Il menu comandi consente di accedere rapidamente alle funzioni e alle opzioni dell'orologio. È possibile aggiungere, riordinare e rimuovere le opzioni nel menu dei comandi (*[Personalizzazione del menu dei comandi](#page-32-0)*, [pagina 27\)](#page-32-0).

In qualsiasi schermata, tenere premuto  $\bigcirc$ .

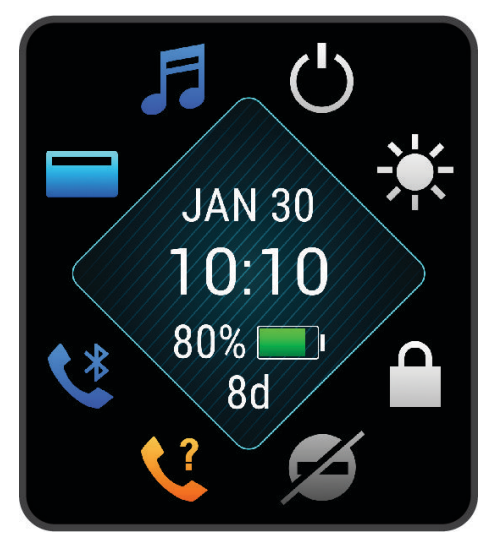

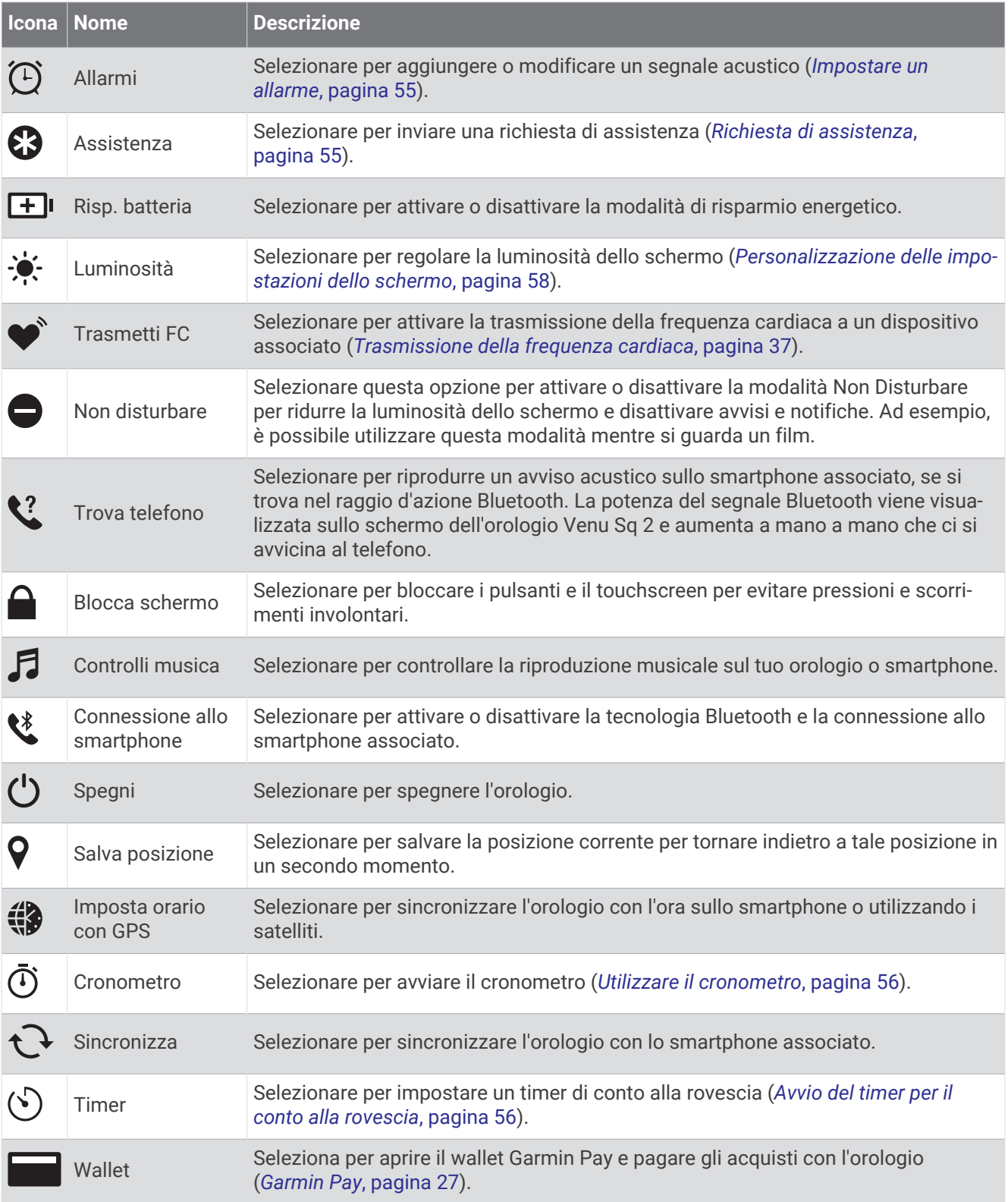

#### <span id="page-32-0"></span>Personalizzazione del menu dei comandi

È possibile aggiungere, rimuovere e modificare l'ordine delle opzioni nel menu dei comandi (*[Comandi](#page-30-0)*, [pagina 25\)](#page-30-0).

**1** Tenere premuto  $\overline{A}$ .

Viene visualizzato il menu dei comandi.

**2** Tenere premuto **B**.

Il menu dei comandi passa in modalità di modifica.

- **3** Selezionare la scelta rapida che si desidera personalizzare.
- **4** Selezionare un'opzione:
	- Per cambiare la posizione del collegamento rapido nel menu dei comandi, selezionare la posizione in cui si desidera visualizzarlo.
	- $\cdot$  Selezionare  $\blacksquare$  per rimuovere una scelta rapida dal menu dei comandi.
- **5** Se necessario, selezionare **per** per aggiungere una scelta rapida al menu dei comandi.

**NOTA:** questa opzione è disponibile solo dopo aver rimosso almeno una scelta rapida dal menu.

#### Configurazione di una scelta rapida

È possibile configurare una scelta rapida al comando preferito, ad esempio il wallet Garmin Pay o i comandi musicali.

- **1** Dal quadrante dell'orologio, scorrere verso destra.
- **2** Selezionare un'opzione:
	- Se questa è la prima volta che si configura una scelta rapida, scorrere verso l'alto e selezionare **Impostazione**.
	- Se in precedenza è stata configurata una scelta rapida, tenere premuto **B** e selezionare **Impost.scelte rapide**.
- **3** Selezionare una scelta rapida.

# Garmin Pay

La funzione Garmin Pay consente di utilizzare l'orologio per effettuare acquisti presso gli store convenzionati, utilizzando carte di credito o di debito emesse da istituti finanziari aderenti all'iniziativa.

#### Configurazione del wallet Garmin Pay

È possibile aggiungere una o più carte di credito o di debito compatibili al proprio wallet Garmin Pay. Visitare il sito Web [garmin.com/garminpay/banks](http://garmin.com/garminpay/banks) per trovare istituti finanziari aderenti all'iniziativa.

- **1** Dall'app Garmin Connect, selezionare  $\blacksquare$  o  $\bullet\bullet\bullet$ .
- **2** Selezionare **Garmin Pay** > **Inizia**.
- **3** Seguire le istruzioni visualizzate sullo schermo.

#### <span id="page-33-0"></span>Pagamento di un acquisto tramite l'orologio

Prima di poter utilizzare l'orologio per effettuare acquisti, è necessario impostare almeno una carta di pagamento.

È possibile utilizzare l'orologio per effettuare acquisti presso i luoghi aderenti all'iniziativa.

- **1** Tenere premuto **A**.
- 2 Selezionare **.**
- **3** Inserire il passcode di quattro cifre.

**NOTA:** se il passcode viene inserito in modo errato per tre volte, il wallet si blocca ed è necessario reimpostare il passcode nell'app Garmin Connect.

Viene visualizzata l'ultima a carta di pagamento utilizzata.

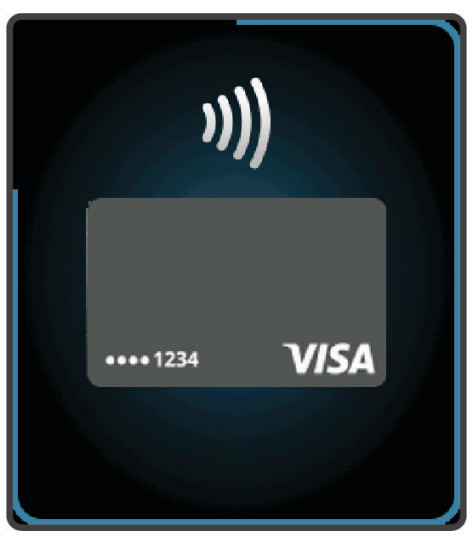

- **4** Se sono state aggiunte più carte al wallet Garmin Pay, scorrere per passare a un'altra carta (opzionale).
- **5** Entro 60 secondi tenere l'orologio vicino al lettore per i pagamenti, con il quadrante rivolto verso il lettore. L'orologio vibra e mostra un segno di spunta quando ha terminato la comunicazione con il lettore.
- **6** Se necessario, seguire le istruzioni sul lettore di carte per completare la transazione.

**SUGGERIMENTO:** dopo aver inserito correttamente il passcode, è possibile effettuare pagamenti senza il passcode per 24 ore mentre si indossa l'orologio. Se si rimuove l'orologio dal polso o si disattiva il controllo della frequenza, è necessario inserire di nuovo il passcode prima di effettuare un pagamento.

#### Aggiungere una carta al wallet Garmin Pay

È possibile aggiungere fino a 10 carte di credito o debito al wallet Garmin Pay.

- 1 Dall'app Garmin Connect, selezionare  $\equiv$   $\circ \cdots$
- **2** Selezionare **Garmin Pay** > > **Aggiungi carta**.
- **3** Seguire le istruzioni visualizzate sullo schermo.

Una volta aggiunta la carta, è possibile selezionarla sull'orologio per effettuare un pagamento.

#### <span id="page-34-0"></span>Gestione delle carte Garmin Pay

È possibile sospendere temporaneamente o eliminare una carta.

**NOTA:** in alcuni paesi, gli istituti finanziari che partecipano all'iniziativa possono limitare le funzioni Garmin Pay.

- 1 Dall'app Garmin Connect, selezionare  $\equiv$   $\circ \cdots$
- **2** Selezionare **Garmin Pay**.
- **3** Selezionare una carta.
- **4** Selezionare un'opzione:
	- Per sospendere temporaneamente o riattivare l'utilizzo della carta, selezionare **Sospendi carta**. Per fare acquisti utilizzando l'orologio Venu Sq 2, la carta deve essere attiva.
	- Per eliminare la carta, selezionare  $\blacksquare$ .

#### Modifica del passcode Garmin Pay

È necessario conoscere il passcode attuale per cambiarlo. Se il passcode è stato dimenticato, è necessario reimpostare la funzione Garmin Pay per l'orologio Venu Sq 2, creare un nuovo passcode e reinserire le informazioni della carta.

- **1** Dalla pagina del dispositivo Venu Sq 2 nell'app Garmin Connect selezionare **Garmin Pay** > **Cambia passcode**.
- **2** Seguire le istruzioni visualizzate sullo schermo.

La prossima volta che si effettua un pagamento tramite l'orologio Venu Sq 2, sarà necessario inserire il nuovo passcode.

# Allenamenti

# Rilevamento delle attività

La funzione di rilevamento dell'attività registra il numero di passi giornalieri, la distanza percorsa, i minuti di intensità, le calorie bruciate e le statistiche sul sonno per ogni giorno registrato. Le calorie bruciate includono il metabolismo basale e le calorie consumate durante l'attività.

Il numero di passi effettuati durante il giorno viene visualizzato sulla vista rapida dei passi. Il numero di passi viene aggiornato periodicamente.

Per ulteriori informazioni sul rilevamento dell'attività e sulla precisione delle metriche di fitness, consultare la pagina [garmin.com/ataccuracy](http://garmin.com/ataccuracy).

#### <span id="page-35-0"></span>Obiettivo automatico

L'orologio crea automaticamente un obiettivo di passi giornalieri in base ai livelli di attività precedenti. Mentre ci si muove durante il giorno, l'orologio mostra i progressi verso l'obiettivo giornaliero  $(1)$ .

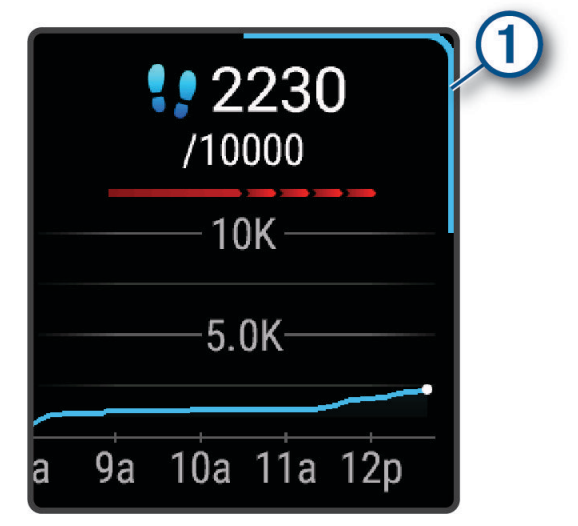

Se si sceglie di non utilizzare la funzione di obiettivo automatico, è possibile impostare un obiettivo di passi personalizzato sull'account Garmin Connect.

#### Utilizzare l'avviso di movimento

Stare seduti per periodi di tempo prolungati è sconsigliato per il metabolismo. L'avviso di movimento viene visualizzato quando è il momento di muoversi. Dopo un'ora di inattività, viene visualizzato il messaggio e compare la barra di movimento rossa sulla vista dei passi. Vengono visualizzati ulteriori segmenti dopo altri 15 minuti di inattività. Se la vibrazione è attivata, l'orologio emetterà una vibrazione (*[Impostazioni del sistema](#page-62-0)*, [pagina 57\)](#page-62-0).

Camminare per alcuni minuti (almeno un paio) per reimpostare l'avviso di movimento.

#### Rilevamento del sonno

Mentre si dorme, l'orologio rileva automaticamente il sonno e monitora i movimenti durante le normali ore di sonno. È possibile impostare le ore di sonno normali nelle impostazioni utente sull'account Garmin Connect. Le statistiche sul sonno includono le ore totali di sonno, le fasi del sonno, i movimenti registrati durante il sonno e il punteggio relativo al sonno. È possibile visualizzare le statistiche sul sonno sull'account Garmin Connect.

**NOTA:** i sonnellini non vengono aggiunti alle statistiche sul sonno. Utilizzare la modalità Non disturbare per disattivare le notifiche e gli avvisi, ad eccezione degli allarmi (*[Modalità Non disturbare](#page-55-0)*, pagina 50).

#### Minuti di intensità

Per migliorare la salute, organizzazioni come l'Organizzazione Mondiale della Sanità, consigliano almeno 150 minuti a settimana di attività a intensità moderata, ad esempio una camminata veloce o 75 minuti a settimana di attività ad alta intensità, ad esempio la corsa.

L'orologio monitora l'intensità dell'attività e rileva il tempo trascorso in attività da moderate a intense (dati sulla frequenza cardiaca necessari per quantificare l'intensità). L'orologio somma i minuti di attività moderata e i minuti di attività intensa. Il totale dei minuti di attività intensa viene raddoppiato quando questi vengono aggiunti.

#### Calcolo dei minuti di intensità

L'orologio Venu Sq 2 calcola i minuti di intensità confrontando i dati sulla frequenza cardiaca con la media dei dati sulla frequenza cardiaca a riposo. Se la misurazione della frequenza cardiaca viene disattivata, l'orologio calcola i minuti di intensità moderata analizzando i passi al minuto.

- Iniziare un'attività a tempo per ottenere il calcolo più preciso dei minuti di intensità.
- Indossare l'orologio per tutto il giorno e tutta la notte per ottenere la frequenza cardiaca a riposo più precisa.
### <span id="page-36-0"></span>Garmin Move IQ™

Quando i movimenti corrispondono a schemi di allenamento noti, la funzione Move IQ rileva automaticamente l'evento e lo visualizza sul diario. Gli eventi Move IQ mostrano il tipo di attività e la durata, tuttavia non vengono visualizzati nell'elenco delle attività o nel newsfeed.

La funzione Move IQ può avviare automaticamente un'attività a tempo per la camminata e la corsa utilizzando le soglie di tempo impostate nell'app Garmin Connect o le impostazioni delle attività dell'orologio. Queste attività vengono aggiunte all'elenco delle attività.

### Impostazioni di rilevamento delle attività

Sul quadrante dell'orologio, tenere premuto **B** e selezionare  $\ddot{Q}$  > **Rilevamento attività**.

**Stato**: disattiva la funzione di rilevamento delle attività.

- **Avv. spostamento**: visualizza un messaggio e la barra di movimento sul quadrante dell'orologio digitale e sulla schermata dei passi. Il dispositivo emette anche una vibrazione di avviso.
- **Avvisi obiettivo**: consente di attivare e disattivare gli avvisi obiettivo oppure di disattivarli solo durante le attività. Gli avvisi obiettivo vengono visualizzati per il raggiungimento dell'obiettivo passi giornaliero e per i minuti di intensità settimanali.
- **Avvio automatico attività**: consente al dispositivo di creare e salvare automaticamente attività a tempo quando la funzione Move IQ rileva una camminata o una corsa. È possibile impostare la soglia di tempo minima per la corsa e la camminata.
- **Move IQ**: consente al dispositivo di avviare automaticamente e di salvare un'attività di corsa o una camminata cronometrate quando la funzionalità Move IQ rileva serie di movimenti familiari.

#### Disattivare il rilevamento dell'attività

Quando viene disattivato il rilevamento dell'attività, i passi, i minuti di intensità, il rilevamento del sonno e gli eventi Move IQ non vengono registrati.

- **1** Tenere premuto **B**.
- **2** Selezionare > **Rilevamento attività** > **Stato** > **Disattivato**.

# Allenamenti

L'orologio può guidare l'utente durante gli allenamenti con più fasi che includono obiettivi per ogni fase, come distanza, tempo, ripetizioni o altre metriche. L'orologio include diversi allenamenti precaricati per più attività, inclusi allenamenti per la forza funzionale, cardio, corsa e ciclismo. È possibile creare e trovare più allenamenti e piani di allenamento tramite Garmin Connect e trasferirli all'orologio.

È possibile creare un piano di allenamento programmato utilizzando il calendario in Garmin Connect e inviare gli allenamenti pianificati all'orologio.

### Avviare un allenamento

L'orologio può guidare l'utente nelle diverse fasi di un allenamento.

- **1** Premere  $(A)$ .
- **2** Selezionare un'attività.
- **3** Scorrere verso l'alto.
- **4** Selezionare **Allenamenti**.
- **5** Selezionare un allenamento.

**NOTA:** solo gli allenamenti che sono compatibili con le attività selezionate vengono visualizzati nell'elenco.

**6** Premere **(A)** per avviare il timer attività.

Dopo aver iniziato un allenamento, l'orologio visualizza ciascuna fase dell'allenamento, le note sui passi (opzionale), l'obiettivo (opzionale) e i dati sull'allenamento corrente.

### Uso dei piani di allenamento Garmin Connect

Prima di poter scaricare e utilizzare un piano di allenamento, è necessario disporre di un account Garmin Connect (*[Garmin Connect](#page-56-0)*, pagina 51) e associare l'orologio Venu Sq 2 a uno smartphone compatibile.

- **1** Dall'app Garmin Connect, selezionare  $\rightarrow$   $\bullet$
- **2** Selezionare **Allenamento** > **Piani di allenamento**.
- **3** Selezionare e pianificare un piano di allenamento.
- **4** Seguire le istruzioni visualizzate sullo schermo.
- **5** Rivedere il piano di allenamento nel calendario.

#### Piani di allenamento adattivi

L'account Garmin Connect è un piano di allenamento adattivo e un coach Garmin che si adatta a tutti gli obiettivi di allenamento. Ad esempio, è possibile rispondere ad alcune domande e trovare un piano che consente di completare una gara di 5 km. Il piano si adatta al livello di forma fisica attuale, alle preferenze di allenatore e programmazione e alla data della gara. Quando si inizia un piano, la vista rapida del coach Garmin viene aggiunta alla sequenza di viste rapide sull'orologio Venu Sq 2.

#### Inizio dell'allenamento di oggi

Dopo aver inviato un piano di allenamento all'orologio, viene visualizzata la vista rapida Garmin Coach nella sequenza di viste rapide.

- **1** Dal quadrante dell'orologio, scorrere per visualizzare la vista rapida Garmin Coach.
- **2** Selezionare la vista rapida.

Se un allenamento di un'attività è pianificato per oggi, l'orologio mostra il nome dell'allenamento e richiede di avviarlo.

- **3** Selezionare un allenamento.
- **4** Selezionare **Visualizza** per visualizzare le fasi dell'allenamento e scorrere il dito verso destra dopo averle visualizzate (opzionale).
- **5** Selezionare **Esegui allenamento**.
- **6** Seguire le istruzioni visualizzate sullo schermo.

#### Visualizzare gli allenamenti pianificati

È possibile visualizzare gli allenamenti pianificati nel calendario allenamenti e iniziarne uno.

- **1** Premere  $(\overline{A})$ .
- **2** Selezionare un'attività.
- **3** Scorrere verso l'alto.
- **4** Selezionare **Calendario allenamenti**.

Vengono visualizzati gli allenamenti pianificati in ordine di data.

- **5** Selezionare un allenamento.
- **6** Scorrere per visualizzare le fasi dell'allenamento.
- **7** Premere  $\bigcirc$  per iniziare l'allenamento.

# **Cronologia**

L'orologio memorizza fino a 200 ore di dati delle attività. È possibile sincronizzare i dati per visualizzare attività illimitate, dati sul rilevamento dell'attività e dati sul monitoraggio della frequenza cardiaca sull'account Garmin Connect (*[Uso dell'app Garmin Connect](#page-57-0)*, pagina 52) (*[Uso di Garmin Connect sul computer](#page-57-0)*, pagina 52).

Quando la memoria dell'orologio è piena, i dati meno recenti vengono sovrascritti.

# Uso della cronologia

- **1** Tenere premuto **B**.
- **2** Selezionare **Cronologia**.
- **3** Selezionare un'opzione:
	- Per visualizzare un'attività di questa settimana, selezionare **Questa settimana**.
	- Per visualizzare un'attività precedente, selezionare **Settimane precedenti**.
- **4** Selezionare un'attività.
- **5** Scorrere verso l'alto e selezionare un'opzione:
	- Selezionare **Lap** per visualizzare ulteriori informazioni su ciascun Lap.
	- Selezionare **Serie** per visualizzare informazioni aggiuntive su ogni serie.
	- Selezionare **Ripetute** per visualizzare ulteriori informazioni su ciascuna ripetuta di nuovo.
	- Selezionare **Tempo in zona** per visualizzare il tempo in ciascuna zona della frequenza cardiaca.
	- Selezionare **Elimina** per eliminare l'attività selezionata.

### Visualizzazione del tempo in ciascuna zona di frequenza cardiaca

Prima di poter visualizzare i dati sulle zone di intensità, è necessario completare un'attività con la frequenza cardiaca e salvare tale attività.

Visualizzare il tempo in ciascuna zona di frequenza cardiaca aiuta a regolare l'intensità dell'allenamento.

- **1** Tenere premuto (B).
- **2** Selezionare **Cronologia**.
- **3** Selezionare un'opzione:
	- Per visualizzare un'attività di questa settimana, selezionare **Questa settimana**.
	- Per visualizzare un'attività precedente, selezionare **Settimane precedenti**.
- **4** Selezionare un'attività.
- **5** Scorrere verso l'alto e selezionare **Tempo in zona**.

# Record personali

Al termine di un'attività, l'orologio visualizza eventuali nuovi record personali stabiliti. I record personali includono il peso più elevato utilizzato durante un'attività di allenamento della forza per i movimenti principali, il tempo migliore ottenuto sulle distanze di vari tipi di gara e la corsa a piedi o in bici più lunga effettuata.

### Visualizzare i record personali

- **1** Nel quadrante dell'orologio, tenere premuto  $\mathbf{B}$ .
- **2** Selezionare **Cronologia** > **Record**.
- **3** Selezionare uno sport.
- **4** Selezionare un record.
- **5** Selezionare **Visualizza record**.

### Ripristino di un record personale

È possibile impostare nuovamente ciascun record personale su un record precedentemente registrato.

- **1** Nel quadrante dell'orologio, tenere premuto  $(B)$ .
- **2** Selezionare **Cronologia** > **Record**.
- **3** Selezionare uno sport.
- **4** Selezionare un record da ripristinare.
- **5** Selezionare **Precedente** >  $\sqrt{\phantom{a}}$ .

**NOTA:** in questo modo, non vengono eliminate le attività salvate.

### Cancellazione di record personali

- **1** Nel quadrante dell'orologio, tenere premuto  $(B)$ .
- **2** Selezionare **Cronologia** > **Record**.
- **3** Selezionare uno sport.
- **4** Selezionare un'opzione:
	- Per eliminare un record, selezionarlo, quindi selezionare **Cancella record** >  $\checkmark$ .
	- Per eliminare tutti i record pe lo sport, selezionare **Cancella tutti i record**  $>$   $\blacktriangleright$ .
	- **NOTA:** in questo modo, non vengono eliminate le attività salvate.

# Visualizzazione dei dati totali

È possibile visualizzare la distanza accumulata e i dati sul tempo salvati sull'orologio.

- **1** Nel quadrante dell'orologio, tenere premuto  $\mathbf{B}$ .
- **2** Selezionare **Cronologia** > **Totali**.
- **3** Selezionare un'attività.
- **4** Selezionare un'opzione per visualizzare i totali settimanali o mensili.

# Eliminazione della cronologia

- **1** Nel quadrante dell'orologio, tenere premuto  $\mathbf{B}$ .
- **2** Selezionare **Cronologia** > **Opzioni**.
- **3** Selezionare un'opzione:
	- Selezionare **Elimina tutte le attività** per eliminare tutte le attività dalla cronologia.
	- Selezionare **Reimposta totali** per reimpostare tutti i totali sulla distanza e il tempo. **NOTA:** in questo modo, non vengono eliminate le attività salvate.

# Funzioni della frequenza cardiaca

L'orologio Venu Sq 2 consente il monitoraggio della frequenza cardiaca al polso ed è compatibile anche con le fasce cardio (vendute separatamente). È possibile visualizzare i dati sulla frequenza cardiaca sulla vista rapida della frequenza cardiaca. Se all'inizio di un'attività sono disponibili i dati sulla frequenza cardiaca misurata al polso e misurata tramite la fascia cardio, l'orologio utilizza i dati sulla frequenza cardiaca misurata tramite la fascia cardio.

# Misurazione della frequenza cardiaca al polso

### Indossare l'orologio

#### **ATTENZIONE**

Alcuni utenti potrebbero soffrire di irritazione cutanea a seguito dell'uso prolungato dell'orologio, specialmente se l'utente ha una pelle sensibile o soffre di allergie. Se si nota un'irritazione cutanea, rimuovere l'orologio e far respirare la pelle. Per impedire le irritazioni cutanee, accertarsi che l'orologio sia pulito e asciutto e non allacciarlo troppo stretto al polso. Per ulteriori informazioni, visitare il sito Web [garmin.com/fitandcare.](http://www.garmin.com/fitandcare)

• Indossare l'orologio sopra l'osso del polso.

**NOTA:** l'orologio deve essere aderente ma comodo. Per letture della frequenza cardiaca più precise, l'orologio non deve spostarsi durante la corsa o l'allenamento. Per le letture del pulsossimetro, si dovrebbe restare immobili.

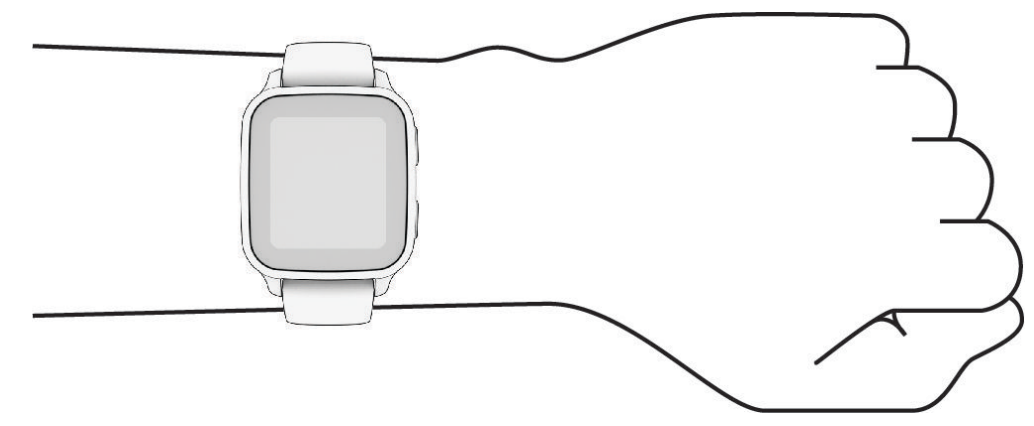

**NOTA:** il sensore ottico è situato sul retro dell'orologio.

- Per ulteriori informazioni sulla frequenza cardiaca al polso, consultare *Suggerimenti per i dati di frequenza cardiaca errati*, pagina 35.
- Per ulteriori informazioni sul sensore del pulsossimetro, consultare *[Suggerimenti per i dati del pulsossimetro](#page-46-0) errati*[, pagina 41](#page-46-0).
- Per ulteriori informazioni sulla precisione, visitare il sito Web [garmin.com/ataccuracy.](http://garmin.com/ataccuracy)
- Per ulteriori informazioni sulla manutenzione dell'orologio, visitare il sito Web [www.garmin.com/fitandcare.](http://www.garmin.com/fitandcare)

### Suggerimenti per i dati di frequenza cardiaca errati

Se i dati della frequenza cardiaca sono errati o non vengono visualizzati, è possibile seguire questi suggerimenti.

- Pulire e asciugare il braccio prima di indossare l'orologio.
- Non applicare creme solari, lozioni o repellenti per insetti sotto l'orologio.
- Non graffiare il sensore della frequenza cardiaca sul retro dell'orologio.
- Indossare l'orologio sopra l'osso del polso. L'orologio deve essere aderente ma comodo.
- $\cdot$  Attendere che l'icona  $\blacktriangledown$  diventi fissa prima di iniziare l'attività.
- Eseguire il riscaldamento per 5-10 minuti e ottenere una lettura della frequenza cardiaca prima di iniziare l'attività.

**NOTA:** in ambienti freddi, eseguire il riscaldamento al chiuso.

• Risciacquare l'orologio con acqua dolce dopo ogni allenamento.

### Visualizzazione delle informazioni sulla frequenza cardiaca

**1** Dal quadrante dell'orologio, scorrere verso l'alto o verso il basso per visualizzare la vista rapida della frequenza cardiaca.

Nella vista rapida della frequenza cardiaca vien visualizzata la frequenza cardiaca corrente in battiti al minuto (bpm).

**2** Selezionare la vista rapida per visualizzare un grafico della frequenza cardiaca dalla mezzanotte.

Il grafico mostra l'attività della frequenza cardiaca recente, la frequenza cardiaca massima e minima e barre a colori per indicare il tempo trascorso in ogni zona di frequenza cardiaca (*[Informazioni sulle zone di](#page-42-0) [frequenza cardiaca](#page-42-0)*, pagina 37).

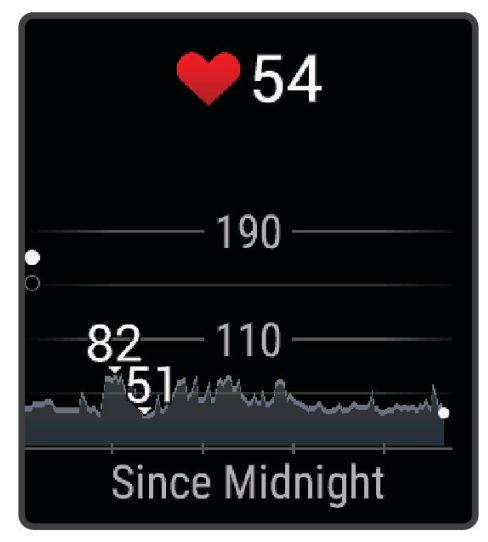

**3** Scorrere per visualizzare i valori della frequenza cardiaca a riposo (RHR) degli ultimi 7 giorni.

#### Impostare l'avviso sulla frequenza cardiaca anomala

#### **ATTENZIONE**

Questa funzione invia un avviso solo quando la frequenza cardiaca supera o scende al di sotto di un determinato numero di battiti al minuto, come selezionato dall'utente, dopo un periodo di inattività. Questa funzione non invia avvisi relativi a potenziali condizioni del cuore e non è concepita per fornire trattamenti né diagnosi di qualsiasi condizione o patologia medica. Consultare sempre il medico per qualsiasi problema relativo al cuore.

- **1** Tenere premuto **B**.
- **2** Selezionare > **Cardio da polso** > **Allarmi frequenza cardiaca anomala**.
- **3** Selezionare **Allarme val. max** o **Allarme val. min.**.
- **4** Selezionare un valore di soglia della frequenza cardiaca.
- **5** Selezionare l'interruttore di accensione/spegnimento per attivare l'allarme.

Ogni volta che si supera o si scende al di sotto del valore personalizzato, viene visualizzato un messaggio e l'orologio emette una vibrazione.

### <span id="page-42-0"></span>Trasmissione della frequenza cardiaca

È possibile trasmettere i propri dati della frequenza cardiaca dall'orologio Venu Sq 2 e visualizzarli sui dispositivi associati. Ad esempio, è possibile trasmettere i dati sulla frequenza cardiaca a un dispositivo Edge® mentre si pedala.

**NOTA:** la trasmissione dei dati della frequenza cardiaca riduce la durata della batteria.

- **1** Tenere premuto **B**.
- **2** Selezionare > **Cardio da polso**.
- **3** Selezionare un'opzione:
	- Selezionare **Trasmetti in attività** per trasmettere la frequenza cardiaca durante le attività a tempo (*[Avvio](#page-8-0)  [di un'attività](#page-8-0)*, pagina 3).
	- Selezionare **Trasmissione** per iniziare a trasmettere subito i dati della frequenza cardiaca.
- **4** Associare l'orologio Venu Sq 2 al dispositivo compatibile.

**NOTA:** le istruzioni per l'associazione variano per ciascun dispositivo Garmin compatibile. Consultare il Manuale Utente.

#### Disattivazione della frequenza cardiaca al polso

Il valore predefinito per l'impostazione Cardio da polso è Auto. L'orologio utilizza automaticamente la frequenza cardiaca al polso a meno che all'orologio non sia associata una fascia cardio. I dati sulla frequenza cardiaca al torace non sono disponibili durante un'attività.

**NOTA:** la disattivazione del monitoraggio della frequenza cardiaca al polso disattiva anche la stima del VO2 max., il monitoraggio del sonno, i minuti di intensità, la funzione di monitoraggio dello stress giornaliero e il sensore del pulsossimetro al polso.

**NOTA:** la disattivazione del monitoraggio della frequenza cardiaca al polso determina anche la disattivazione della funzione di rilevamento al polso per i pagamenti Garmin Pay e sarà necessario inserire un passcode prima di effettuare ciascun pagamento (*[Garmin Pay](#page-32-0)*, pagina 27).

- **1** Tenere premuto **B**.
- **2** Selezionare > **Cardio da polso** > **Stato** > **Disattivato**.

# Informazioni sulle zone di frequenza cardiaca

Molti atleti utilizzano le zone di frequenza cardiaca per misurare e aumentare la propria potenza cardiovascolare e migliorare il proprio livello di forma fisica. Con zona di frequenza cardiaca si intende un intervallo definito di battiti cardiaci al minuto. Le cinque zone di frequenza cardiaca comunemente riconosciute vengono numerate da 1 a 5 in base alla crescente intensità. Solitamente, le zone di frequenza cardiaca vengono calcolate in base a percentuali della frequenza cardiaca massima.

### <span id="page-43-0"></span>Impostazione delle zone di frequenza cardiaca

Per stabilire le zone di frequenza cardiaca predefinite, l'orologio utilizza le informazioni del profilo utente impostate durante la configurazione iniziale. È possibile impostare zone di frequenza cardiaca separate per i profili sport, ad esempio corsa e ciclismo. Per ottenere i dati sulle calorie più precisi durante un'attività, impostare la frequenza cardiaca massima. È anche possibile impostare manualmente ciascuna zona di frequenza cardiaca e immettere la frequenza cardiaca a riposo. È possibile regolare le zone manualmente sull'orologio o utilizzare l'account Garmin Connect.

- **1** Tenere premuto **B**.
- **2** Selezionare  $\ddot{Q}$  > **Profilo utente** > **Zone di frequenza cardiaca.**
- **3** Selezionare **FC max** e immettere la frequenza cardiaca massima.
- 4 Selezionare  $\blacktriangleright$ .
- **5** Selezionare **FC riposo**.
- **6** Selezionare un'opzione:
	- Selezionare **Usa media** per utilizzare la frequenza cardiaca media a riposo dell'orologio.
	- Selezionare **Imposta personalizzata** per impostare una frequenza cardiaca a riposo personalizzata.
- **7** Selezionare **Zone**.
- **8** Selezionare un'opzione:
	- Selezionare una zona e immettere un valore per ciascuna zona.
	- Selezionare **Reimposta zone** per reimpostare le zone di frequenza cardiaca.
- **9** Selezionare **Aggiungi frequenza cardiaca sport** e selezionare un profilo sport per aggiungere zone di intensità separate (opzionale).

**10** Ripetere la procedura per aggiungere zone di intensità per lo sport (opzionale).

### Obiettivi di forma fisica

Conoscere la propria zona di frequenza cardiaca può essere utile per misurare e migliorare il proprio livello di forma in base ai seguenti principi.

- Il cuore è un ottimo parametro di riferimento per misurare l'intensità dell'esercizio.
- Allenarsi in determinate zone di frequenza cardiaca può contribuire al miglioramento della capacità cardiovascolare e della forza.

Se si conosce la propria frequenza cardiaca massima, è possibile utilizzare la tabella (*[Calcolo delle zone di](#page-44-0) [frequenza cardiaca](#page-44-0)*, pagina 39) per stabilire la zona di frequenza cardiaca ottimale per i propri obiettivi.

In caso contrario, utilizzare uno dei calcolatori disponibili su Internet per individuare la propria frequenza cardiaca massima. Presso alcune palestre e alcuni centri fitness è possibile effettuare un test che misura la frequenza cardiaca massima. La frequenza cardiaca massima è 220 meno l'età.

### <span id="page-44-0"></span>Calcolo delle zone di frequenza cardiaca

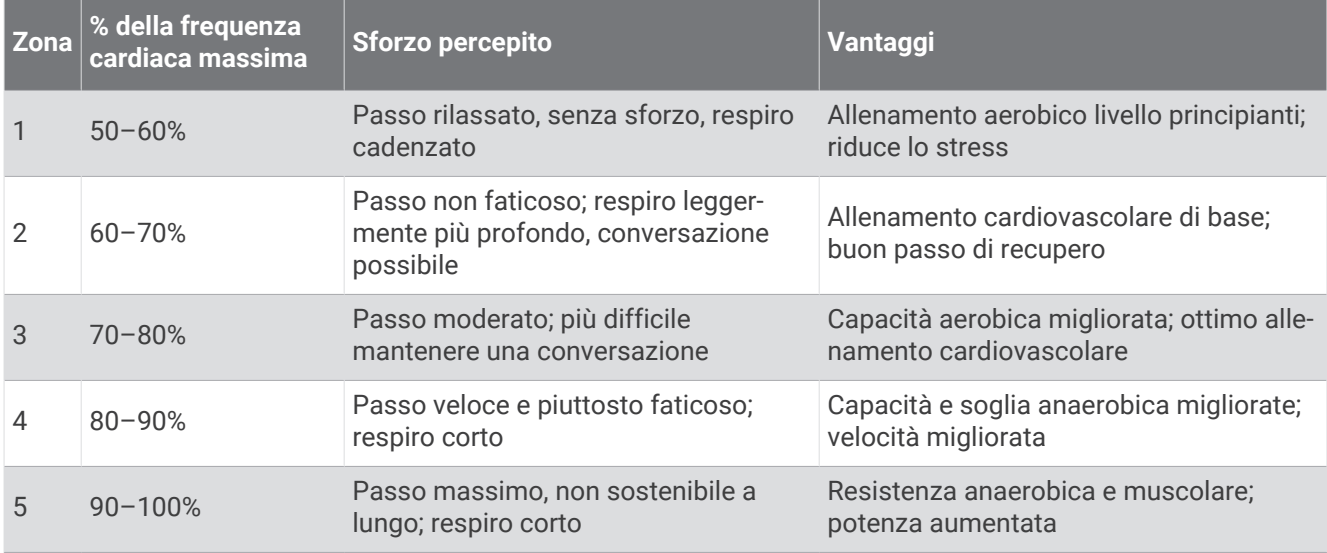

### Info sulle stime del VO2 max

Il VO2 max è il volume massimo di ossigeno (in millilitri) che è possibile consumare al minuto per chilogrammo di peso corporeo al massimo delle prestazioni. Più semplicemente, il VO2 max è un'indicazione della potenza cardiovascolare e dovrebbe aumentare quando il livello di forma fisica migliora. L'orologio Venu Sq 2 richiede un cardiofrequenzimetro al polso o una fascia cardio toracica compatibile per visualizzare la stima del VO2 max.

Sull'orologio, la stima del VO2 max appare con un numero e una descrizione. Nell'account Garmin Connect, è possibile visualizzare ulteriori dettagli sulla stima del VO2 max.

I dati del VO2 max sono forniti da Firstbeat Analytics™ . Le analisi del VO2 max vengono forniti con l'autorizzazione del The Cooper Institute<sup>®</sup>. Per ulteriori informazioni, consultare l'appendice ([Valutazioni standard](#page-73-0) *[relative al VO2 massimo](#page-73-0)*, pagina 68) e visitare il sito Web [www.CooperInstitute.org](http://www.CooperInstitute.org).

### Come ottenere il VO2 massimo stimato

L'orologio richiede i dati sulla frequenza cardiaca e una camminata veloce o una corsa all'aperto a tempo (fino a 15 minuti) per visualizzare la stima del VO2 max.

- **1** Tenere premuto **B**.
- **2** Selezionare  $\overline{\mathbf{Q}}$  > Profilo utente > VO2 max.

Se è stata già registrata una camminata veloce o una corsa all'aperto, potrebbe venire visualizzata la stima del VO2 max. L'orologio visualizza la data dell'ultimo aggiornamento della stima del VO2 max. L'orologio aggiorna la stima del VO2 max ogni volta che si completa una camminata o una corsa all'aperto di almeno 15 minuti. Per ottenere una stima aggiornata, è possibile avviare manualmente un test VO2 max.

- **3** Per avviare un test del VO2 max., toccare lo schermo.
- **4** Seguire le istruzioni visualizzate per ottenere la stima del VO2 max.

Viene visualizzato un messaggio quando il test è completato.

# <span id="page-45-0"></span>Visualizzazione dell'età di fitness

L'età di fitness offre un'idea della propria forma fisica rispetto a una persona dello stesso sesso. L'orologio utilizza informazioni quali l'età, l'indice di massa corporea (IMC), i dati sulla frequenza cardiaca a riposo e una cronologia delle attività ad alta intensità per stabilire l'età di fitness. Se si dispone di una bilancia Garmin Index™ , l'orologio utilizza la metrica della percentuale di grasso corporeo invece dell'IMC per determinare l'età di fitness. L'esercizio fisico e i cambiamenti nello stile di vita possono influire sull'età di fitness.

**NOTA:** per un'età di fitness più accurata, completare la configurazione del profilo utente (*[Impostazione del](#page-50-0)  [profilo utente](#page-50-0)*, pagina 45).

- **1** Tenere premuto **B**.
- **2** Selezionare > **Profilo utente** > **Età di fitness**.

# Pulsossimetro

L'orologio Venu Sq 2 è dotato di un pulsossimetro da polso per misurare la saturazione dell'ossigeno nel sangue. Il livello di saturazione dell'ossigeno può essere un dato molto utile per capire il proprio stato di salute generale e valutare più facilmente l'adattamento del corpo all'altitudine. L'orologio misura il livello di ossigeno nel sangue proiettando una luce attraverso la pelle e misurando la quantità di luce assorbita. Viene indicato come SpO<sub>2</sub>.

Sull'orologio, le letture del pulsossimetro vengono visualizzate come percentuale SpO<sub>2</sub>. Nell'account Garmin Connect, è possibile visualizzare ulteriori dettagli sulle letture del pulsossimetro, incluse le tendenze su più giorni (*Modifica della modalità di monitoraggio del pulsossimetro*, pagina 40). Per ulteriori informazioni sulla precisione del pulsossimetro, consultare la pagina [garmin.com/ataccuracy](http://garmin.com/ataccuracy).

### Ricezione delle letture del pulsossimetro

È possibile avviare manualmente una lettura del pulsossimetro dalla vista rapida del pulsossimetro. La precisione delle letture del pulsossimetro può variare in base al flusso sanguigno, alla posizione dell'orologio sul pulso e all'immobilità.

**NOTA:** potrebbe essere necessario aggiungere la vista rapida del pulsossimetro alla sequenza di viste rapide (*[Personalizzazione delle viste rapide](#page-25-0)*, pagina 20).

- **1** Mentre si è seduti o non si svolge alcuna attività, scorrere verso l'alto o il basso per visualizzare la vista rapida del pulsossimetro.
- **2** Selezionare la vista rapida per iniziare la lettura.
- **3** Tenere il braccio che indossa l'orologio all'altezza del cuore mentre l'orologio legge la saturazione di ossigeno nel sangue.
- **4** Rimanere fermi.

L'orologio visualizza la saturazione di ossigeno come percentuale e un grafico delle letture del pulsossimetro e dei valori della frequenza cardiaca dalla mezzanotte.

### Modifica della modalità di monitoraggio del pulsossimetro

- **1** Tenere premuto (B).
- **2** Selezionare > **Cardio da polso** > **Pulse Ox** > **Modo di rilevamento**.
- **3** Selezionare un'opzione:
	- Per attivare le misurazioni mentre l'utente è inattivo durante il giorno, selezionare **Giornata intera**. **NOTA:** l'attivazione della modalità di rilevamento del pulsossimetro riduce la durata della batteria.
	- Per attivare le misurazioni continue durante il sonno, selezionare **Durante il sonno**. **NOTA:** assumere posizioni insolite durante il sonno può causare letture SpO2 insolitamente basse.
	- Per disattivare le misurazioni automatiche, selezionare **Su richiesta**.

### <span id="page-46-0"></span>Suggerimenti per i dati del pulsossimetro errati

Se i dati del pulsossimetro sono errati o non vengono visualizzati, è possibile seguire questi suggerimenti.

- Rimanere fermi mentre l'orologio legge la saturazione di ossigeno del sangue.
- Indossare l'orologio sopra l'osso del polso. L'orologio deve essere aderente ma comodo.
- Tenere il braccio che indossa l'orologio all'altezza del cuore mentre l'orologio legge la saturazione di ossigeno nel sangue.
- Utilizzare un cinturino in silicone o in nylon.
- Pulire e asciugare il braccio prima di indossare l'orologio.
- Non applicare creme solari, lozioni o repellenti per insetti sotto l'orologio.
- Non graffiare il sensore ottico sul retro dell'orologio.
- Risciacquare l'orologio con acqua dolce dopo ogni allenamento.

# Navigazione

Utilizzare le funzioni di navigazione GPS dell'orologio per salvare posizioni, raggiungere località e individuare il percorso verso casa.

# Salvataggio di una posizione

Prima di poter navigare verso una posizione salvata, l'orologio deve acquisire i segnali satellitari. Per posizione si intende un punto registrato e salvato nell'orologio. Se si desidera ricordare punti di riferimento o tornare a un punto specifico, è possibile salvare una posizione.

- **1** Andare al punto dove si desidera salvare la posizione.
- 2 Premere  $\Omega$ .
- **3** Selezionare **Naviga** > **Salva posizione**.

**SUGGERIMENTO:** per contrassegnare rapidamente una posizione, è possibile selezionare **9** dal menu dei comandi (*Comandi*[, pagina 25\)](#page-30-0).

Dopo che l'orologio ha acquisito i segnali GPS, vengono visualizzate le informazioni sulla posizione.

- 4 Selezionare .
- **5** Selezionare un'icona.

### Eliminazione di una posizione

- **1** Premere  $\overline{A}$ .
- **2** Selezionare **Naviga** > **Posizioni salvate**.
- **3** Selezionare una posizione.
- **4** Selezionare **Elimina**  $>$   $\sqrt{\phantom{0}}$ .

### Navigazione verso una posizione salvata

Prima di poter navigare verso una posizione salvata, l'orologio deve acquisire i segnali satellitari.

- **1** Premere  $\overline{A}$ .
- **2** Selezionare **Naviga** > **Posizioni salvate**.
- **3** Seleziona una posizione, quindi selezionare **Vai a**.
- **4** Premere **(A)** per avviare il timer attività.
- **5** Muoversi in avanti.

Viene visualizzata la bussola. La freccia della bussola punta nella direzione della posizione salvata. **SUGGERIMENTO:** per una navigazione più precisa, orientare la parte superiore dello schermo verso la direzione in cui ci si sposta.

# Navigazione Indietro all'inizio

Prima di poter navigare indietro all'inizio, è necessario individuare i satelliti, avviare il timer e avviare l'attività.

In qualsiasi momento dell'attività, è possibile tornare al punto di partenza. Ad esempio, se si sta correndo in una nuova città e non si è sicuri di come tornare indietro al sentiero o all'hotel, è possibile tornare indietro alla posizione di partenza. Questa funzione non è disponibile per tutte le attività.

- **1** Tenere premuto (B).
- **2** Selezionare **Navigazione** > **Torna all'inizio**.

Viene visualizzata la bussola.

**3** Muoversi in avanti.

La freccia della bussola punta nella direzione del punto di partenza.

**SUGGERIMENTO:** per una navigazione più precisa, orientare l'orologio verso la direzione di navigazione.

### Interruzione della navigazione

- Per interrompere la navigazione e continuare l'attività, tenere premuto **(B)**, quindi selezionare **Arresta navigazione**.
- Per interrompere la navigazione e salvare l'attività, premere  $\bigcirc$ , quindi selezionare  $\bigvee$ .

### Bussola

L'orologio dispone di una bussola a 3 assi con calibrazione automatica. Le funzioni della bussola e il relativo aspetto cambiano in base all'attività in corso, alla disponibilità del GPS e alla navigazione verso una destinazione.

### Calibrazione manuale della bussola

*AVVISO*

Calibrare la bussola elettronica all'esterno. Per migliorare la precisione della direzione, non sostare nelle vicinanze di oggetti che potrebbero influenzarne i campi magnetici, ad esempio veicoli, edifici o cavi elettrici posizionati ad altezza uomo.

L'orologio è già stato calibrato in fabbrica e utilizza, per impostazione predefinita, la calibrazione automatica. Se la bussola presenta un funzionamento irregolare, ad esempio in seguito a spostamenti su lunghe distanze o sbalzi di temperatura, è possibile calibrare la bussola manualmente.

- **1** Tenere premuto (B).
- **2** Selezionare > **Sensori e accessori** > **Bussola** > **Avvia calibrazione**.
- **3** Seguire le istruzioni visualizzate sullo schermo.

**SUGGERIMENTO:** muovere il polso formando un otto fino a visualizzare un messaggio.

# Sensori wireless

<span id="page-48-0"></span>L'orologio può essere associato e utilizzato con sensori wireless ANT+® o Bluetooth (*Associare i sensori wireless*, pagina 43). Dopo aver associato i dispositivi, è possibile personalizzare i campi dati opzionali (*[Personalizzare le schermate dati](#page-18-0)*, pagina 13). Se il dispositivo è dotato di un sensore, i dispositivi sono già associati.

Per informazioni sulla compatibilità e sull'acquisto di sensori Garmin specifici o per visualizzare il Manuale utente, consultare il sito Web [buy.garmin.com](https://buy.garmin.com) per il sensore in questione.

**NOTA:** i sensori Bluetooth sono disponibili solo con un orologio Venu Sq 2 Music.

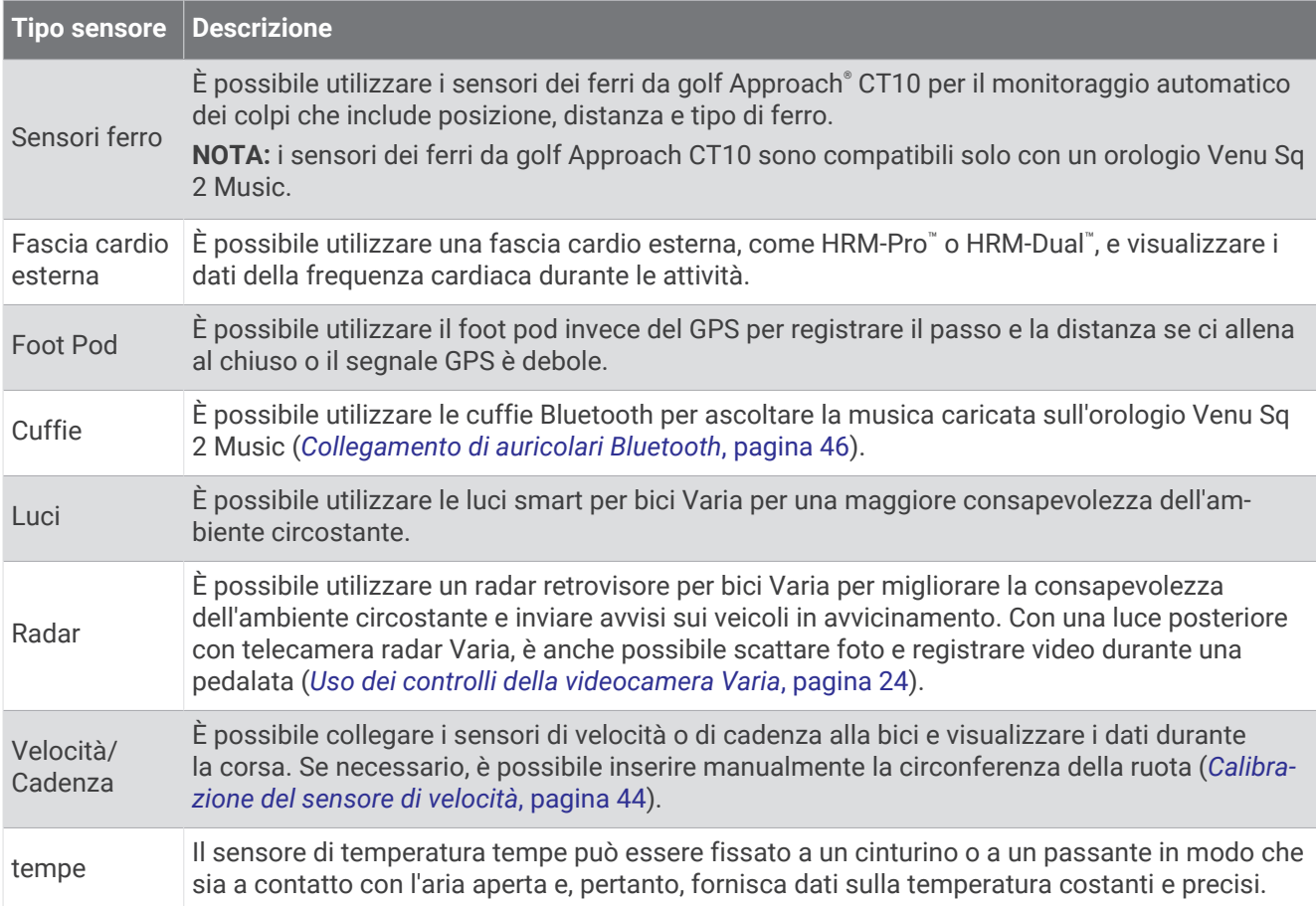

### Associare i sensori wireless

La prima volta che si collega un sensore wireless ANT+ o Bluetooth all'orologio Garmin, è necessario associare l'orologio al sensore. Una volta associati, l'orologio si connette automaticamente al sensore quando si avvia un'attività e il sensore è attivo e nell'area di copertura.

**SUGGERIMENTO:** alcuni sensori ANT+ eseguono automaticamente l'associazione all'orologio quando si avvia un'attività con il sensore attivato e vicino all'orologio.

- **1** Allontanarsi di almeno 10 m (33 piedi) da altri sensori wireless.
- **2** Durante l'associazione di una fascia cardio, indossarla.
- La fascia cardio non invia né riceve dati finché non viene indossata.
- **3** Tenere premuto **B**.
- **4** Selezionare > **Sensori e accessori** > **Aggiungi nuovo**.
- **5** Posizionare l'orologio a una distanza massima di 3 m (10 piedi) dal sensore e attendere che esegua l'associazione al sensore.

Dopo che l'orologio ha rilevato il sensore, viene visualizzata un'icona sulla parte superiore dello schermo.

# <span id="page-49-0"></span>HRM-Pro Distanza e andatura della corsa

L'accessorio della serie HRM-Pro calcola la distanza e l'andatura della corsa in base al profilo utente e al movimento misurato dal sensore a ogni falcata. La fascia cardio fornisce distanza e andatura della corsa quando il GPS non è disponibile, ad esempio quando si corre sul tapis roulant. È possibile visualizzare distanza e andatura della corsa sull'orologio compatibile Venu Sq 2, se connesso utilizzando la tecnologia ANT+. È possibile visualizzare questo dato anche su app di allenamento compatibili di terze parti tramite connessione mediante tecnologia Bluetooth.

La precisione della distanza e dell'andatura migliora con la calibrazione.

**Calibrazione automatica**: l'impostazione predefinita per l'orologio è **Calibrazione automatica**. L'accessorio della serie HRM-Pro effettua la calibrazione ogni volta che si corre all'aperto, se connesso all'orologio Venu Sq 2 compatibile.

**NOTA:** la calibrazione automatica non funziona per i profili delle attività in ambienti interni, di trail run e ultra run (*Suggerimenti per la registrazione della distanza e dell'andatura della corsa*, pagina 44).

**Calibrazione manuale**: è possibile selezionare **Calibra e salva** dopo una corsa sul tapis roulant con l'accessorio della serie HRM-Pro connesso (*[Calibrare la distanza del tapis roulant](#page-10-0)*, pagina 5).

### Suggerimenti per la registrazione della distanza e dell'andatura della corsa

- Aggiornare il software dell'orologio Venu Sq 2 (*[Aggiornamenti del prodotto](#page-65-0)*, pagina 60).
- Completare diverse corse all'aperto con il GPS e l'accessorio della serie HRM-Pro connesso. È importante che la serie di andature all'aperto corrisponda alla serie di andature sul tapis roulant.
- Se la corsa include sabbia o neve alta, accedere alle impostazioni del sensore e disattivare **Calibrazione automatica**.
- Se precedentemente è stato connesso un foot pod ANT+, impostare il suo stato su **Disattivato** oppure rimuoverlo dall'elenco dei sensori connessi.
- Completare una corsa sul tapis roulant con la calibrazione manuale (*[Calibrare la distanza del tapis roulant](#page-10-0)*, [pagina 5](#page-10-0)).
- Se le calibrazioni, automatica e manuale, non sembrano precise, accedere alle impostazioni del sensore, quindi selezionare **Passo e distanza fascia cardio** > **Ripristina i dati di calibrazione**.

**NOTA:** è possibile disattivare **Calibrazione automatica**, quindi utilizzare nuovamente la calibrazione manuale (*[Calibrare la distanza del tapis roulant](#page-10-0)*, pagina 5).

# Calibrazione del sensore di velocità

Prima di poter calibrare il sensore della velocità, è necessario associare l'orologio a un sensore di velocità compatibile (*[Associare i sensori wireless](#page-48-0)*, pagina 43).

La calibrazione manuale è opzionale e può migliorare la precisione.

- **1** Tenere premuto **B**.
- **2** Selezionare > **Sensori e accessori** > **Velocità/Cadenza** > **Dimensione ruota**.
- **3** Selezionare un'opzione:
	- Selezionare **Auto** per calcolare automaticamente le dimensioni della ruota e calibrare il sensore di velocità.
	- Selezionare **Manuale** e inserire le dimensioni della ruota per calibrare manualmente il sensore di velocità (*[Dimensioni e circonferenza delle ruote](#page-74-0)*, pagina 69).

# Profilo utente

È possibile aggiornare il profilo utente sull'orologio o sull'app Garmin Connect.

# <span id="page-50-0"></span>Impostazione del profilo utente

È possibile aggiornare le impostazioni relative al sesso, all'anno di nascita, all'altezza, al peso, al polso e alle zone di frequenza cardiaca (*[Impostazione delle zone di frequenza cardiaca](#page-43-0)*, pagina 38). L'orologio utilizza queste informazioni per calcolare i dati esatti dell'allenamento.

- **1** Tenere premuto **B**.
- **2** Selezionare  $\ddot{Q}$  > Profilo utente.
- **3** Selezionare un'opzione.

# Musica

**NOTA:** sono disponibili tre diverse opzioni di riproduzione musicale per l'orologio Venu Sq 2 Music.

- Musica da fornitori terzi
- Contenuti audio personali
- Musica memorizzata sul telefono

Su un orologio Venu Sq 2 Music, è possibile scaricare contenuti audio provenienti dal computer o da fornitori terzi per poterli ascoltare quando il telefono non è a portata di mano. Per ascoltare contenuti audio memorizzati sull'orologio, si possono collegare auricolari con tecnologia Bluetooth.

# Download di contenuti audio personali

Prima di poter inviare la musica personale all'orologio, è necessario installare l'applicazione Garmin Express™sul computer ([www.garmin.com/express](http://www.garmin.com/express)).

È possibile caricare file audio personali, ad esempio file .mp3 e .m4a, sull'orologio Venu Sq 2 Music dal computer. Per ulteriori informazioni, visitare il sito Web [www.garmin.com/musicfiles.](http://www.garmin.com/musicfiles)

- **1** Collegare l'orologio al computer tramite il cavo USB incluso.
- **2** Sul computer, aprire l'applicazione Garmin Express, selezionare l'orologio e selezionare **Musica**. **SUGGERIMENTO:** per i computer Windows® , è possibile selezionare e cercare la cartella con i file audio. Per i computer Apple® , l'applicazione Garmin Express utilizza la libreria iTunes® .
- **3** Nell'elenco **La mia musica** o **Libreria iTunes**, selezionare una categoria di file audio, ad esempio brani o playlist.
- **4** Selezionare le caselle di controllo dei file audio, quindi selezionare **Invia al dispositivo**.
- **5** Se necessario, nell'elenco del Venu Sq 2 Music, selezionare una categoria, selezionare le caselle di controllo e selezionare **Rimuovi dal dispositivo** per rimuovere file audio.

# Connessione a un fornitore di terze parti

Prima di effettuare il download di brani musicali o di altri file audio sull'orologio da un fornitore terzo supportato, è necessario collegarsi al fornitore utilizzando l'orologio.

Per ulteriori opzioni, è possibile scaricare l'app Connect IQ sul proprio smartphone (*[Funzioni Connect IQ](#page-58-0)*, [pagina 53\)](#page-58-0).

- **1** Premere  $(A)$ .
- **2** Selezionare **Store Connect IQ™**.
- **3** Seguire le istruzioni visualizzate sullo schermo per installare un provider di musica di terze parti.
- **4** Dal menu dei comandi sull'orologio, selezionare .
- **5** Selezionare il provider di musica.

**NOTA:** se si desidera selezionare un altro provider, tenere premuto (B), selezionare Provider di musica e seguire le istruzioni visualizzate sullo schermo.

### <span id="page-51-0"></span>Download di contenuti audio da un fornitore di terze parti

Prima di poter scaricare un contenuto audio da un fornitore terzo, è necessario connettersi a una rete Wi‑Fi (*[Connessione a una rete Wi‑Fi](#page-56-0)*, pagina 51).

- **1** Aprire i comandi musicali.
- **2** Tenere premuto **B**.
- **3** Selezionare **Provider di musica**.
- **4** Selezionare un fornitore connesso.
- **5** Selezionare una sequenza brani o un altro elemento da scaricare sull'orologio.
- **6** Se necessario, premere **(B)** finché non viene richiesto di sincronizzarsi con il servizio.

**NOTA:** il download di contenuti audio può scaricare la batteria. Potrebbe essere richiesto di collegare l'orologio a una fonte di alimentazione esterna se la batteria è scarica.

#### Disconnettersi da un provider di terze parti

- 1 Dall'app Garmin Connect, selezionare  $\equiv$   $\circ \cdots$
- **2** Selezionare **Dispositivi Garmin** e selezionare il proprio orologio.
- **3** Selezionare **Musica**.
- **4** Selezionare un provider di terze parti installato e seguire le istruzioni visualizzate per disconnettere l'orologio dal provider di terze parti.

# Collegamento di auricolari Bluetooth

Per ascoltare la musica caricata sull'orologio Venu Sq 2 Music, è necessario collegare gli auricolari Bluetooth.

- **1** Posizionare gli auricolari entro 2 m (6,6 piedi) dall'orologio.
- **2** Attivare la modalità di associazione sugli auricolari.
- **3** Tenere premuto (B).
- **4** Selezionare > **Musica** > **Cuffie** > **Aggiungi nuovo**.
- **5** Selezionare gli auricolari per completare il processo di associazione.

# Ascolto di musica

- **1** Aprire i comandi musicali.
- **2** Se necessario, collegare gli auricolari Bluetooth (*Collegamento di auricolari Bluetooth*, pagina 46).
- **3** Tenere premuto (B).
- **4** Selezionare **Provider di musica**, quindi selezionare un'opzione:
	- Per ascoltare la musica scaricata sull'orologio dal computer, selezionare **La mia musica** (*[Download di](#page-50-0) [contenuti audio personali](#page-50-0)*, pagina 45).
	- Per controllare la riproduzione musicale sul telefono, selezionare **Telefono**.
	- Per ascoltare la musica di un provider di terze parti, selezionare il nome del provider e selezionare una sequenza brani.
- **5** Selezionare .

# Comandi della riproduzione musicale

**NOTA:** alcuni comandi di riproduzione musicale sono disponibili soltanto su un orologio Venu Sq 2 Music. **NOTA:** i comandi di riproduzione della musica potrebbero apparire diversi, a seconda della sorgente musicale selezionata.

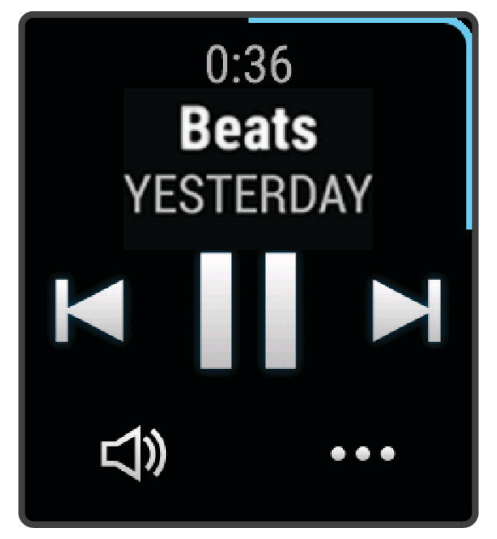

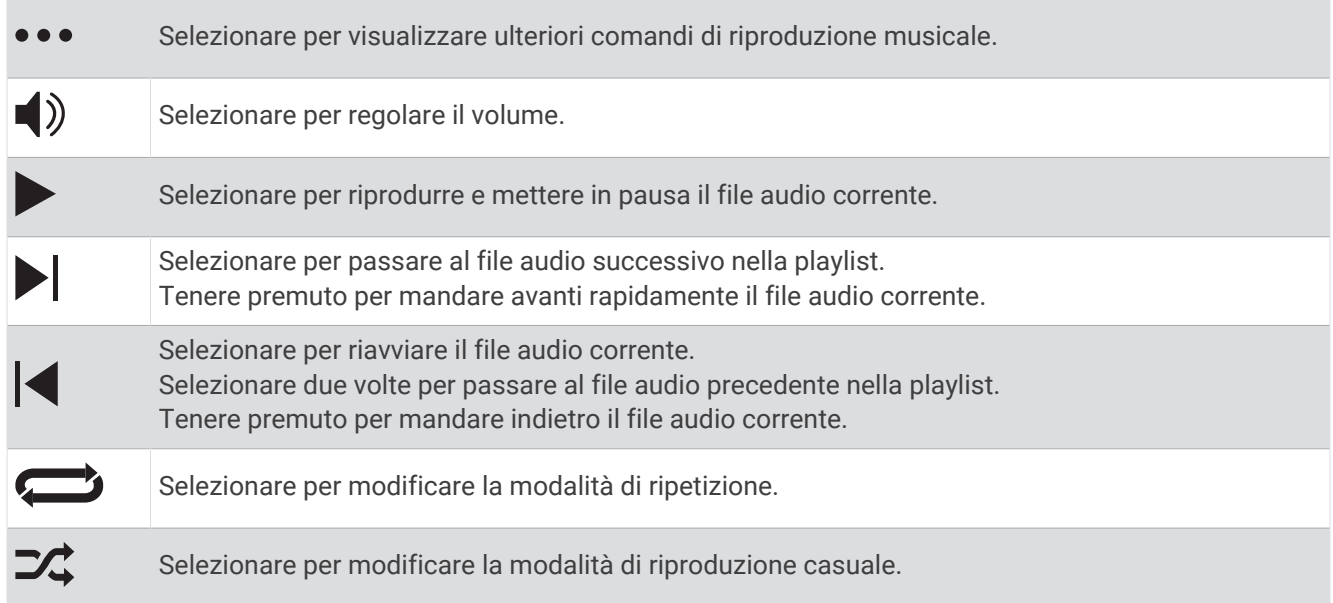

# **Connettività**

Le funzioni di connettività sono disponibili per l'orologio quando si associa con lo smartphone compatibile (*[Associazione del telefono](#page-53-0)*, pagina 48). Altre funzioni sono disponibili quando si associa l'orologio a una rete Wi‑Fi (*[Connessione a una rete Wi‑Fi](#page-56-0)*, pagina 51).

# <span id="page-53-0"></span>Funzioni di connettività allo smartphone

Le funzioni di connettività allo smartphone sono disponibili per l'orologio Venu Sq 2 quando lo si associa usando l'app Garmin Connect (*Associazione del telefono*, pagina 48).

- Funzioni dell'app Garmin Connect, dell'app Connect IQ e di altre (*[App e attività](#page-8-0)*, pagina 3)
- Viste rapide (*[Viste rapide](#page-23-0)*, pagina 18)
- Funzioni del menu comandi (*Comandi*[, pagina 25](#page-30-0))
- Funzioni di sicurezza e rilevamento (*[Funzioni di sicurezza e rilevamento](#page-59-0)*, pagina 54)
- Interazioni con lo smartphone come le notifiche (*[Attivare le notifiche Bluetooth](#page-54-0)*, pagina 49)

### Associazione del telefono

Per configurare l'orologio Venu Sq 2, è necessario associarlo direttamente tramite l'app Garmin Connect, anziché dalle impostazioni Bluetooth sullo smartphone.

- **1** Dall'app store sullo smartphone, installare e aprire l'app Garmin Connect.
- **2** Per attivare la modalità di associazione sull'orologio, selezionare un'opzione:
	- Se si tratta della prima configurazione dell'orologio, premere  $\Theta$  per accenderlo.
	- Se in precedenza è stato ignorato il processo di associazione o l'orologio è stato associato a un altro smartphone, tenere premuto  $\circledB$  e selezionare  $\bulletled{2}$  > **Connettività** > **Telefono** > **Associa telefono** per accedere manualmente alla modalità di associazione.
- **3** Selezionare un'opzione per aggiungere l'orologio all'account Garmin Connect:
	- Se questo è il primo dispositivo che viene associato all'app Garmin Connect, seguire le istruzioni visualizzate.
	- Se un altro dispositivo è già associato all'app Garmin Connect, dal menu **colores** o • •, selezionare Dispositivi **Garmin** > **Aggiungi dispositivo** e seguire le istruzioni visualizzate.

### Visualizzare le notifiche

- **1** Dal quadrante dell'orologio, scorrere verso l'alto o verso il basso per visualizzare la vista rapida delle notifiche.
- **2** Selezionare la vista rapida.
- **3** Selezionare una notifica per leggerne il testo completo.
- **4** Scorrere verso l'alto per visualizzare le opzioni di notifica.
- **5** Selezionare un'opzione:
	- Per agire sulla notifica, selezionare un'azione come **Ignora** o **Rispondi**.
		- Le azioni disponibili dipendono dal tipo di notifica e dal sistema operativo del telefono. Quando si elimina una notifica sullo smartphone o sull'orologio Venu Sq 2, questa non viene più visualizzata nella vista rapida.
	- Per tornare all'elenco di notifiche, scorrere il dito verso destra.

### <span id="page-54-0"></span>Risposta con un messaggio di testo personalizzato

**NOTA:** questa funzione è disponibile solo se l'orologio è connesso a uno smartphone Android™ tramite tecnologia Bluetooth.

Quando si riceve una notifica di un messaggio di testo sull'orologio Venu Sq 2, è possibile inviare una risposta rapida effettuando una selezione da un elenco di messaggi. È possibile personalizzare i messaggi nell'app Garmin Connect.

**NOTA:** questa funzione consente l'invio di messaggi di testo tramite il telefono. Limiti ai messaggi di testo normali e costi applicabili. Per maggiori informazioni, contattare l'operatore mobile.

- **1** Scorrere verso l'alto o verso il basso per visualizzare la vista rapida delle notifiche.
- **2** Selezionare la vista rapida.
- **3** Selezionare una notifica di un messaggio di testo.
- **4** Scorrere verso l'alto per visualizzare le opzioni di notifica.
- **5** Selezionare **Rispondi**.
- **6** Selezionare un messaggio dall'elenco. Il telefono invia il messaggio selezionato come messaggio di testo.

### Ricezione di una chiamata telefonica in arrivo

Quando si riceve una telefonata sullo smartphone connesso, sull'orologio Venu Sq 2 viene visualizzato il nome o il numero di telefono del chiamante.

• Per accettare la chiamata, selezionare  $\mathcal{L}$ .

**NOTA:** per parlare con il chiamante, è necessario utilizzare lo smartphone collegato.

- Per rifiutare la chiamata, selezionare $\bigcap$ .
- Per rifiutare la chiamata e inviare immediatamente una risposta tramite messaggio di testo, selezionare , quindi selezionare un messaggio dall'elenco.

**NOTA:** per inviare una risposta tramite messaggio di testo, è necessario essere collegati a uno smartphone Android compatibile tramite tecnologia Bluetooth.

### Gestione delle notifiche

È possibile utilizzare lo smartphone compatibile per gestire le notifiche visualizzate sull'orologio Venu Sq 2.

Selezionare un'opzione:

- Se si utilizza un iPhone® , accedere alle impostazioni delle notifiche di iOS® per selezionare gli elementi da visualizzare sull'orologio.
- Se si utilizza uno smartphone Android, dall'app Garmin Connect, selezionare **Impostazioni** > **Notifiche**.

### Attivare le notifiche Bluetooth

Prima di poter attivare le notifiche, è necessario associare l'orologio Venu Sq 2 con uno smartphone compatibile (*[Associazione del telefono](#page-53-0)*, pagina 48).

- **1** Tenere premuto (B).
- **2** Selezionare > **Connettività** > **Telefono** > **Notifiche**.
- **3** Selezionare **Durante l'attività** per impostare le preferenze per le notifiche visualizzate durante la registrazione di un'attività.
- **4** Selezionare una preferenza per le notifiche.
- **5** Selezionare **Non durante l'attività** per impostare le preferenze per le notifiche visualizzate in modalità orologio.
- **6** Selezionare una preferenza per le notifiche.
- **7** Selezionare **Timeout**.
- **8** Selezionare la durata timeout.
- **9** Selezionare **Privacy**.
- **10** Selezionare una preferenza di privacy.

### <span id="page-55-0"></span>Disattivare la Bluetooth connessione dello smartphone

È possibile disattivare Bluetooth la connessione dello smartphone dal menu dei comandi. **NOTA:** è possibile aggiungere opzioni al menu dei comandi (*[Personalizzazione del menu dei comandi](#page-32-0)*,

[pagina 27\)](#page-32-0).

- **1** Tenere premuto **(A)** per visualizzare il menu comandi.
- **2** Selezionare  $\ell$  per disattivare Bluetooth la connessione dello smartphone sul tuo orologio Venu Sq 2. Consultare il manuale utente dello smartphone per disattivare la tecnologia Bluetooth sullo smartphone.

### Attivare e disattivare gli avvisi di connessione dello smartphone

È possibile impostare l'orologio Venu Sq 2 affinché avvisi l'utente quando lo smartphone associato si connette e si disconnette mediante la tecnologia Bluetooth.

**NOTA:** gli avvisi di connessione dello smartphone sono disattivati per impostazione predefinita.

- **1** Tenere premuto (B).
- **2** Selezionare > **Connettività** > **Telefono** > **Avvisi connett.**.

### Individuazione del telefono

Questa funzione consente di localizzare uno smartphone smarrito associato tramite tecnologia Bluetooth e situato nell'area di copertura.

- **1** Tenere premuto **A**.
- 2 Selezionare ...

Sullo schermo di Venu Sq 2 vengono visualizzate le barre di potenza del segnale e lo smartphone emette un avviso audio. Le barre aumentano man mano che ci si avvicina allo smartphone.

**3** Premere **(B)** per interrompere la ricerca.

### Modalità Non disturbare

È possibile utilizzare la modalità Non disturbare per disattivare le vibrazioni e visualizzare gli avvisi e le notifiche. Questa modalità disattiva l'impostazione dei gesti (*[Personalizzazione delle impostazioni dello](#page-63-0) schermo*[, pagina 58](#page-63-0)). Ad esempio, è possibile utilizzare questa modalità durante il sonno o mentre si guarda un film.

- Per attivare e disattivare manualmente la modalità Non disturbare, tenere premuto  $\bigcirc$  e selezionare  $\bigcirc$ .
- Per attivare automaticamente la modalità Non disturbare durante le ore di sonno, aprire le impostazioni del dispositivo nell'app Garmin Connect e selezionare **Suoni & Avvisi** > **Non disturbare durante il sonno**.

# Wi**‑**Fi Funzioni di connettività

Wi‑Fi è disponibile solo sull'orologio Venu Sq 2 Music.

**Caricamento delle attività sull'account Garmin Connect**: consente di inviare automaticamente l'attività all'account Garmin Connect non appena si finisce di registrarla.

**Contenuto audio**: consente di sincronizzare i contenuti audio da provider di terze parti.

**Aggiornamenti software**: è possibile scaricare e installare il software più recente.

**Allenamenti e piani di allenamento**: consente di cercare e selezionare esercizi e piani di allenamento sul sito Garmin Connect. La prossima volta che l'orologio stabilirà una connessione Wi‑Fi, i file verranno inviati all'orologio.

### <span id="page-56-0"></span>Connessione a una rete Wi**‑**Fi

È necessario connettere l'orologio all'app Garmin Connect sullo smartphone o all'applicazione Garmin Express sul computer prima di potersi connettere a una rete Wi‑Fi (*[Uso di Garmin Connect sul computer](#page-57-0)*, pagina 52).

Per sincronizzare l'orologio con un provider di musica di terze parti, è necessario connettersi a una rete Wi-Fi. Il collegamento dell'orologio a una rete Wi‑Fi aiuta inoltre ad aumentare la velocità di trasferimento dei file di grandi dimensioni.

- **1** Spostarsi nel raggio di copertura di una rete Wi‑Fi.
- 2 Dall'app Garmin Connect, selezionare  $\blacksquare$  o  $\bullet\bullet\bullet$
- **3** Selezionare **Dispositivi Garmin** e selezionare il proprio orologio.
- **4** Selezionare **Connettività** > **Wi-FI** > **Reti personali** > **Aggiungi una rete**.
- **5** Selezionare una rete Wi‑Fi disponibile, quindi immettere i dettagli di accesso.

### App dello smartphone e applicazioni del computer

È possibile connettere l'orologio a più app Garmin sullo smartphone e applicazioni del computer utilizzando lo stesso account Garmin.

### Garmin Connect

L'account Garmin Connect consente di rilevare le prestazioni personali e di connettersi con gli amici. Fornisce gli strumenti per rilevare, analizzare, condividere e motivarsi l'un l'altro. È possibile registrare gli eventi di uno stile di vita attivo, inclusi corsa, camminata, corsa in bici, nuoto, escursioni, golf e molto altro.

È possibile creare un account Garmin Connect gratuito quando si associa l'orologio allo smartphone tramite l'app Garmin Connect. È possibile creare un account anche durante la configurazione dell'applicazione Garmin Express [\(www.garmin.com/express\)](http://www.garmin.com/express).

- **Memorizzazione delle attività**: dopo aver completato e salvato un'attività a tempo utilizzando l'orologio, è possibile caricarla sull'account Garmin Connect e conservarla per tutto il tempo che si desidera.
- **Analisi dei dati**: è possibile visualizzare altre informazioni dettagliate relative alle attività di fitness e all'aperto, incluso il tempo, la distanza, la frequenza cardiaca, le calorie bruciate, la cadenza, una vista della mappa dall'alto e grafici relativi al passo e alla velocità. È possibile visualizzare altre informazioni dettagliate relativi alle partite di golf, inclusi i segnapunti, le statistiche e le informazioni sui campi. È anche possibile visualizzare report personalizzabili.

**NOTA:** per visualizzare alcuni dati, è necessario associare un sensore wireless opzionale al l'orologio (*[Associare i sensori wireless](#page-48-0)*, pagina 43).

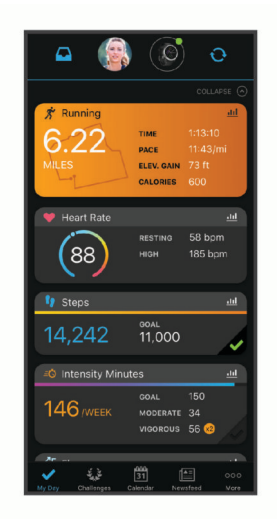

**Rilevamento dei progressi**: è possibile rilevare i progressi giornalieri, partecipare a una gara amichevole con i propri contatti e raggiungere gli obiettivi impostati.

**Condivisione delle attività**: è possibile connettersi con gli amici per seguire reciprocamente le attività o pubblicare collegamenti alle proprie attività sui social network preferiti.

<span id="page-57-0"></span>**Gestione delle impostazioni**: è possibile personalizzare le impostazioni dell'orologio e le impostazioni utente sull'account Garmin Connect.

### Uso dell'app Garmin Connect

Una volta associato l'orologio allo smartphone (*[Associazione del telefono](#page-53-0)*, pagina 48), è possibile utilizzare l'app Garmin Connect per caricare tutti i dati delle attività sull'account Garmin Connect.

- **1** Verificare che l'app Garmin Connect sia in esecuzione sullo smartphone.
- **2** Tenere l'orologio a una distanza massima di 10 metri (30 piedi) dallo smartphone.

L'orologio sincronizza automaticamente i dati con l'app Garmin Connect e con l'account Garmin Connect.

#### Aggiornamento del software tramite l'app Garmin Connect

Per poter aggiornare il software dell'orologio utilizzando l'app Garmin Connect, è necessario disporre di un account Garmin Connect e associare l'orologio a uno smartphone compatibile (*[Associazione del telefono](#page-53-0)*, [pagina 48\)](#page-53-0).

Sincronizzare l'orologio con l'app Garmin Connect (*Uso dell'app Garmin Connect*, pagina 52).

Quando è disponibile nuovo software, l'app Garmin Connect invia automaticamente l'aggiornamento all'orologio. L'aggiornamento viene applicato quando non si utilizza attivamente l'orologio. Quando l'aggiornamento è completato, l'orologio viene riavviato.

#### Uso di Garmin Connect sul computer

L'applicazione Garmin Express consente di connettere il dispositivo all'account Garmin Connect tramite un computer. È possibile utilizzare l'applicazione Garmin Express per caricare i dati dell'attività sull'account Garmin Connect e inviare i dati, come esercizi e piani di allenamento, dal sito web Garmin Connect all'orologio. Inoltre, si possono scaricare brani musicali sull'orologio (*[Download di contenuti audio personali](#page-50-0)*, pagina 45). È anche possibile installare gli aggiornamenti software del e gestire le app Connect IQ.

- **1** Collegare l'orologio al computer usando il cavo USB.
- **2** Visitare il sito Web [www.garmin.com/express.](http://www.garmin.com/express)
- **3** Scaricare e installare l'applicazione Garmin Express.
- **4** Aprire l'applicazione Garmin Express e selezionare **Aggiungi dispositivo**.
- **5** Seguire le istruzioni visualizzate sullo schermo.

#### Aggiornamento del software mediante Garmin Express

Prima di poter aggiornare il software del dispositivo, è necessario disporre di un account Garmin Connect e scaricare l'applicazioneGarmin Express.

**1** Collegare il dispositivo al computer usando il cavo USB.

Quando un nuovo software è disponibile, Garmin Express lo invia al dispositivo.

- **2** Seguire le istruzioni visualizzate sullo schermo.
- **3** Non scollegare il dispositivo dal computer durante il processo di aggiornamento. **NOTA:** se il dispositivo è stato già configurato con la connettività Wi‑Fi, Garmin Connect può scaricare automaticamente gli aggiornamenti software disponibili quando si collega mediante Wi‑Fi.

#### Sincronizzazione manuale dei dati con Garmin Connect

**NOTA:** è possibile aggiungere opzioni al menu dei comandi (*[Personalizzazione del menu dei comandi](#page-32-0)*, [pagina 27\)](#page-32-0).

- **1** Tenere premuto **(A)** per visualizzare il menu dei comandi.
- **2** Selezionare **Sincronizza**.

### <span id="page-58-0"></span>Funzioni Connect IQ

È possibile aggiungere all'orologio app Connect IQ, campi dati, viste rapide, provider di musica e quadranti tramite lo storeConnect IQ dell'orologio o dello smartphone ([garmin.com/connectiqapp\)](http://www.garmin.com/connectiqapp).

**NOTA:** l'accesso ai provider musicali e a Connect IQ dall'orologio è disponibile solo sull'orologio Venu Sq 2 Music.

**Quadranti orologio**: consente di personalizzare l'aspetto dell'orologio.

- **App del dispositivo**: aggiungi funzioni interattive all'orologio, come viste rapide e nuovi tipi di attività all'aperto e di fitness.
- **Campi dati**: consente di scaricare nuovi campi dati che presentano i dati del sensore, dell'attività e di cronologia in modi nuovi. È possibile aggiungere campi dati Connect IQ a funzioni integrate e pagine.

**Musica**: aggiunge provider di musica all'orologio Venu Sq 2 Music.

#### Download delle funzioni Connect IQ

Prima di poter scaricare funzioni dall'app Connect IQ , è necessario associare l'orologio Venu Sq 2 con il tuo smartphone (*[Associazione del telefono](#page-53-0)*, pagina 48).

- **1** Dall'app store sullo smartphone, installare e aprire l'app Connect IQ.
- **2** Se necessario, selezionare l'orologio.
- **3** Selezionare una funzione Connect IQ.
- **4** Seguire le istruzioni visualizzate sullo schermo.

#### Download di funzioni Connect IQ dal computer

- **1** Collegare il dispositivo al computer usando un cavo USB.
- **2** Visitare il sito Web [apps.garmin.com,](https://apps.garmin.com) ed effettuare l'accesso.
- **3** Selezionare una funzione Connect IQ e scaricarla.
- **4** Seguire le istruzioni visualizzate sullo schermo.

### App Garmin Golf

La app Garmin Golf consente di caricare segnapunti dal dispositivo Garmin compatibile per visualizzare statistiche dettagliate e analisi dei colpi. I golfisti possono sfidarsi in diversi campi utilizzando l'app Garmin Golf. Oltre 42.000 campi prevedono classifiche a cui è possibile partecipare. È possibile configurare un torneo e invitare i giocatori.

L'app Garmin Golf sincronizza i dati con l'account Garmin Connect. L'app Garmin Golf può essere scaricata dall'app store sul proprio smartphone ([garmin.com/golfapp\)](http://www.garmin.com/golfapp).

# Funzioni di sicurezza e rilevamento

### **ATTENZIONE**

<span id="page-59-0"></span>Le funzioni di sicurezza e rilevamento sono funzioni supplementari e non devono essere utilizzate come metodo principale per richiedere assistenza di emergenza. L'app Garmin Connect non contatta i servizi di emergenza a nome dell'utente.

#### *AVVISO*

Per utilizzare le funzioni di sicurezza e rilevamento, l'orologio Venu Sq 2 deve essere connesso all'app Garmin Connect tramite tecnologia Bluetooth. Lo smartphone associato deve essere dotato di un piano dati e trovarsi in un'area di copertura della rete dove sono disponibili dati. È possibile inserire i contatti di emergenza sull'account Garmin Connect.

Per maggiori informazioni sulle funzioni di sicurezza e rilevamento, visitare [www.garmin.com/safety.](http://www.garmin.com/safety)

- **Assistenza**: consente di inviare un messaggio con il proprio nome, il link LiveTrack e la posizione GPS (se disponibile) ai contatti di emergenza.
- **Rilevamento incidente**: quando l'orologio Venu Sq 2 rileva un incidente durante determinate attività all'aperto, invia un messaggio automatico, un link LiveTrack e la posizione GPS (se disponibile) ai contatti di emergenza.

**LiveTrack**: consente agli amici e ai familiari di seguire le proprie corse o gli allenamenti in tempo reale. È possibile invitare gli amici tramite i social media e consentire loro di visualizzare i dati in tempo reale su una pagina di rilevamento.

# Aggiungere contatti di emergenza

I numeri di telefono dei contatti di emergenza vengono utilizzati per le funzioni di sicurezza e rilevamento.

- 1 Nell'app Garmin Connect, selezionare  $\equiv$   $\circ \cdots$
- **2** Selezionare **Sicurezza & Rilevamento** > **Funzioni di protezione** > **Contatti di emergenza** > **Aggiungi contatti di emergenza**.
- **3** Seguire le istruzioni visualizzate sullo schermo.

I contatti di emergenza ricevono una notifica quando vengono aggiunti come contatto di emergenza e possono accettare o rifiutare la richiesta. Se un contatto rifiuta la richiesta, è necessario scegliere un altro contatto di emergenza.

# Aggiunta di contatti

All'app Garmin Connect possono essere aggiunti fino a 50 contatti. Gli indirizzi e-mail dei contatti possono essere utilizzati con la funzione LiveTrack.

Tre di questi contatti possono essere utilizzati come contatti di emergenza.

- 1 Dall'app Garmin Connect, selezionare  $\equiv$   $\circ \cdots$
- **2** Selezionare **Contatti**.
- **3** Seguire le istruzioni visualizzate sullo schermo.

Dopo aver aggiunto i contatti, è necessario sincronizzare i dati per applicare le modifiche all'orologio Venu Sq 2 (*[Uso dell'app Garmin Connect](#page-57-0)*, pagina 52).

# Rilevamento Incidente

#### **ATTENZIONE**

Rilevamento Incidente è una funzione supplementare disponibile solo per alcune attività all'aperto. Rilevamento Incidente non deve essere utilizzata come metodo principale per ricevere assistenza di emergenza.

### Attivazione e disattivazione della funzione di rilevamento incidenti

**NOTA:** lo smartphone associato deve essere dotato di un piano dati e trovarsi in un'area di copertura della rete dove sono disponibili dati.

Prima di attivare il rilevamento incidente sull'orologio, è necessario impostare i contatti di emergenza nell'app Garmin Connect (*[Aggiungere contatti di emergenza](#page-59-0)*, pagina 54). I contatti di emergenza devono poter ricevere le e-mail o gli SMS (tariffe SMS standard applicabili).

- **1** Dal quadrante dell'orologio, tenere premuto  $(B)$ .
- 2 Selezionare  $\overline{\mathbf{\Omega}}$  > Sicurezza & Rilevamento > Rilevamento incidente.
- **3** Selezionare un'attività.

**NOTA:** il rilevamento degli incidenti è disponibile solo per alcune attività all'aperto.

Quando l'orologio Venu Sq 2 rileva un incidente mentre è connesso allo smartphone, l'app Garmin Connect può inviare ai contatti di emergenza un SMS automatico e una e-mail con il nome e la posizione GPS dell'utente (se disponibile). Viene visualizzato un messaggio sull'orologio e lo smartphone associato che indica che verrà inviato un messaggio ai contatti dopo 15 secondi. Se non è richiesta assistenza, è possibile annullare il messaggio di emergenza automatico.

# Richiesta di assistenza

**NOTA:** lo smartphone associato deve essere dotato di un piano dati e trovarsi in un'area di copertura della rete dove sono disponibili dati.

Prima di richiedere assistenza, è necessario impostare i contatti di emergenza (*[Aggiungere contatti di](#page-59-0)  [emergenza](#page-59-0)*, pagina 54). I contatti di emergenza devono poter ricevere le e-mail o gli SMS (tariffe SMS standard applicabili).

- **1** Tenere premuto (A).
- **2** Quando vengono emesse tre vibrazioni, rilasciare il pulsante per attivare la funzione assistenza. Viene visualizzata la schermata del contro alla rovescia.
- **3** Se necessario, selezionare un'opzione prima che termini il conto alla rovescia:
	- Per inviare un messaggio personalizzato con la richiesta di assistenza, selezionare
	- Per annullare il messaggio, selezionare  $\mathsf{\mathsf{X}}$ .

# Attivazione di LiveTrack

Per poter avviare la prima sessione LiveTrack, è necessario impostare i contatti nell'app Garmin Connect (*[Aggiungere contatti di emergenza](#page-59-0)*, pagina 54).

- **1** Tenere premuto (B).
- **2** Selezionare  $\mathbf{\ddot{Q}}$  > Luci > LiveTrack.
- **3** Selezionare **Avvio automatico** > **Attivato** per avviare una sessione LiveTrack ogni volta che si inizia un'attività all'aperto.

# **Orologi**

# Impostare un allarme

È possibile impostare più allarmi. È possibile impostare ciascun allarme affinché si attivi una sola volta o a ripetizioni regolari.

- **1** Tenere premuto **B**.
- **2** Selezionare **Orologi** > **Allarmi** > **Aggiungi sveglia**.
- **3** Inserire un orario.
- **4** Selezionare il segnale acustico.
- **5** Selezionare **Ripeti**, quindi selezionare un'opzione.
- **6** Selezionare **Etichetta**, quindi selezionare una descrizione per l'allarme.

# Eliminare un allarme

- **1** Tenere premuto **B**.
- **2** Selezionare **Orologi** > **Allarmi**.
- **3** Selezionare un allarme, quindi scegliere **Elimina**.

### Utilizzare il cronometro

- **1** Tenere premuto **B**.
- **2** Selezionare **Orologi** > **Cronometro**.
- **3** Premere  $\overline{A}$  per avviare il timer.
- **4** Premere **(B)** per riavviare il timer Lap.

Il tempo segnato dal cronometro continua l'esecuzione.

- **5** Premere **(A)** per interrompere il timer.
- **6** Selezionare un'opzione:
	- Per azzerare il timer, scorrere verso il basso.
	- Per salvare il tempo del cronometro come attività, scorrere verso l'alto e selezionare **Salva**.
	- Per esaminare i timer dei Lap, scorrere verso l'alto e selezionare **Rivedi Lap**.
	- Per uscire dal cronometro, scorrere verso l'alto e selezionare **Fatto**.

# Avvio del timer per il conto alla rovescia

- **1** Tenere premuto (B).
- **2** Selezionare **Orologi** > **Timer**.
- **3** Inserire il tempo e selezionare  $\blacktriangledown$ .
- **4** Premere  $\widehat{A}$

# Sincronizzazione dell'ora con il GPS

Ogni volta che si accende l'orologio e si acquisisce il segnale satellitare, il fuso orario e l'ora del giorno corrente vengono rilevati automaticamente. È anche possibile sincronizzare manualmente l'ora con il GPS quando si cambia fuso orario e per impostare l'ora legale.

- **1** Tenere premuto **B**.
- **2** Selezionare **Orologi** > **Orario** > **Sincronizzazione orario**.
- **3** Attendere l'acquisizione dei satelliti (*[Acquisizione del segnale satellitare](#page-69-0)*, pagina 64).

# Impostare manualmente l'ora

Per impostazione predefinita, l'ora viene impostata automaticamente quando l'orologio Venu Sq 2 è associato a uno smartphone.

- **1** Tenere premuto (B).
- **2** Selezionare **Orologi** > **Orario** > **Sorgente orario** > **Manuale**.
- **3** Selezionare **Orario** e specificare l'ora del giorno.

# Personalizzazione dell'orologio

### <span id="page-62-0"></span>Telefono e impostazioni Bluetooth

Tenere premuto  $\circledB$  e selezionare  $\circledB$  > **Connettività** > **Telefono**.

- **Stato**: consente di visualizzare lo stato della connessione Bluetooth corrente e di attivare o disattivare la tecnologia Bluetooth.
- **Notifiche**: l'orologio attiva e disattiva automaticamente le smart notification in base alle selezioni dell'utente (*[Attivare le notifiche Bluetooth](#page-54-0)*, pagina 49).

Avvisi connett.: viene inviato un avviso quando lo smartphone si connette e si disconnette.

**Associa telefono**: consente di connettere l'orologio con uno smartphone compatibile dotato della tecnologia Bluetooth.

**Sincronizza**: consente di trasferire i dati tra l'orologio e l'app Garmin Connect.

**Interrompi LiveTrack**: consente di interrompere una sessione LiveTrack in corso.

# Gestione batteria

Tenere premuto **B** e selezionare  $\mathbf{\ddot{Q}}$  > Gestione batteria.

**Risp. batteria**: disattiva alcune funzioni per ottimizzare la durata della batteria.

**Percent.batteria**: visualizza la durata residua della batteria in percentuale.

**Stime batteria**: visualizza la durata della batteria come stima del tempo rimanente.

### Impostazioni del sistema

Tenere premuto **B** e selezionare  $\ddot{Q}$  > Sistema.

**Blocco automatico**: blocca automaticamente il touchscreen affinché non venga toccato inavvertitamente. È possibile premere  $\overline{A}$  per sbloccare il touchscreen.

**Lingua**: consente di impostare la lingua dell'interfaccia dell'orologio.

**Orario**: imposta il formato orario e la sorgente per l'ora locale (*[Impostazioni dell'ora](#page-63-0)*, pagina 58).

**Schermo**: imposta la modalità di retroilluminazione, il timeout e la luminosità (*[Personalizzazione delle](#page-63-0) [impostazioni dello schermo](#page-63-0)*, pagina 58).

**Physio TrueUp**: consente all'orologio di sincronizzare attività, cronologia e dati da altri dispositivi Garmin.

**Toni**: consente di impostare i toni e il volume dell'orologio.

**Vibrazione**: attiva o disattiva la vibrazione e ne imposta l'intensità.

**Non disturbare**: consente di attivare o disattivare la modalità Non disturbare.

- **Unità**: consente di impostare le unità di misura utilizzate per visualizzare i dati (*[Modificare le unità di misura](#page-63-0)*, [pagina 58\)](#page-63-0).
- **Registrazione dei dati**: consente di impostare la modalità con cui l'orologio registra i dati delle attività. L'opzione di registrazione Smart (predefinita) consente registrazioni delle attività di maggiore durata. L'opzione di registrazione Ogni secondo fornisce registrazioni delle attività più dettagliate ma richiede di ricaricare più frequentemente la batteria.
- **Modo USB**: consente di impostare l'orologio in modo che utilizzi la modalità di trasferimento dei contenuti multimediali o la modalità Garmin quando è collegato al computer.
- **Ripristina**: consente di ripristinare le impostazioni predefinite o eliminare i dati personali e ripristinare le impostazioni (*[Ripristino di tutte le impostazioni predefinite](#page-69-0)*, pagina 64).

**NOTA:** se è stato impostato un wallet Garmin Pay, il ripristino delle impostazioni predefinite provoca anche l'eliminazione del wallet dall'orologio.

**Aggiornamento software**: consente di verificare la disponibilità di aggiornamenti software.

**Info**: visualizza l'ID Unità, la versione del software, le normative e il contratto di licenza.

### <span id="page-63-0"></span>Impostazioni dell'ora

Tenere premuto **(B)** e selezionare  $\ddot{Q}$  > Sistema > Orario.

**Formato orario**: consente di impostare l'orologio per visualizzare l'ora in formato 12 ore o 24 ore.

- **Sorgente orario**: consente di impostare manualmente o automaticamente l'orario in base all'orario sullo smartphone.
- **Sincronizzazione orario**: consente di sincronizzare manualmente l'ora quando si cambia fuso orario e per impostare l'ora legale.

#### Fusi orari

Ogni volta che si accende l'orologio e si acquisisce il segnale satellitare o si effettua la sincronizzazione con lo smartphone, il fuso orario e l'ora del giorno corrente vengono rilevati automaticamente.

### Personalizzazione delle impostazioni dello schermo

- **1** Tenere premuto **B**.
- **2** Selezionare > **Sistema** > **Schermo**.
- **3** Selezionare **Luminosità** per impostare il livello di luminosità dello schermo.
- **4** Selezionare un'opzione:
	- Selezionare **Durante l'attività** per le impostazioni dello schermo durante un'attività.
	- Selezionare **Non durante l'attività** per le impostazioni dello schermo quando non è in corso un'attività.
- **5** Selezionare un'opzione:
	- Selezionare **Timeout** per impostare l'intervallo di tempo prima che lo schermo si spenga. **NOTA:** è possibile utilizzare l'opzione **Sempre ON** per mantenere visibili i dati sul quadrante dell'orologio e

disattivare solo lo sfondo. Questa opzione influisce sulla durata della batteria e dello schermo.

• Selezionare **Gesto** per impostare lo schermo in modo che si accenda quando si ruota il polso verso il corpo per guardare l'orologio. È inoltre possibile regolare la sensibilità dei gesti per attivare lo schermo con maggiore o minore frequenza.

**NOTA:** le impostazioni **Gesto** e **Sempre ON** sono disattivate durante le ore di sonno e in modalità Non Disturbare per impedire che lo schermo si accenda mentre si dorme.

### Modificare le unità di misura

È possibile personalizzare le unità di misura visualizzate sull'orologio.

- **1** Dal quadrante dell'orologio, tenere premuto  $\mathbf{\Theta}$ .
- **2** Selezionare > **Sistema** > **Unità**.
- **3** Selezionare un tipo di misurazione.
- **4** Selezionare un'unità di misura.

### Impostazioni di Garmin Connect

Le impostazioni dell'orologio possono essere modificate dall'account Garmin Connect, tramite l'app Garmin Connect o il sito Web Garmin Connect. Alcune impostazioni sono disponibili solo utilizzando l'account Garmin Connect e non possono essere modificate sull'orologio.

- Dall'app Garmin Connect, selezionare **in collectionare Dispositivi Garmin** quindi selezionare il proprio orologio.
- Nel widget dei dispositivi nell'applicazione Garmin Connect, selezionare il proprio orologio.

Dopo aver personalizzato le impostazioni, sincronizzare i dati per applicare le modifiche all'orologio (*[Uso](#page-57-0) [dell'app Garmin Connect](#page-57-0)*, pagina 52, *[Uso di Garmin Connect sul computer](#page-57-0)*, pagina 52).

# Info sul dispositivo

# Info su AMOLED Display

Per impostazione predefinita, le impostazioni dell'orologio sono ottimizzate per garantire autonomia della batteria e prestazioni (*[Ottimizzazione della durata della batteria](#page-69-0)*, pagina 64).

La persistenza delle immagini o il "burn-in" dei pixel è normale nei dispositivi AMOLED. Per prolungare la durata di visualizzazione, evitare di visualizzare immagini statiche a livelli di luminosità elevati per lunghi periodi di tempo. Per ridurre al minimo il burn-in, lo schermo di Venu Sq 2 si spegne dopo il timeout selezionato (*[Personalizzazione delle impostazioni dello schermo](#page-63-0)*, pagina 58). È possibile ruotare il polso verso di sé, toccare due volte il touchscreen o premere un pulsante per riattivare l'orologio.

# Caricare l'orologio

#### **AVVERTENZA**

Questo dispositivo è dotato di una batteria agli ioni di litio. Per *avvisi sul prodotto e altre informazioni importanti*, consultare la guida inclusa nella confezione del dispositivo.

#### *AVVISO*

Per evitare la corrosione, pulire e asciugare accuratamente i contatti e l'area circostante prima del caricamento o del collegamento a un computer. Consultare le istruzioni sulla pulizia (*[Manutenzione del dispositivo](#page-66-0)*, [pagina 61\)](#page-66-0).

**1** Collegare l'estremità più piccola del cavo USB alla porta di ricarica dell'orologio.

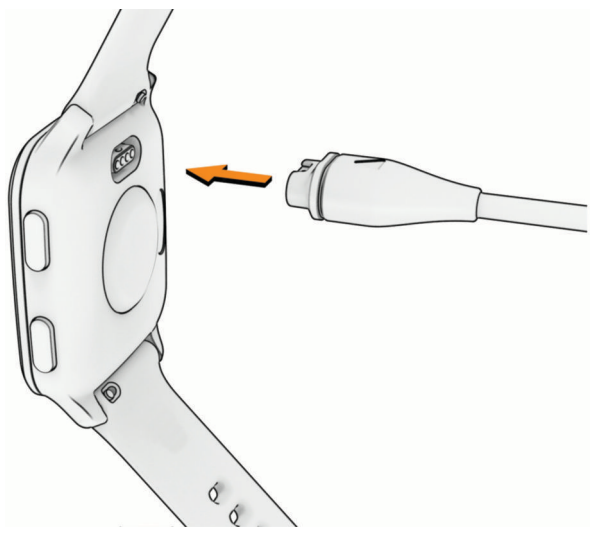

**2** Collegare l'estremità più grande del cavo USB a una porta di ricarica USB. L'orologio visualizza il livello di carica corrente della batteria.

# Visualizzazione delle informazioni sul dispositivo

È possibile visualizzare l'ID Unità, la versione del software, le normative e il contratto di licenza.

- **1** Tenere premuto (B).
- **2** Selezionare > **Sistema** > **Info**.

#### Visualizzare le informazioni su normative e conformità

Le informazioni per questo dispositivo vengono fornite elettronicamente. Sono fornite informazioni sulle normative, ad esempio i numeri di identificazione forniti dall'FCC o dai marchi di conformità regionali, nonché informazioni sul prodotto e la licenza.

Tenere premuto  $\left(\mathsf{B}\right)$  per 10 secondi.

# <span id="page-65-0"></span>Aggiornamenti del prodotto

L'orologio verifica automaticamente la disponibilità di aggiornamenti quando è collegato a Bluetooth o Wi‑Fi. È possibile verificare manualmente la disponibilità di aggiornamenti dalle impostazioni di sistema (*[Impostazioni del sistema](#page-62-0)*, pagina 57). Sul computer, installare Garmin Express [\(www.garmin.com/express\)](http://www.garmin.com/express). Sullo smartphone, installare l'app Garmin Connect.

Ciò consente di accedere in modo semplice a questi servizi per i dispositivi Garmin:

- Aggiornamenti software
- Aggiornamenti dei campi
- Caricamenti dati su Garmin Connect
- Registrazione del prodotto

#### Impostazione di Garmin Express

- **1** Collegare il dispositivo al computer usando un cavo USB.
- **2** Visitare il sito Web [www.garmin.com/express.](http://www.garmin.com/express)
- **3** Seguire le istruzioni visualizzate sullo schermo.

### Caratteristiche tecniche

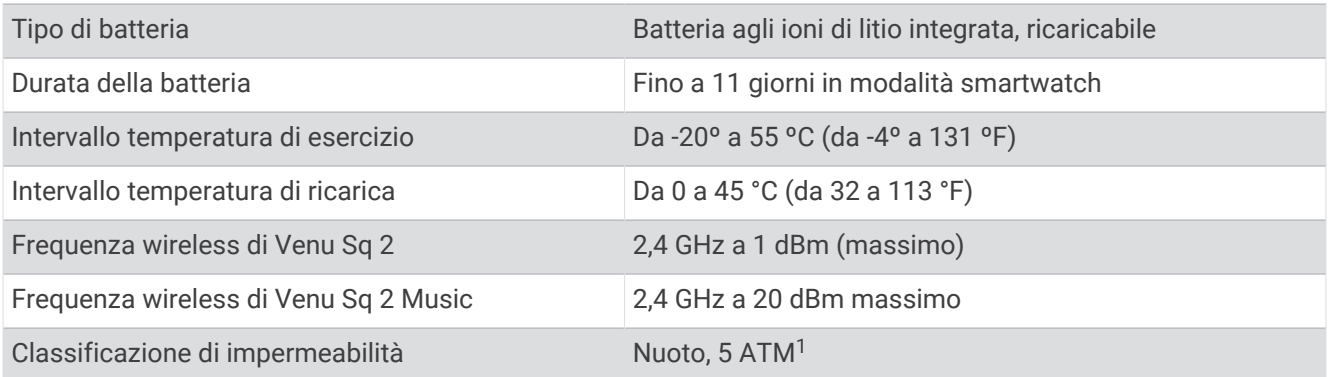

### Informazioni sulla durata della batteria

La durata effettiva della batteria dipende dalle funzioni attivate sull'orologio, come il monitoraggio delle attività, la frequenza cardiaca al polso, le notifiche dello smartphone, il GPS e i sensori connessi.

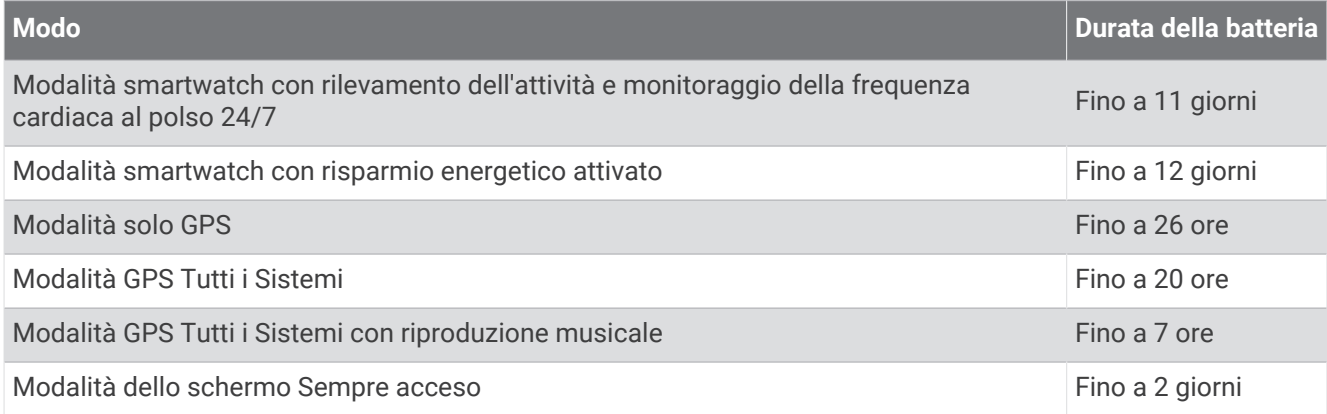

<sup>&</sup>lt;sup>1</sup> Il dispositivo resiste a una pressione equivalente a una profondità di 50 m. Per ulteriori informazioni, visitare il sito Web [www.garmin.com/waterrating](http://www.garmin.com/waterrating).

# <span id="page-66-0"></span>Manutenzione del dispositivo

#### *AVVISO*

Evitare urti eccessivi e utilizzare il prodotto con cura per non ridurne la durata.

Evitare di premere i tasti sott'acqua.

Non utilizzare oggetti acuminati per pulire il dispositivo.

Non utilizzare in nessun caso oggetti rigidi o appuntiti sul touchscreen, poiché potrebbero danneggiarlo.

Evitare l'uso di detergenti chimici, solventi e insettifughi che possono danneggiare i componenti e le rifiniture in plastica.

Sciacquare accuratamente il dispositivo con acqua dolce dopo l'esposizione a cloro, acqua salata, creme solari, cosmetici, alcool o altri prodotti chimici corrosivi. L'esposizione prolungata a queste sostanze può danneggiare il corpo del dispositivo.

Non conservare il dispositivo in ambienti in cui potrebbe essere esposto a temperature estreme per un periodo prolungato, al fine di evitare danni permanenti.

### Pulizia dell'orologio

#### **ATTENZIONE**

Alcuni utenti potrebbero soffrire di irritazione cutanea a seguito dell'uso prolungato dell'orologio, specialmente se l'utente ha una pelle sensibile o soffre di allergie. Se si nota un'irritazione cutanea, rimuovere l'orologio e far respirare la pelle. Per impedire le irritazioni cutanee, accertarsi che l'orologio sia pulito e asciutto e non allacciarlo troppo stretto al polso.

#### *AVVISO*

Anche piccole quantità di sudore o umidità possono provocare la corrosione dei contatti elettrici quando il dispositivo è connesso a un caricabatterie. La corrosione può impedire la ricarica e il trasferimento dei dati.

**1** Pulire l'orologio con un panno imbevuto di una soluzione detergente non aggressiva.

**2** Asciugarlo.

Dopo la pulizia, lasciare asciugare completamente l'orologio.

**SUGGERIMENTO:** per ulteriori informazioni, visitare il sito web [www.garmin.com/fitandcare](http://www.garmin.com/fitandcare).

# Sostituzione dei cinturini

L'orologio è compatibile con i cinturini standard a rilascio rapido, che misurano 20 mm di larghezza.

**1** Far scorrere il perno di rilascio rapido sulla molla per rimuovere il cinturino.

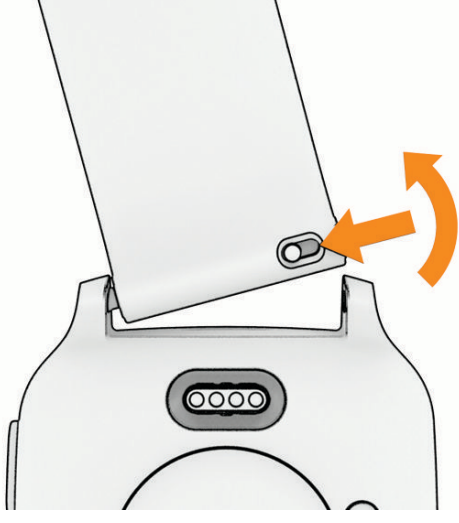

- **2** Inserire un lato della molla del nuovo cinturino nell'orologio.
- **3** Far scorrere il perno a rilascio rapido e allineare la molla al lato opposto dell'orologio.
- **4** Ripetere i passi da 1 a 3 per cambiare l'altro cinturino.

# Risoluzione dei problemi

# Lo smartphone è compatibile con l'orologio?

L'orologio Venu Sq 2 è compatibile con gli smartphone che utilizzano la tecnologia wireless Bluetooth. Per informazioni sulla compatibilità Bluetooth, consultare la pagina [www.garmin.com/ble](http://www.garmin.com/ble).

# Lo smartphone non si connette all'orologio

Se lo smartphone non si connette all'orologio, è possibile provare a seguire questi suggerimenti.

- Spegnere e riaccendere lo smartphone e l'orologio.
- Attivare la tecnologia Bluetooth sullo smartphone.
- Aggiornare l'app Garmin Connect alla versione più recente.
- Rimuovere l'orologio dall'app Garmin Connect e le impostazioni Bluetooth sullo smartphone per ritentare il processo di associazione.
- Se è stato acquistato un nuovo smartphone, rimuovere l'orologio dall'app Garmin Connect sullo smartphone che non si desidera più utilizzare.
- Mantenere il telefono a una distanza massima di 10 m (33 piedi) dall'orologio.
- Sullo smartphone, aprire l'app Garmin Connect, selezionare **interalie:** o •••, e selezionare Dispositivi Garmin > **Aggiungi dispositivo** per accedere alla modalità di associazione.
- From the watch face, hold , and select **Connettività** > **Telefono** > **Associa telefono**.

# Gli auricolari non si connettono all'orologio

Se gli auricolari Bluetooth sono stati in precedenza connessi al telefono, potrebbero connettersi automaticamente al telefono prima di connettersi all'orologio. Puoi mettere in atto questi suggerimenti.

- Disattiva la tecnologia Bluetooth sullo smartphone. Per ulteriori informazioni, consultare il Manuale Utente per lo smartphone.
- Allontanarsi a 10 m (33 piedi) dal telefono durante la connessione degli auricolari all'orologio.
- Associare gli auricolari all'orologio (*[Collegamento di auricolari Bluetooth](#page-51-0)*, pagina 46).

# La riproduzione della musica si interrompe o gli auricolari non rimangono collegati

Quando si utilizza un orologio Venu Sq 2 Music collegato agli auricolari mediante tecnologia Bluetooth, il segnale è più potente se la linea di visibilità tra l'orologio e l'antenna sugli auricolari è diretta.

- Se il segnale passa attraverso il corpo è possibile che il segnale venga perso o gli auricolari si scolleghino.
- Se si indossa un orologio Venu Sq 2 Music sul polso sinistro, assicurarsi che l'antenna Bluetooth delle cuffie sia sull'orecchio sinistro.
- Poiché gli auricolari variano a seconda del modello, si può provare a spostare l'orologio sull'altro polso.
- Se si utilizzano cinturini in metallo o pelle, è possibile passare alle bande in silicone per migliorare la potenza del segnale.

# L'orologio visualizza la lingua errata

È possibile cambiare la selezione della lingua nel caso in cui sia stata selezionata accidentalmente la lingua errata sull'orologio.

- **1** Tenere premuto **B**.
- 2 Selezionare  $\bullet$ .
- **3** Scorrere verso il basso fino all'ultima voce nell'elenco e selezionarla.
- **4** Scorrere verso il basso fino alla seconda voce nell'elenco e selezionarla.
- **5** Selezionare la lingua.

# L'orologio non visualizza l'ora corretta

L'orologio aggiorna l'ora e la data quando viene sincronizzato con lo smartphone o quando acquisisce i segnali GPS. È necessario sincronizzare l'orologio per ricevere l'ora corretta quando si cambia fuso orario e per impostare l'ora legale.

- **1** Tenere premuto **B** e selezionare  $\ddot{Q}$  > Sistema > Orario.
- **2** Verificare che l'opzione **Auto** per **Sorgente orario** sia attivata.
- **3** Selezionare **Sincronizzazione orario**.

L'orologio avvia automaticamente la sincronizzazione dell'orario con lo smartphone.

**4** Per sincronizzare l'orario utilizzando i segnali satellitari, selezionare **Usa GPS**, andare all'esterno in un'area aperta con una visuale chiara del cielo e attendere che lo smartphone acquisisca i segnali satellitari.

# La lettura della temperatura è imprecisa

La temperatura corporea influisce sulla lettura della temperatura da parte del relativo sensore interno. Per ottenere la lettura della temperatura più precisa, rimuovere l'orologio dal polso e attendere 20-30 minuti.

È anche possibile utilizzare un sensore della temperatura esterno tempe opzionale per visualizzare le letture precise della temperatura ambientale mentre si indossa l'orologio.

# <span id="page-69-0"></span>Ottimizzazione della durata della batteria

È possibile aumentare la durata della batteria in vari modi.

- Attivare **Risp. batteria** (*[Gestione batteria](#page-62-0)*, pagina 57).
- Interrompere l'utilizzo dell'opzione di timeout dello schermo **Sempre ON** e selezionare un timeout più breve (*[Personalizzazione delle impostazioni dello schermo](#page-63-0)*, pagina 58).
- Ridurre la luminosità dello schermo (*[Personalizzazione delle impostazioni dello schermo](#page-63-0)*, pagina 58).
- Passare da un quadrante con sfondo animato a un quadrante con sfondo statico (*[Modificare il quadrante](#page-21-0)  [dell'orologio](#page-21-0)*, pagina 16).
- Disattivare la tecnologia Bluetooth quando non si utilizzano le funzioni di connettività (*[Disattivare la Bluetooth](#page-55-0) [connessione dello smartphone](#page-55-0)*, pagina 50).
- Disattivare il rilevamento delle attività (*[Impostazioni di rilevamento delle attività](#page-36-0)*, pagina 31).
- Limitare il tipo di notifiche dello smartphone (*[Gestione delle notifiche](#page-54-0)*, pagina 49).
- Interrompere la trasmissione dei dati sulla frequenza cardiaca ai dispositivi Garmin associati (*[Trasmissione](#page-42-0)  [della frequenza cardiaca](#page-42-0)*, pagina 37).
- Disattivare il monitoraggio della frequenza cardiaca basata sul polso (*[Disattivazione della frequenza cardiaca](#page-42-0)  al polso*[, pagina 37](#page-42-0)).
- Disattivare le letture automatiche del pulsossimetro (*[Modifica della modalità di monitoraggio del](#page-45-0)  [pulsossimetro](#page-45-0)*, pagina 40).

# Riavvio dell'orologio

Se l'orologio smette di rispondere, potrebbe essere necessario riavviarlo.

**NOTA:** il riavvio dell'orologio può eliminare i dati o le impostazioni.

**1** Tenere premuto  $\overline{A}$  per 15 secondi.

L'orologio si spegne.

**2** Tenere premuto **(A)** per un secondo per accendere l'orologio.

# Ripristino di tutte le impostazioni predefinite

Prima di ripristinare tutte le impostazioni predefinite, è necessario sincronizzare l'orologio con l'app Garmin Connect per caricare i dati dell'attività.

È possibile ripristinare tutte le impostazioni dell'orologio ai valori predefiniti.

- **1** Tenere premuto **B**.
- **2** Selezionare > **Sistema** > **Ripristina**.
- **3** Selezionare un'opzione:
	- Per ripristinare tutte le impostazioni dell'orologio ai valori predefiniti di fabbrica, inclusi i dati del profilo utente, ma salvare la cronologia delle attività, le app e i file scaricati, selezionare **Ripristina impostazioni predefinite**.
	- Per ripristinare tutte le impostazioni dell'orologio ai valori predefiniti ed eliminare tutte le informazioni e la cronologia delle attività inserite dall'utente, selezionare **Elimina dati e ripristina impostaz.**.

**NOTA:** se è stato configurato un wallet Garmin Pay, questa opzione elimina il wallet dall'orologio. Se sono stati archiviati brani musicali sull'orologio, questa opzione elimina la musica archiviata.

# Acquisizione del segnale satellitare

Potrebbe essere necessaria una visuale completamente libera del cielo per permettere all'orologio di acquisire il segnale satellitare.

**1** Recarsi in un'area all'aperto.

La parte anteriore dell'orologio deve essere rivolta verso il cielo.

**2** Attendere che l'orologio individui i satelliti.

L'acquisizione dei segnali satellitari potrebbe richiedere 30–60 secondi.

### Miglioramento della ricezione dei satelliti GPS

- Sincronizzare di frequente l'orologio sull'account Garmin:
	- Collegare l'orologio a un computer tramite il cavo USB e l'applicazione Garmin Express.
	- Sincronizzare l'orologio sull'app Garmin Connect utilizzando lo smartphone con Bluetooth attivato.
	- Connettere 'orologio all'account Garmin tramite una rete wireless Wi‑Fi.

Mentre è connesso all'account Garmin, l'orologio scarica diversi giorni di dati satellitari, consentendo la localizzazione rapida dei segnali satellitari.

- Portare l'orologio all'aperto, in un'area lontana da edifici o alberi alti.
- Rimanere immobili per alcuni minuti.

### Rilevamento delle attività

Per ulteriori informazioni sulla precisione del rilevamento dell'attività, visitare il sito Web [garmin.com](http://garmin.com/ataccuracy) [/ataccuracy](http://garmin.com/ataccuracy).

### Il conteggio dei passi è impreciso

Seguire questi suggerimenti se il conteggio dei passi è impreciso.

- Indossare l'orologio sul polso non dominante.
- Riporre l'orologio in tasca quando si spinge un passeggino o un tagliaerba.
- Riporre l'orologio in tasca quando si utilizzano attivamente solo le mani o le braccia.

**NOTA:** l'orologio potrebbe interpretare come passi alcuni movimenti ripetitivi, come lavare i piatti, piegare la biancheria o applaudire.

# Ulteriori informazioni

- Visitare il sito Web [support.garmin.com](http://support.garmin.com) per ulteriori manuali, articoli e aggiornamenti software.
- Visitare il sito Web [buy.garmin.com](http://buy.garmin.com) oppure contattare il proprio rivenditore Garmin per informazioni sugli accessori opzionali e sulle parti di ricambio.
- Visitare il sito Web [www.garmin.com/ataccuracy.](http://www.garmin.com/ataccuracy) Questo non è un dispositivo medico. La funzione di pulsossimetro non è disponibile in tutti i Paesi.

# Appendice

# Campi dati

Alcuni campi dati richiedono accessori ANT+ per la visualizzazione dei dati.

**% max FC Lap**: la percentuale media della frequenza cardiaca calcolata sulla massima per il Lap corrente.

**% max FC media**: la percentuale media della frequenza cardiaca massima calcolata per l'attività corrente.

**% max FC ultimo Lap**: la percentuale media della frequenza cardiaca massima calcolata per l'ultimo Lap completato.

**Alba**: l'ora dell'alba in base alla tua posizione GPS.

**Ascesa totale**: la quota totale percorsa in salita durante l'attività o dall'ultima reimpostazione.

**Bracciate/vasca medie**: il numero medio di bracciate per vasca per l'attività corrente.

**Bracciate/vasche in ripetuta**: il numero medio di bracciate per vasca per l'intervallo corrente.

**Bracciate ultima vasca**: il numero totale di bracciate per l'ultima vasca completata.

**Cadenza**: ciclismo. Il numero di rivoluzioni della pedivella. Il dispositivo deve essere collegato a un accessorio di misurazione della cadenza affinché questi dati vengano visualizzati.

**Cadenza**: corsa. I passi al minuto (destro e sinistro).

**Cadenza Lap**: ciclismo. La cadenza media per il Lap corrente.

**Cadenza Lap**: corsa. La cadenza media per il Lap corrente.

**Cadenza media**: ciclismo. La cadenza media per l'attività corrente.

**Cadenza media**: corsa. La cadenza media per l'attività corrente.

**Cadenza ultimo Lap**: ciclismo. La cadenza media per l'ultimo Lap completato.

**Cadenza ultimo Lap**: corsa. La cadenza media per l'ultimo Lap completato.

**Calorie**: la quantità di calorie totali bruciate.

**Direzione**: la direzione verso cui ci si sta muovendo.

**Discesa totale**: la quota totale percorsa in discesa durante l'attività o dall'ultima reimpostazione.

**Distanza**: la distanza percorsa durante la traccia o l'attività corrente.

**Distanza bracciate in ripetuta**: la distanza media per bracciata durante la ripetuta.

**Distanza bracciate in ultima ripetuta**: la distanza media percorsa per bracciata durante l'ultima ripetuta completata.

**Distanza Lap**: la distanza percorsa durante il Lap corrente.

**Distanza media remate**: la distanza media percorsa per vogata durante l'attività corrente.

**Distanza per bracciata**: la distanza percorsa per vogata.

**Distanza ripetuta**: la distanza percorsa per la ripetuta corrente.

**Distanza ultimo Lap**: la distanza percorsa durante l'ultimo Lap completato.

**FC % max**: la percentuale della frequenza cardiaca massima.

**FC Lap**: la frequenza cardiaca media per il Lap corrente.

**FC media**: la frequenza cardiaca media per l'attività corrente.

**FC ultimo Lap**: la frequenza cardiaca media per l'ultimo Lap completato.

**Freq. vog.**: il numero di vogate al minuto (bpm).

**Frequenza bracciate in ripetuta**: il numero di vogate medie al minuto (bpm) per la ripetuta corrente.

**Frequenza bracciate ultima vasca**: il numero medio di bracciate al minuto (bpm) per l'ultima vasca completata.

**Frequenza cardiaca**: la frequenza cardiaca in battiti al minuto (bpm). Il dispositivo deve essere collegato a una fascia cardio compatibile.

**Frequenza media bracciate**: il numero medio di bracciate al minuto (bpm) per l'attività corrente.

**Frequenza respiratoria**: frequenza respiratoria in respiri al minuto (brpm).

**Lap**: il numero di Lap completati per l'attività corrente.
**Minuti ad alta intensità**: il numero di minuti ad alta intensità.

**Minuti a intensità moderata**: il numero di minuti a intensità moderata.

**Minuti totali**: il totale dei minuti di intensità.

**Ora del giorno**: l'ora del giorno in base alle impostazioni della posizione e dell'ora correnti (formato, fuso orario, ora legale).

**Passi**: il numero totale di passi durante l'attività corrente.

**Passi Lap**: il numero di passi durante il Lap corrente.

**Passo**: il passo corrente.

**Passo Lap**: il passo medio per il Lap corrente.

**Passo medio**: il passo medio per l'attività corrente.

**Passo ripetuta**: il passo medio per la ripetuta corrente.

**Passo ultima vasca**: il passo medio per l'ultima vasca completata.

**Passo ultimo Lap**: il passo medio per l'ultimo Lap completato.

**Quota**: la quota della posizione corrente sopra o sotto il livello del mare.

**Ripetizioni**: il numero di ripetizioni in una serie durante un'attività di allenamento della forza funzionale.

**Stile Ripetuta**: il tipo di bracciata corrente per la ripetuta.

**Stile ultima ripetuta**: il tipo di bracciata utilizzato durante l'ultima ripetuta completata.

**Stile ultima vasca**: lo stile di nuoto utilizzato durante l'ultima vasca completata.

**Stress**: il livello di stress corrente.

**Swolf medio**: il punteggio swolf medio per l'attività corrente. Il punteggio swolf è la somma del tempo necessario per completare una vasca e del numero di bracciate necessarie per percorrerla (*[Terminologia](#page-12-0) [relativa al nuoto](#page-12-0)*, pagina 7).

**Swolf ripetuta**: il punteggio swolf medio per la ripetuta corrente.

**Swolf ultima ripetuta**: il punteggio swolf medio per l'ultimo intervallo completato.

**Swolf ultima vasca**: il punteggio swolf per l'ultima vasca completata.

- **Temperatura**: la temperatura dell'aria. La temperatura del corpo influisce sul sensore della temperatura. Il dispositivo deve essere collegato a un sensore tempe affinché questi dati vengano visualizzati.
- **Temperatura massima ultime 24 ore**: la temperatura massima registrata nelle ultime 24 ore da un sensore di temperatura compatibile.
- **Temperatura minima ultime 24 ore**: la temperatura minima registrata nelle ultime 24 ore da un sensore della temperatura compatibile.

**Tempo di nuoto**: la durata della sessione di nuoto per l'attività corrente, escluso il tempo di recupero.

**Tempo in zona**: il tempo trascorso in ogni zona di potenza o frequenza cardiaca.

**Tempo Lap**: il tempo impiegato per il Lap corrente.

**Tempo medio su Lap**: il tempo medio per Lap per l'attività corrente.

**Tempo ripetuta**: il tempo impiegato per la ripetuta corrente.

- **Tempo trascorso**: il tempo registrato totale. Ad esempio, se si avvia il timer e si corre per 10 minuti, quindi si arresta il timer per 5 minuti e si riavvia nuovamente il timer e si corre per 20 minuti, il tempo trascorso è di 35 minuti.
- **Tempo ultimo Lap**: il tempo impiegato per l'ultimo Lap completato.

**Timer**: il tempo impiegato per l'attività corrente.

**Timer Serie**: durante un'attività di allenamento della forza funzionale, il tempo trascorso nella serie di allenamento corrente.

**Tramonto**: l'ora del tramonto in base alla tua posizione GPS.

**Vasche**: il numero di vasche completate durante l'attività corrente.

**Vasche ripetuta**: il numero di vasche completate durante la ripetuta corrente.

**Velocità**: l'attuale velocità di marcia.

**Velocità Lap**: la velocità media per il Lap corrente.

**Velocità massima**: la velocità massima per l'attività corrente.

**Velocità media**: la velocità media per l'attività corrente.

**Velocità ultimo Lap**: la velocità media per l'ultimo Lap completato.

**Velocità verticale**: il rateo di ascesa o discesa nel tempo.

**Vogate**: il numero totale di vogate per l'attività corrente.

**Zona FC**: l'intervallo corrente della frequenza cardiaca (da 1 a 5). Le zone predefinite si basano sul profilo utente e sulla frequenza cardiaca massima (220 meno l'età).

## Valutazioni standard relative al VO2 massimo

Queste tabelle includono le classificazioni standardizzate dell stime di VO2 massimo in base all'età e al sesso.

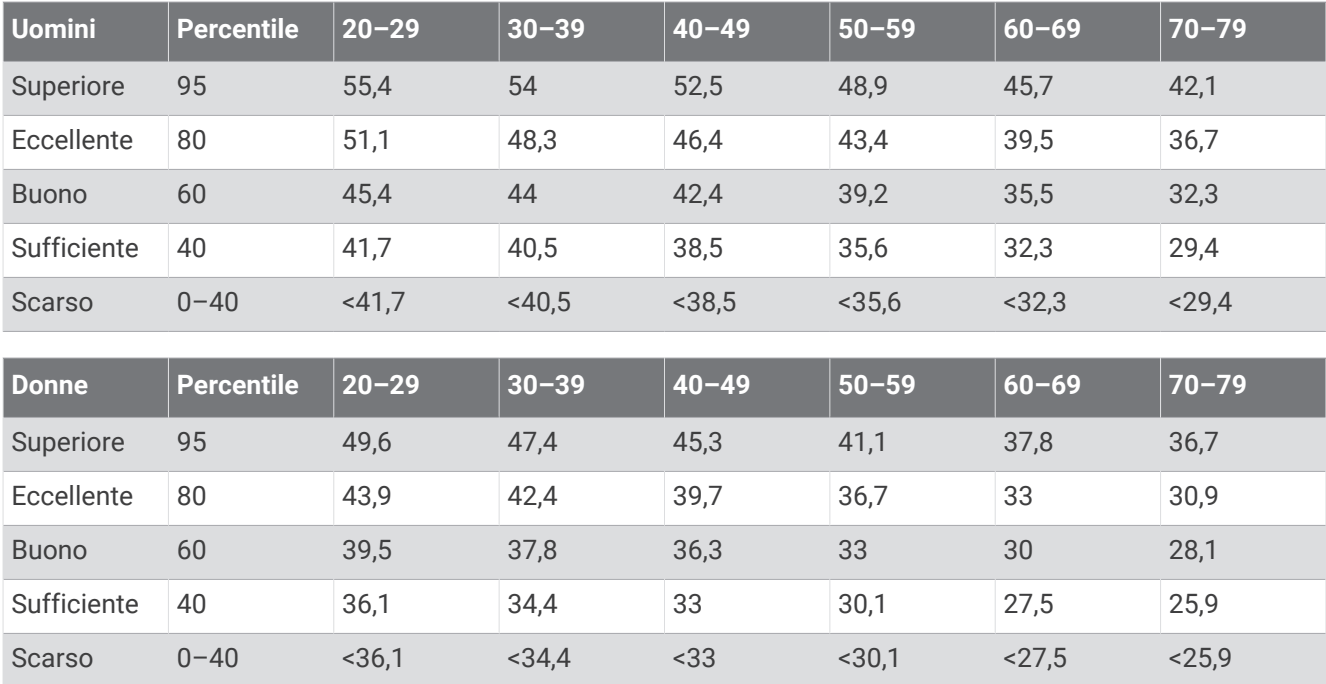

Dati ristampati con l'autorizzazione del The Cooper Institute. Per ulteriori informazioni, visitare il sito Web [www](http://www.CooperInstitute.org) [.CooperInstitute.org.](http://www.CooperInstitute.org)

## Dimensioni e circonferenza delle ruote

Il sensore di velocità rileva automaticamente le dimensioni della ruota. Se necessario, è possibile inserire manualmente la circonferenza della ruota nelle impostazioni del sensore di velocità.

Le dimensioni della ruota sono indicate su entrambi i lati della ruota stessa. Questo elenco non è completo. È inoltre possibile misurare la circonferenza della ruota oppure utilizzare i calcolatori disponibili su Internet.

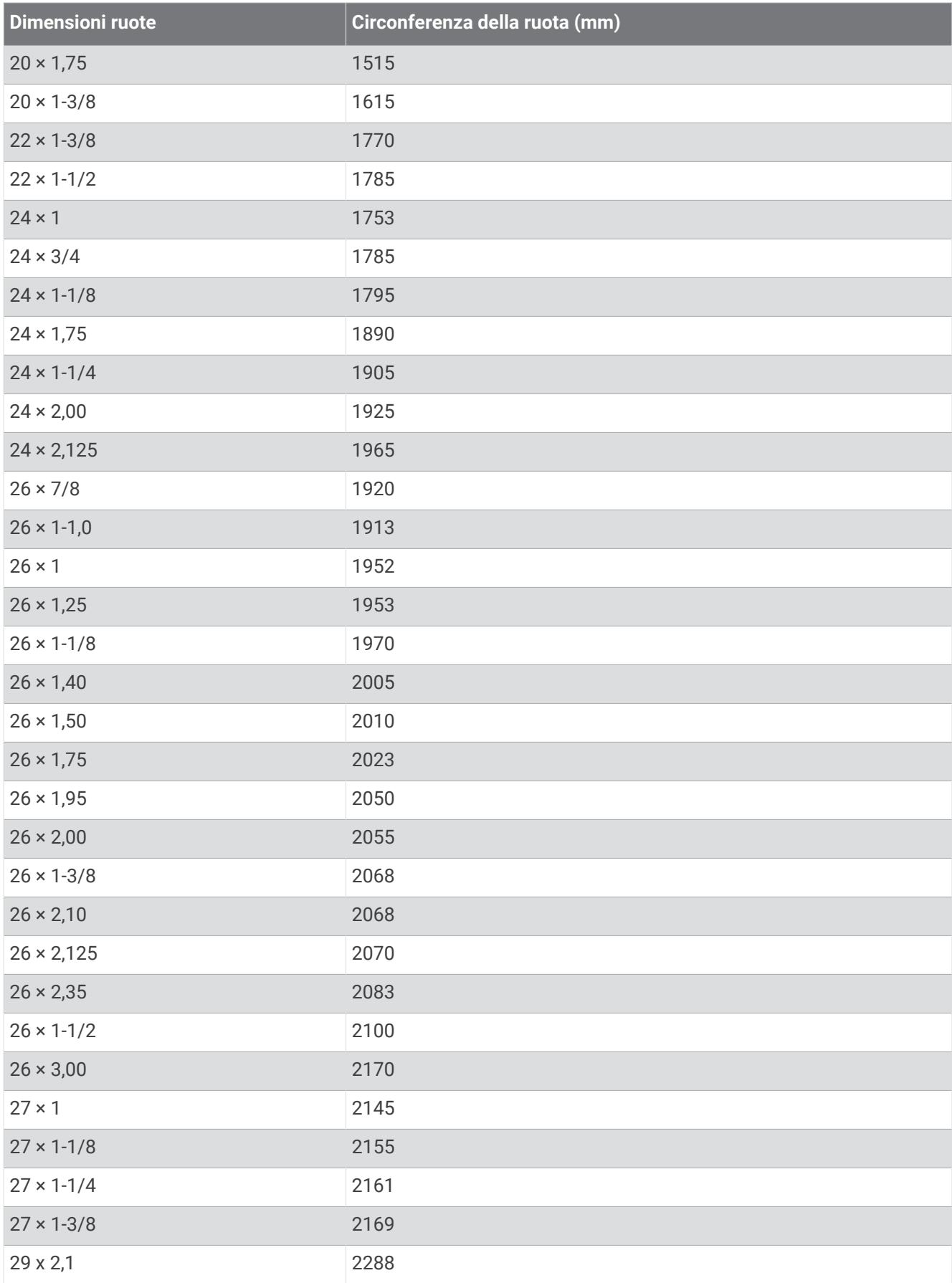

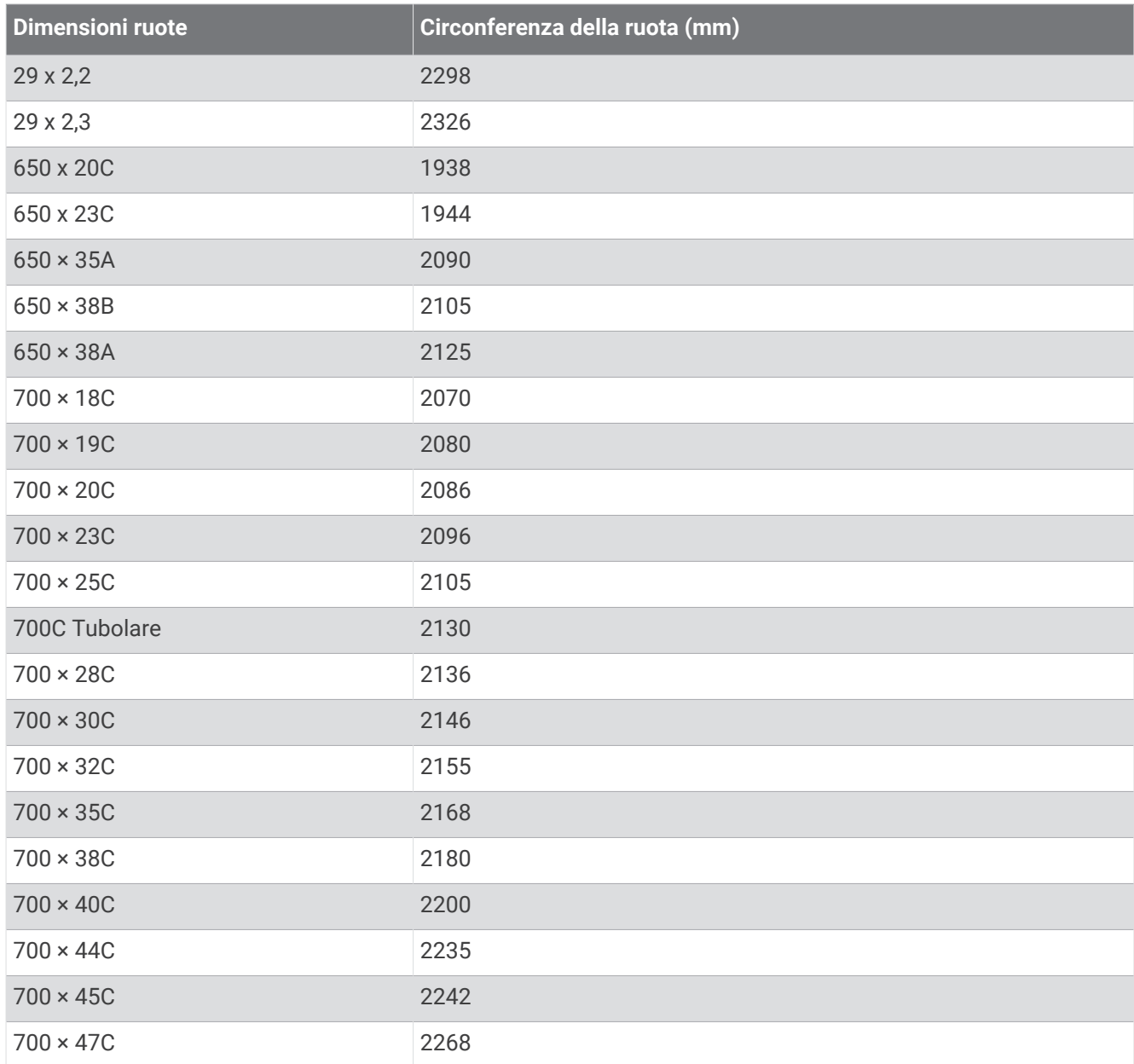

## Definizione dei simboli

Questi simboli potrebbero comparire sulle etichette del dispositivo o degli accessori.

Simbolo di smaltimento e riciclo WEEE. Il simbolo WEEE è applicato al prodotto in conformità alla direttiva UE 2012/19/UE sullo smaltimento delle apparecchiature elettriche ed elettroniche (WEEE). Ha lo scopo di ricordare la normativa che proibisce lo smaltimento inappropriato del prodotto e di promuovere

il riutilizzo e il riciclo.